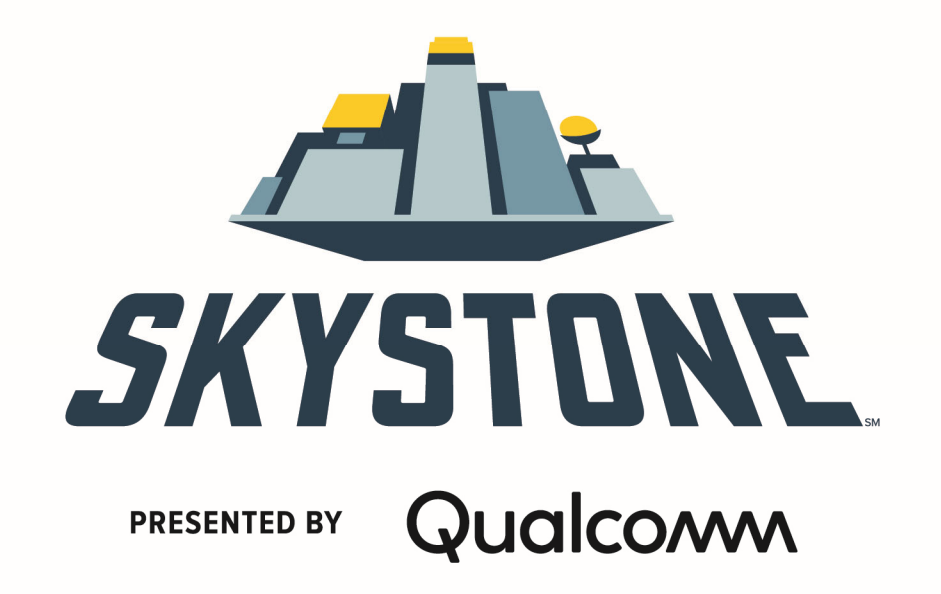

*FIRST* ® RISESM powered by *Star Wars: Force for Change*  2019-2020 FIRST<sup>®</sup> Tech Challenge

# **Managing Your Control**

## **System**

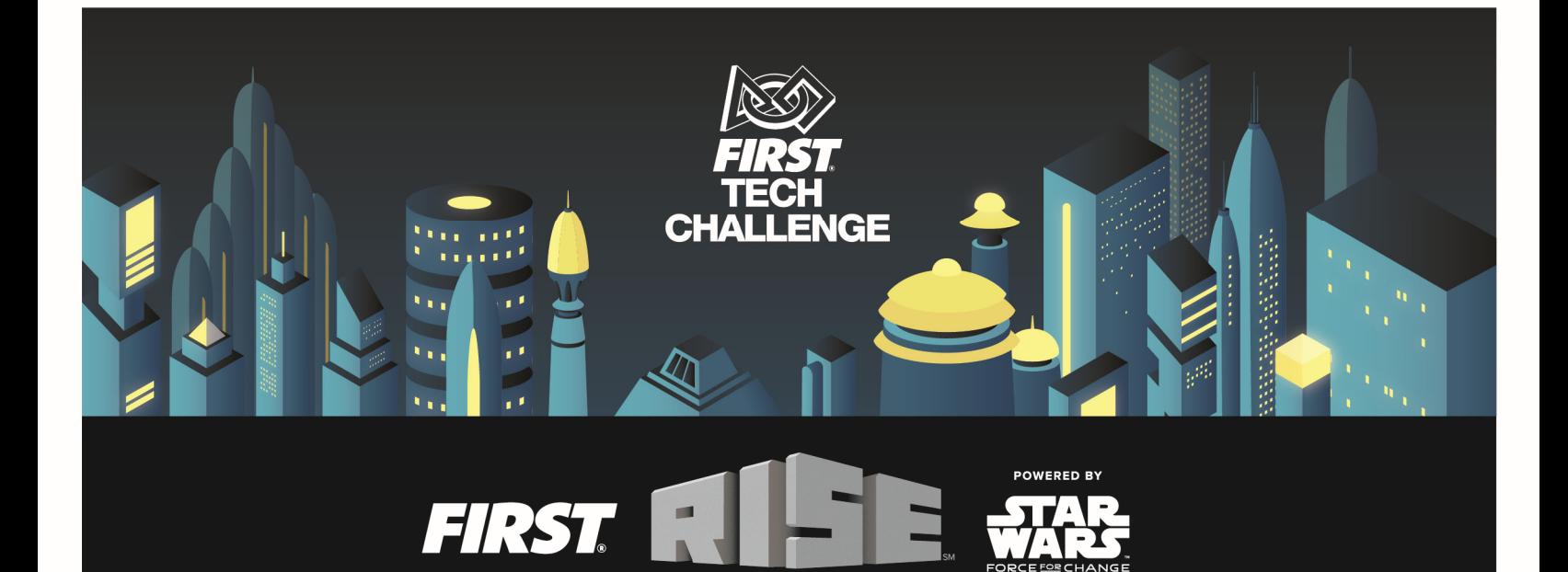

#### **Sponsor Thank You**

Thank you to our generous sponsors for your continued support of the *FIRST®* Tech Challenge!

**FIRST® Tech Challenge Season Presenting Sponsor** 

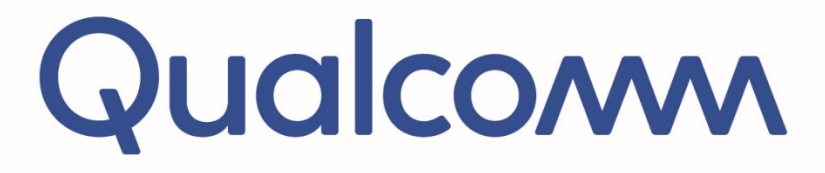

**FIRST® Tech Challenge Official Program Sponsor** 

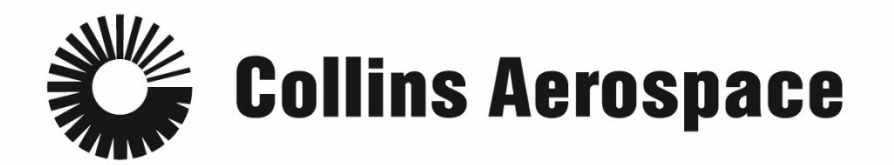

**FIRST<sup>®</sup> Tech Challenge Official 3D Augmented Reality/ Virtual Reality Sponsor** 

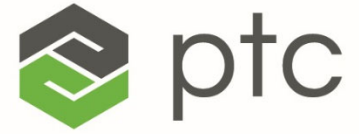

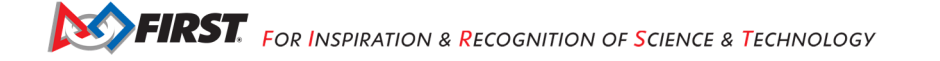

#### **Volunteer Thank You**

Thank you for taking the time to volunteer for a *FIRST®* Tech Challenge event. *FIRST®* and *FIRST®* Tech Challenge rely heavily on volunteers to ensure events run smoothly and are a fun experience for teams and their families, which could not happen without people like you. With over 5,500 teams competing yearly, your dedication and commitment are essential to the success of each event and the *FIRST* Tech Challenge program. Thank you for your time and effort in supporting the mission of *FIRST*!

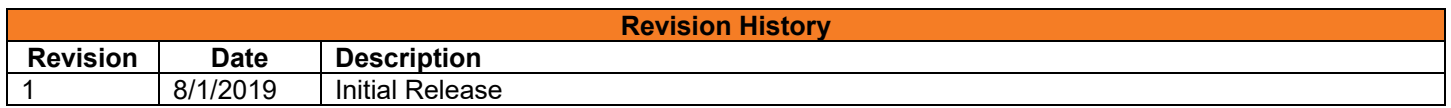

#### **Contents**

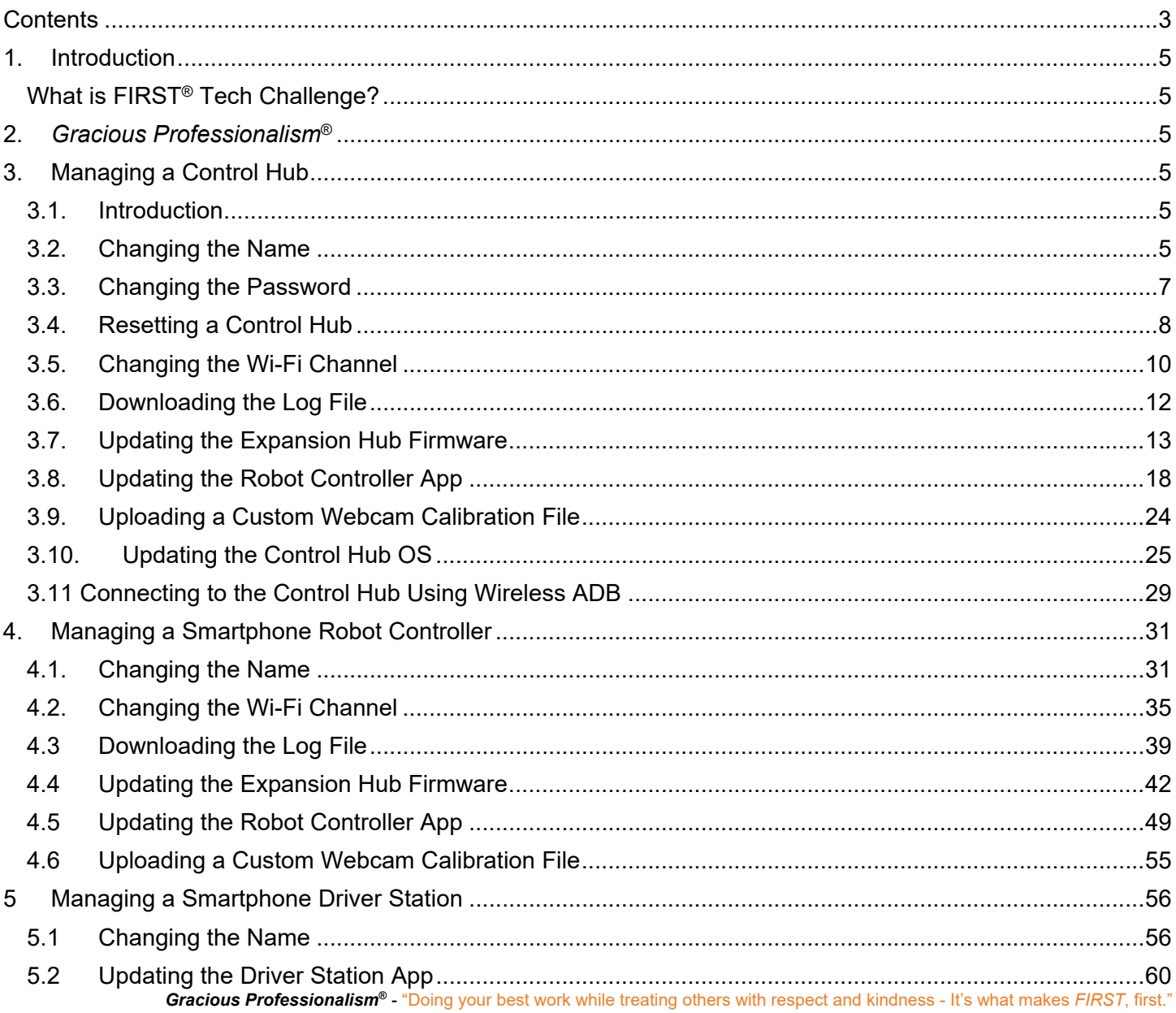

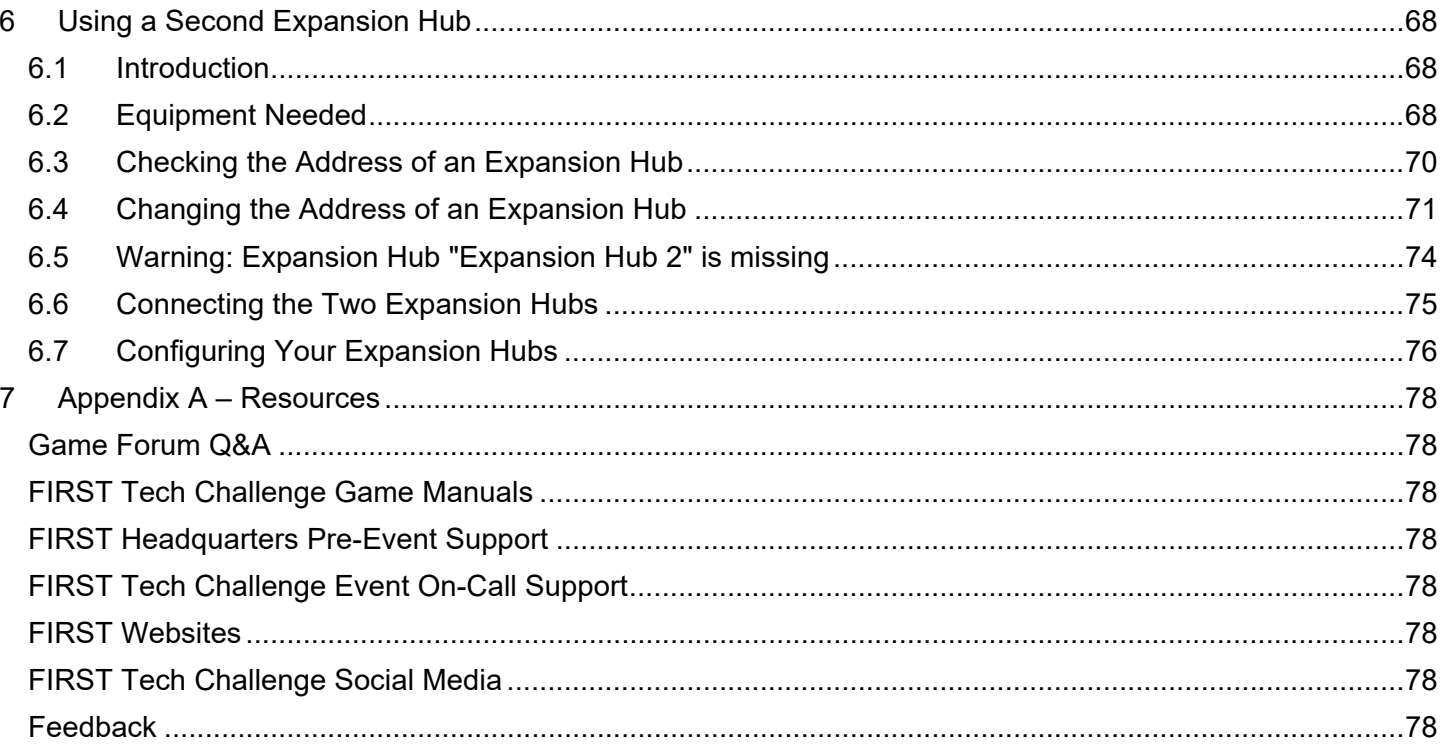

#### **1. Introduction**

#### *What is FIRST® Tech Challenge?*

*FIRST®* Tech Challenge is a student-centered program that focuses on giving students a unique and stimulating experience. Each year, teams engage in a new game where they design, build, test, and program autonomous and driver operated robots that must perform a series of tasks. To learn more about *FIRST®* Tech Challenge and other *FIRST®* Programs, visit www.firstinspires.org.

#### **2.** *Gracious Professionalism***®**

*FIRST®* uses this term to describe our programs' intent.

*Gracious Professionalism*® is a way of doing things that encourages high-quality work, emphasizes the value of others, and respects individuals and the community.

Watch Dr. Woodie Flowers explain *Gracious Professionalism* in this short video.

Learn more about the roles of volunteers on our Volunteer Resources page, "Volunteer Role Description".

#### **3. Managing a Control Hub**

#### *3.1. Introduction*

The REV Control Hub is an alternative to the REV Expansion Hub that is being test piloted in specific regions for the 2019-2020 season and cannot be used by other teams during competition. The intention is to make the REV Control Hub available to all teams for use in competition for the 2020-2021 season.

#### *3.2. Changing the Name*

By default, the Control Hub has a name that begins with the phrase "FTC-" and ends with four characters that are assigned at the factory. In order to comply with game manual rule <RS01>, the name should be changed.

You can change the name of a Control Hub using a laptop or Chromebook that is connected to the Hub's Program & Management page.

**Important Note:** Changing the name of a Control Hub changes the name of the Hub's wireless network. Once the name is changed, you will have to connect your devices (Driver Station and programming laptop/Chromebook) to the new network.

#### **Changing the Name of a Control Hub**

1. Verify that your laptop or Chromebook is connected to the Program & Manage wireless network of the Control Hub. If you are connected to the network, you should be able to see the *Robot Controller Connection Info* page when you navigate to address "192.168.43.1:8080":

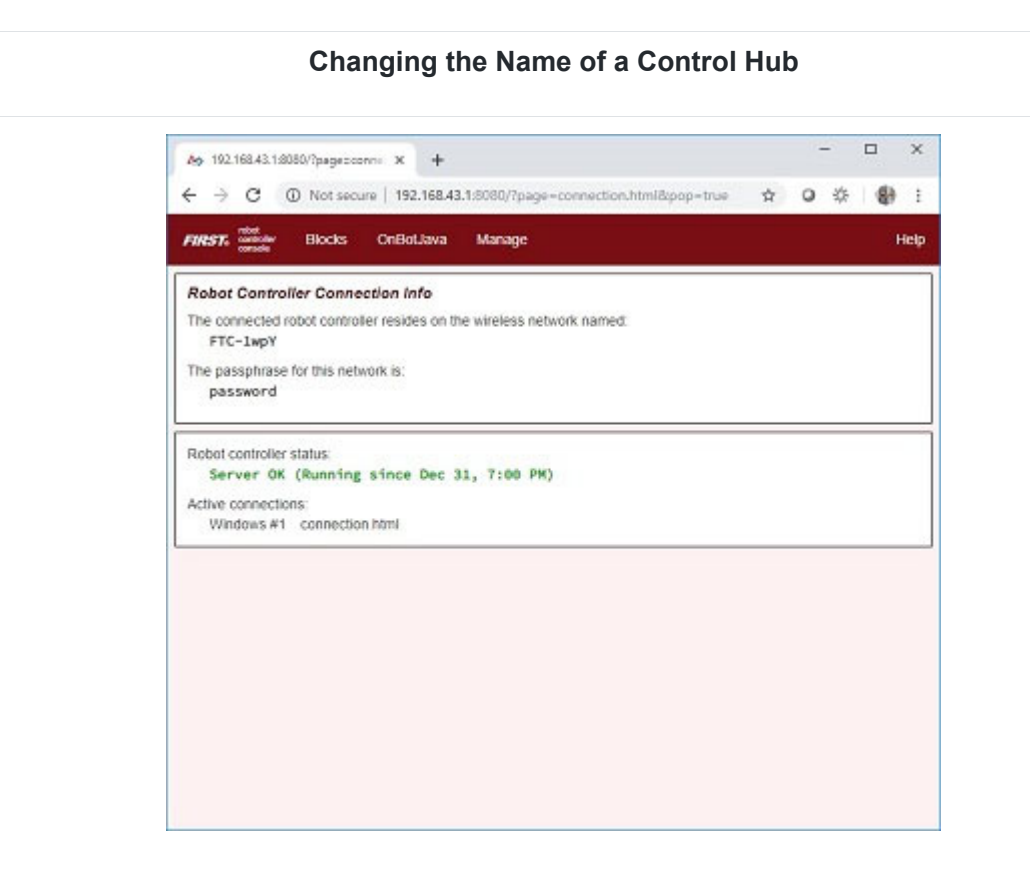

If your laptop or Chromebook is not connected and you are unable to access the *Robot Controller Connection Info* page, then read the instructions in the following tutorial to learn how to connect to the Program & Manage network.

#### Connecting a Laptop to the Program & Manage Network

2. Click on the *Manage* link towards the top of the *Robot Controller Connection Info* page to navigate to the Manage page.

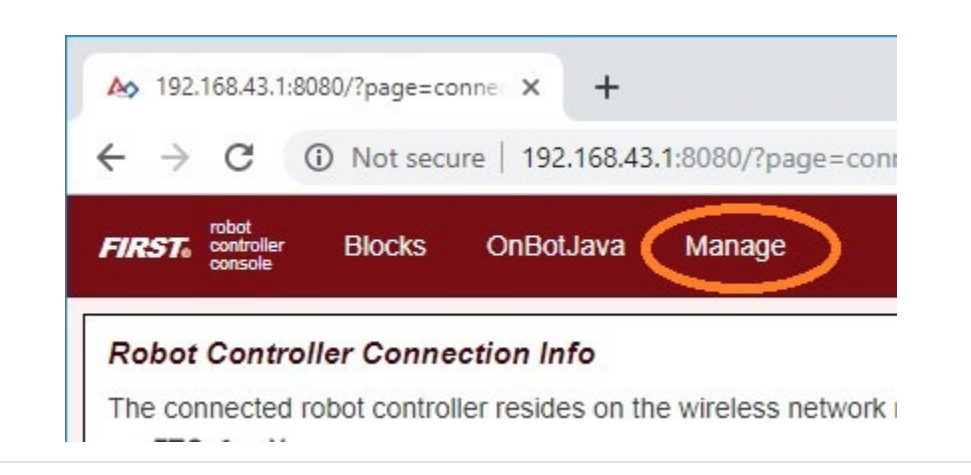

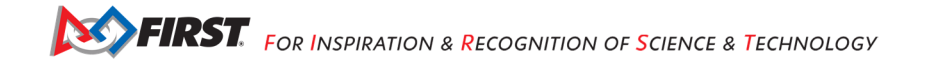

#### **Changing the Name of a Control Hub**

3. Change the name in the **Robot Controller Name** field and click on the **Change Name** button to change the Control Hub's name.

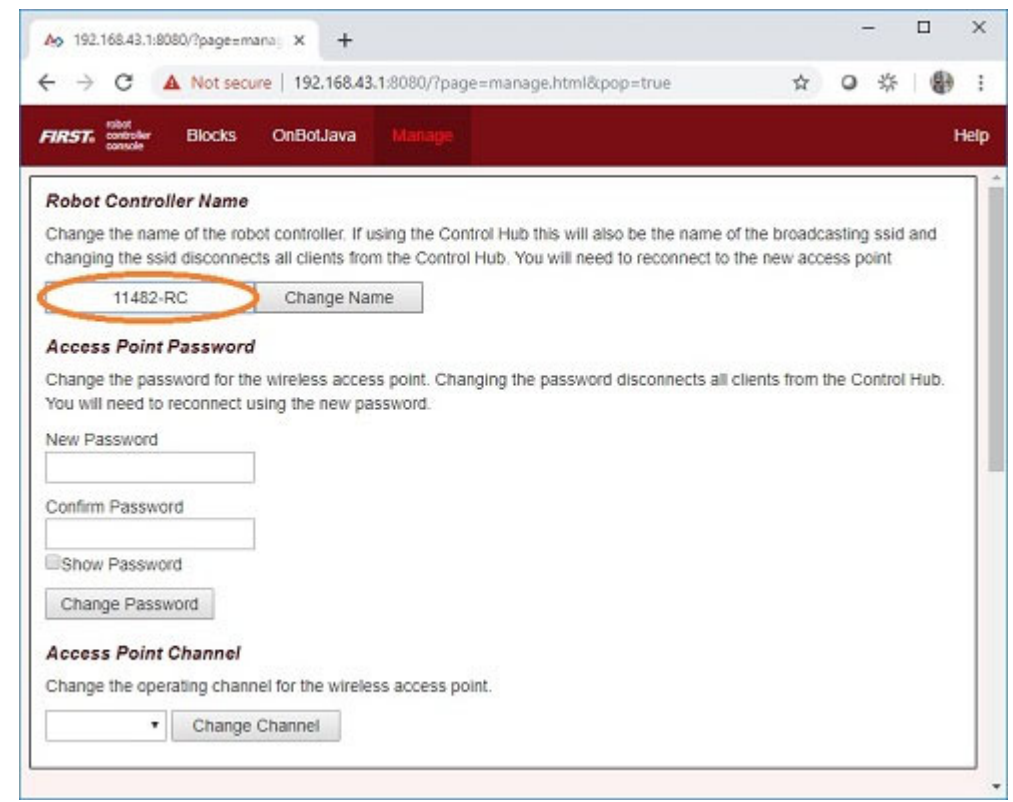

4. After you press the *Change Name* button, a dialog box will appear, indicating that the name has been changed and that you will need to connect to the new wireless network and refresh the current page.

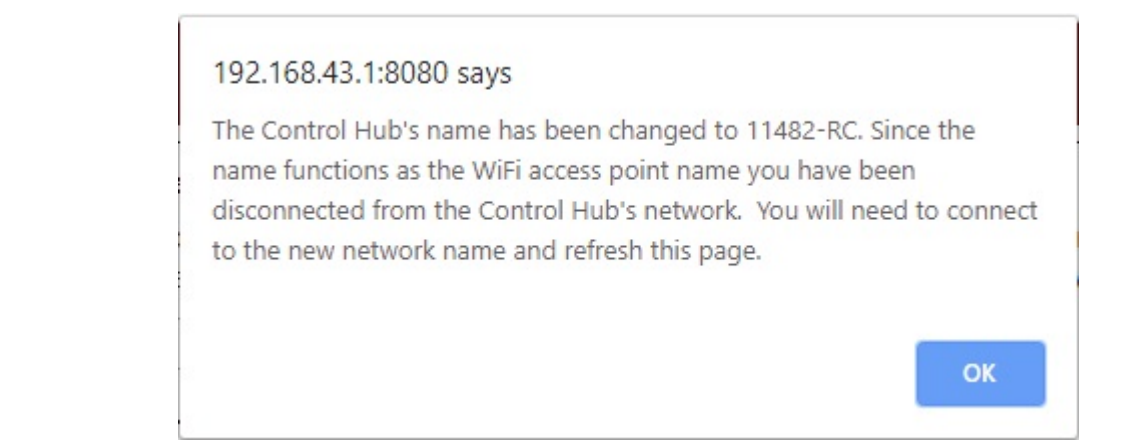

#### *3.3. Changing the Password*

By default, the Control Hub has its password set to "password" at the factory. It is a good idea to change the password from its default value before you begin using your Control Hub.

You can change the password of a Control Hub using a laptop or Chromebook that is connected to the Hub's Program & Management page.

**Important Note:** Commit your new password to memory or store it in a secure location so you will not forget it. You will need this password to manage and operate your Control Hub. Also note, once the password has been changed, you will have to reconnect your devices (Driver Station and programming laptop/Chromebook) to the network using the new password.

#### **Changing the Password of a Control Hub**

1. On the **Manage** page of the Control Hub user interface, specify your new password, then confirm this new password in the **Access Point Password** section of the page. Press the **Change Password** to

#### **Access Point Password**

Change the password for the wireless access point. Changing the password disconnects all clients from the Control Hub. You will need to reconnect using the new password.

New Password mynewpassword Confirm Password mynewpassword Show Password

Change Password

2. After you press the **Change Password** button, a dialog box will appear.

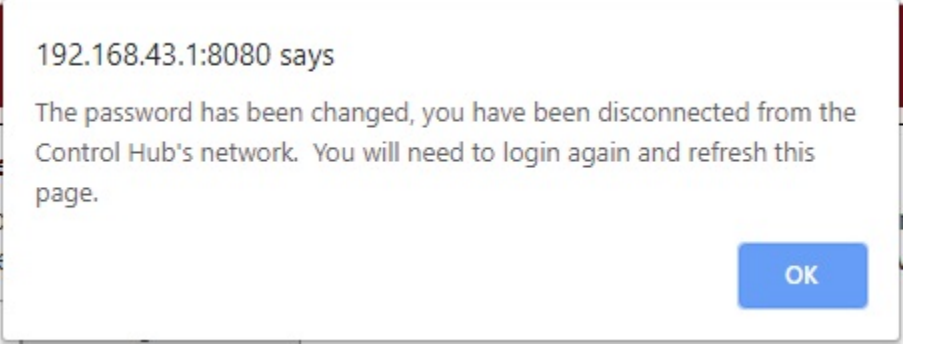

#### *3.4. Resetting a Control Hub*

If you forget the network name or password for a Control Hub, you can reset the Hub's name and password back to their factory default values.

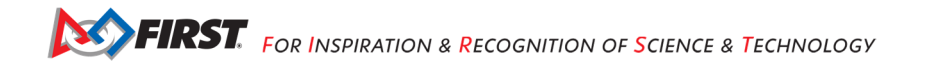

**Important Note:** Resetting a Control Hub will restore its default network name and password. However, existing configuration files and op modes should not be affected by the reset. This includes op modes that were created using the Blocks, OnBot Java and Android Studio tools.

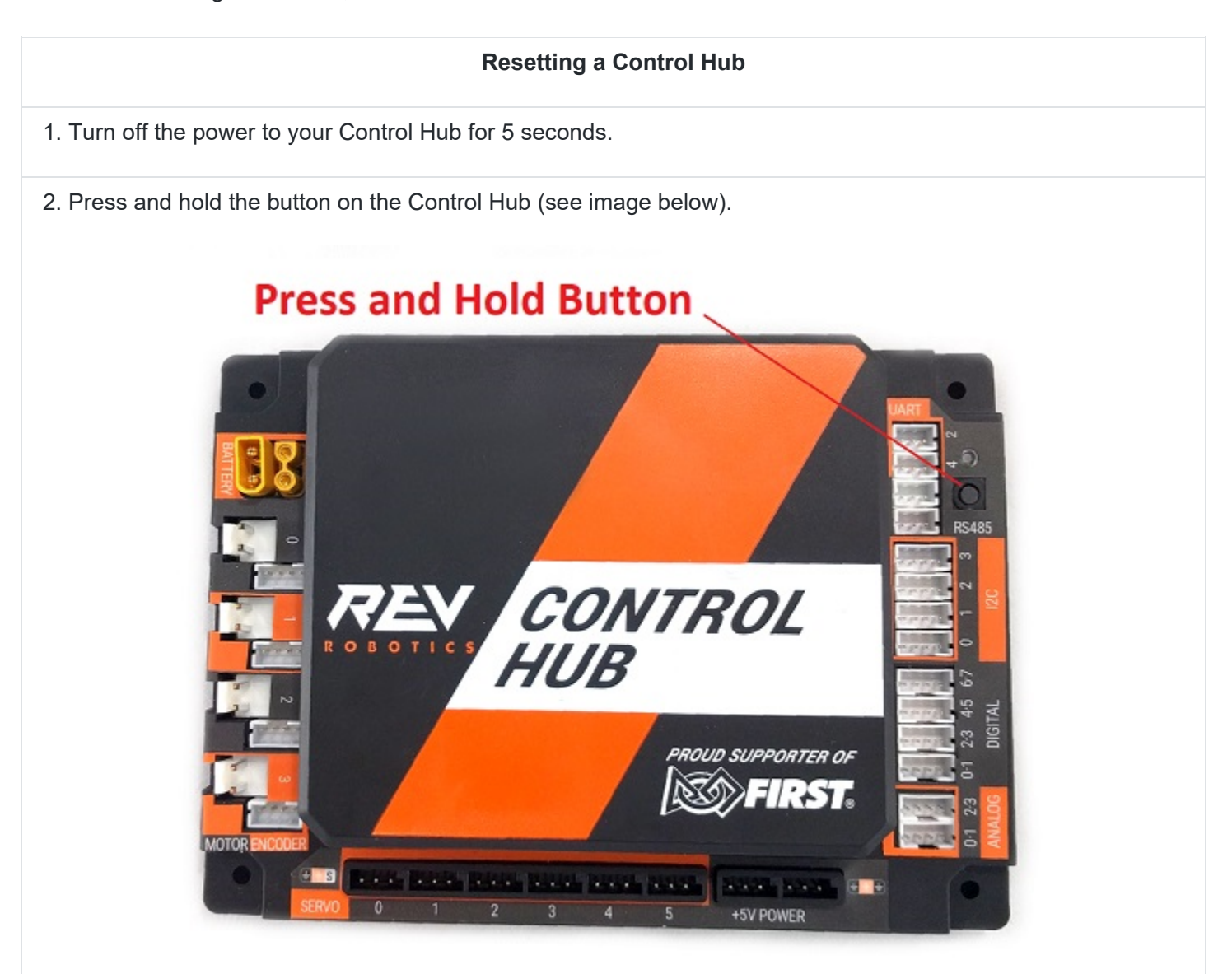

3. Power on the Control Hub while continuing to hold the button. Monitor the LED while the Control Hub is rebooting. Eventually, the LED will switch from being solid blue, to a multi-color blink pattern.

When the reset has started, the LED should blink purple, yellow, blue, and then red. This pattern should occur five times in rapid succession.

Once the multi-colored blink pattern is complete, you can release the button. The Control Hub's network name and password should be restored to their factory values.

Note: Reboot and reset process should take approximately 30 seconds to complete.

#### *3.5. Changing the Wi-Fi Channel*

The Control Hub acts as a wireless access point for the Driver Station and for the programming laptop or Chromebook. By default, the Control Hub automatically picks an operating Wi-Fi channel. However, it is sometimes necessary to specify the operating channel for the Hub.

For example, at a large competition an FTA might ask that you switch to a designated channel to avoid wireless interference that is present in the venue. Similarly, an FTA might ask you to switch to a specific channel because the FTA is monitoring that designated channel for interference or other wireless disruptions.

You can select the operating channel for the Control Hub from the **Manage** page.

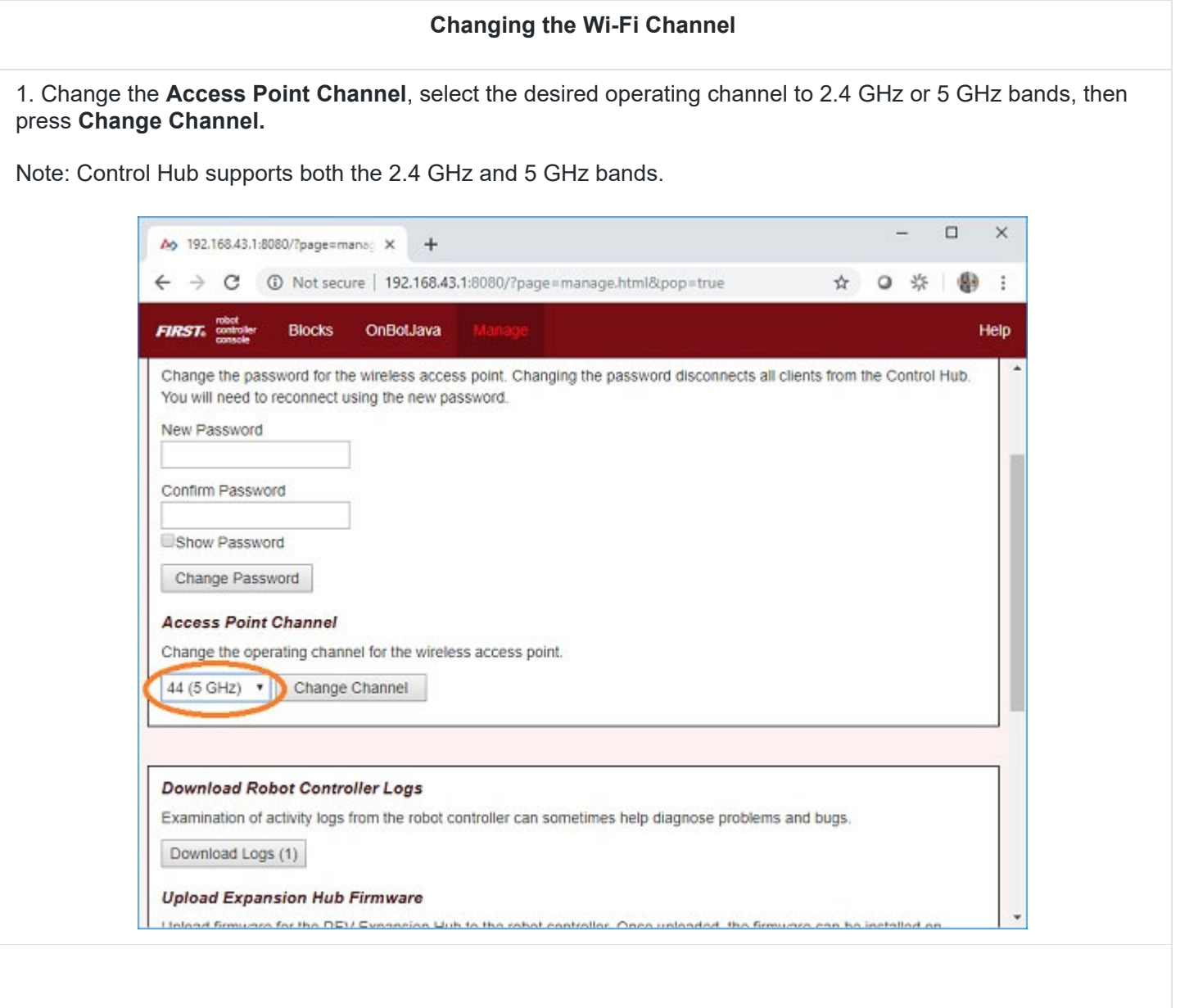

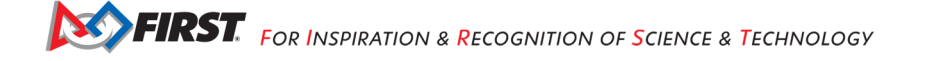

#### **Changing the Wi-Fi Channel**

**Note:** When the channel change occurs, the Driver Station might momentarily disconnect from the Control Hub. It should eventually, however, reconnect to Control Hub's wireless network.

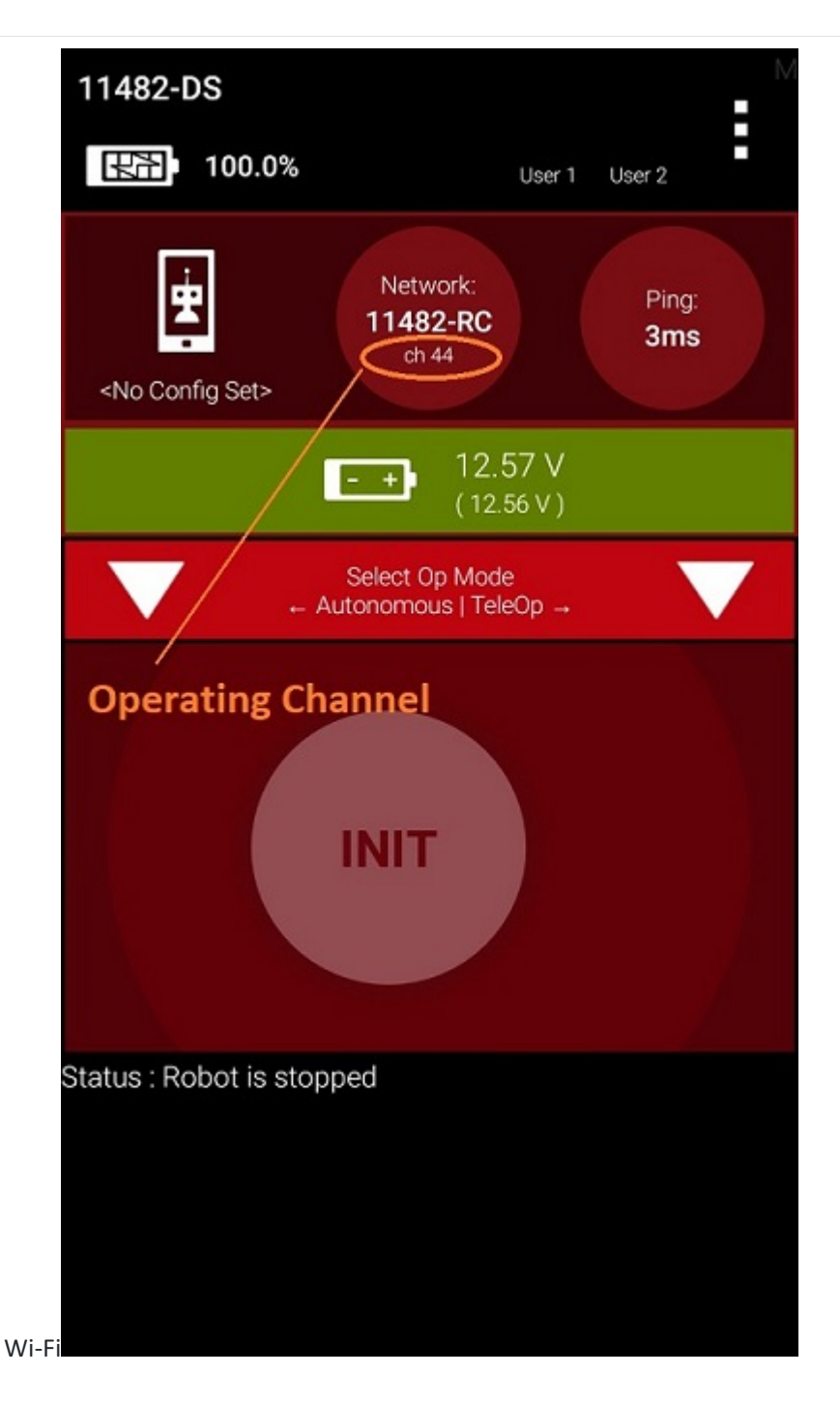

3. Verify on the Driver Station that the Control Hub is operating on the desired Wi-Fi channel. The operating channel should be displayed under the network name in the "Network:" section of the main Driver Station screen.

#### *3.6. Downloading the Log File*

It's often helpful when troubleshooting problems with the Control System to download the log file from the Control Hub. This can be done from the **Manage** page.

**Note:** Log file name is *robotControllerLog.txt* by default.

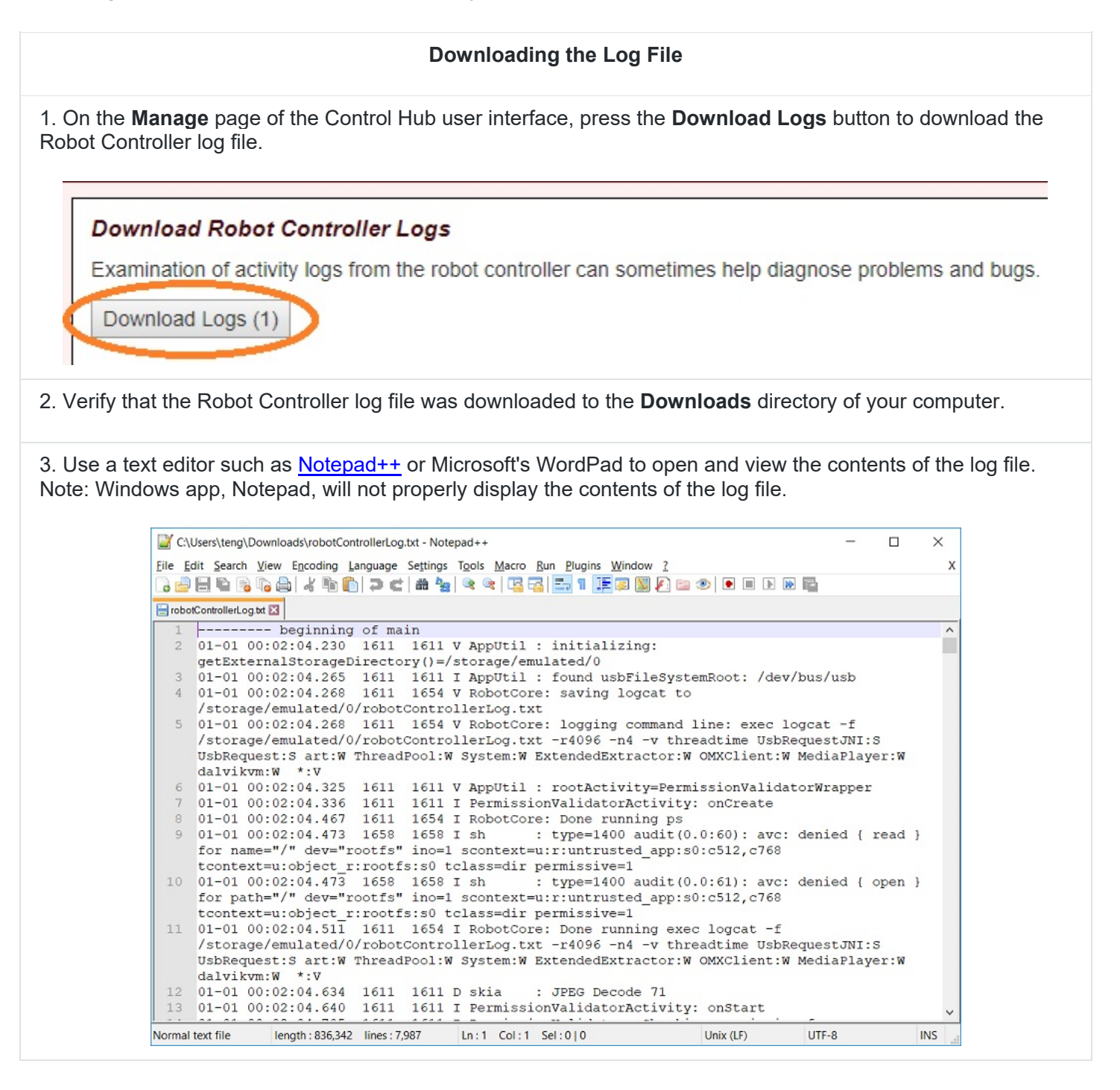

#### *3.7. Updating the Expansion Hub Firmware*

The Control Hub has its own built-in REV Robotics Expansion Hub. The purpose of the Expansion Hub board is to facilitate communication between the Control Hub's Android controller and the motors, servos, and sensors of the robot. Periodically, REV Robotics will release new versions of the firmware which contains fixes and improvements for the Expansion Hub. The firmware releases are in the form of a binary (".bin") file.

You can use the **Manage** interface to upload the firmware file to the Control Hub. You can then use a Driver Station that is connected to the Control Hub to initiate the firmware update. New firmware images can be obtained from the REV Robotics website.

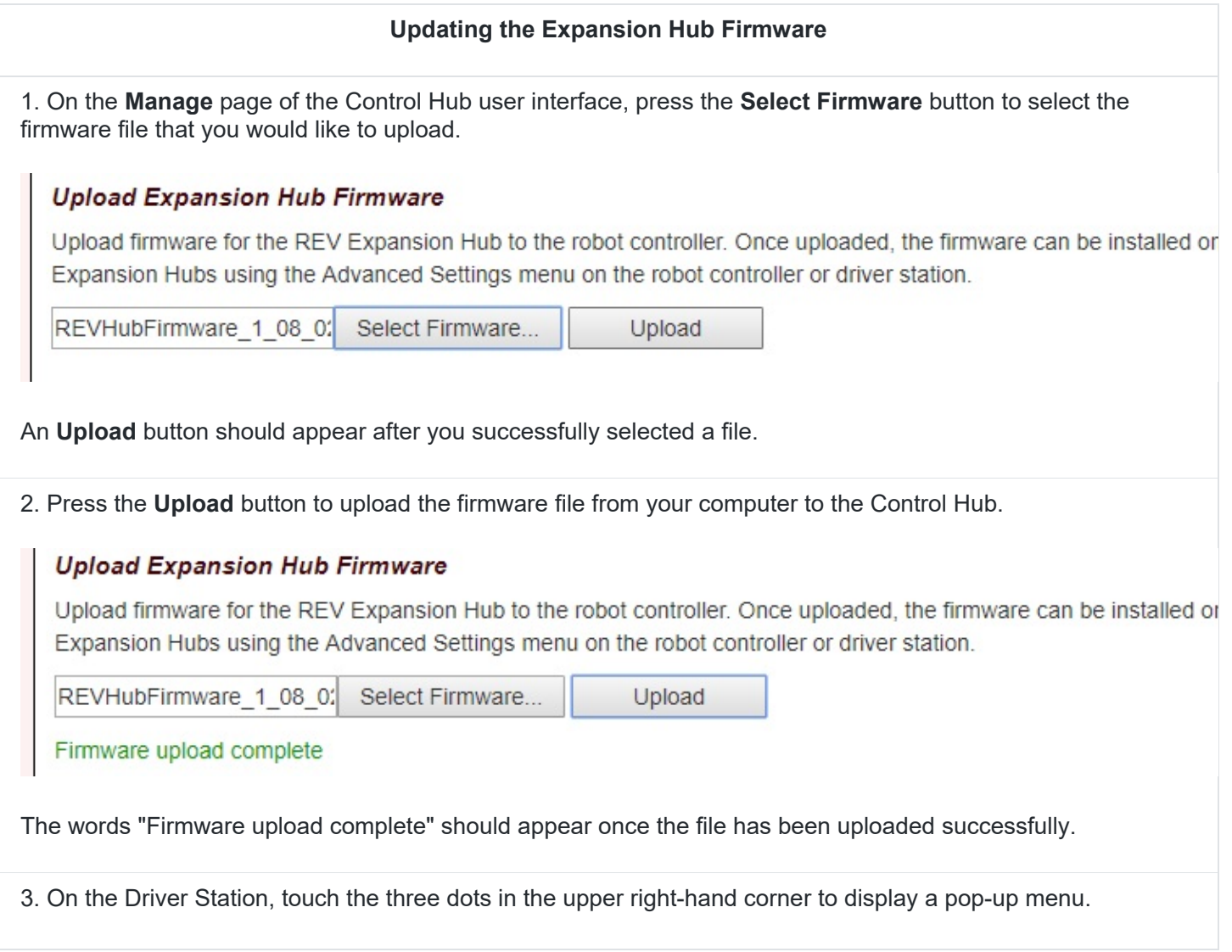

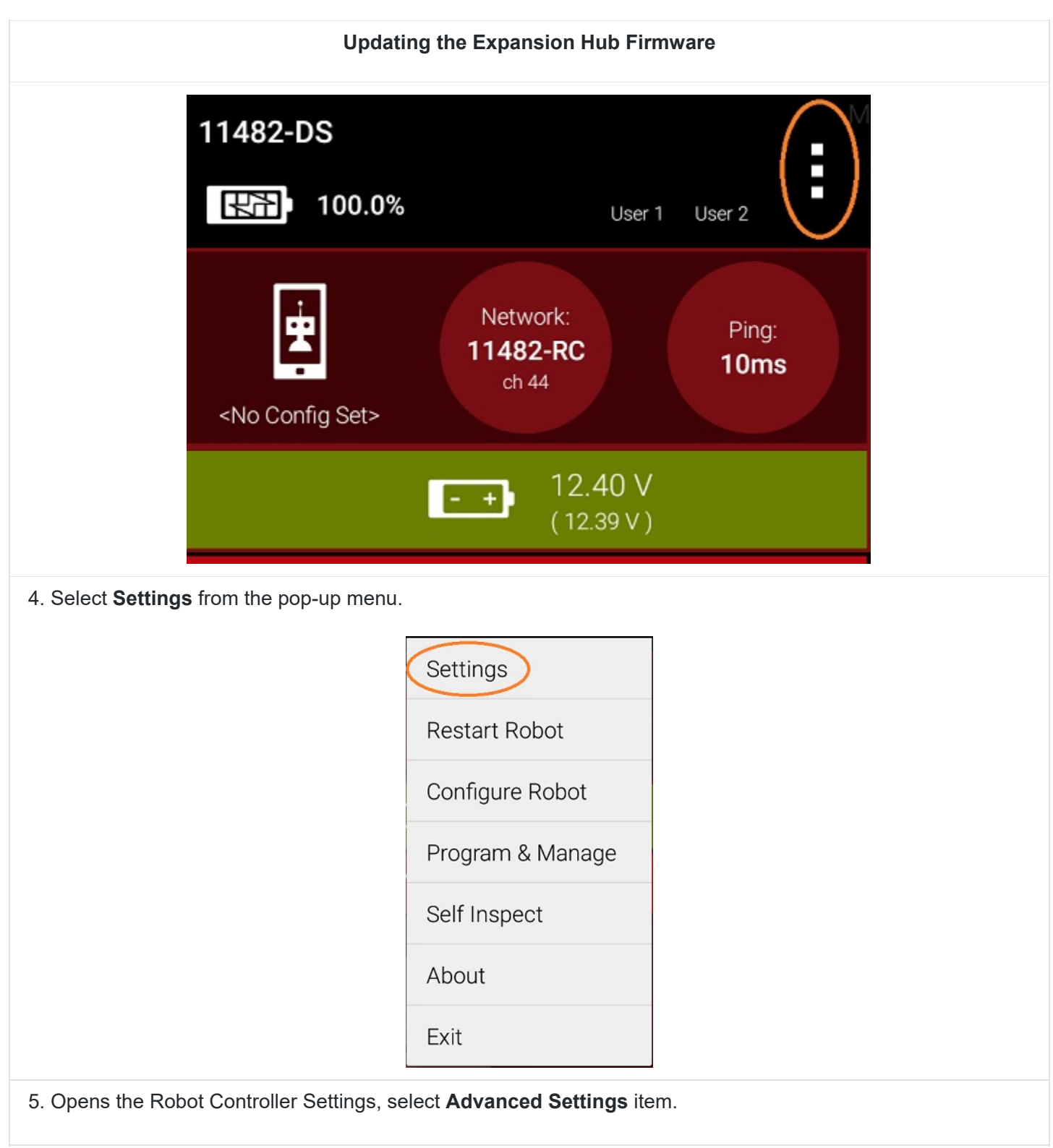

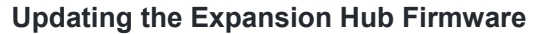

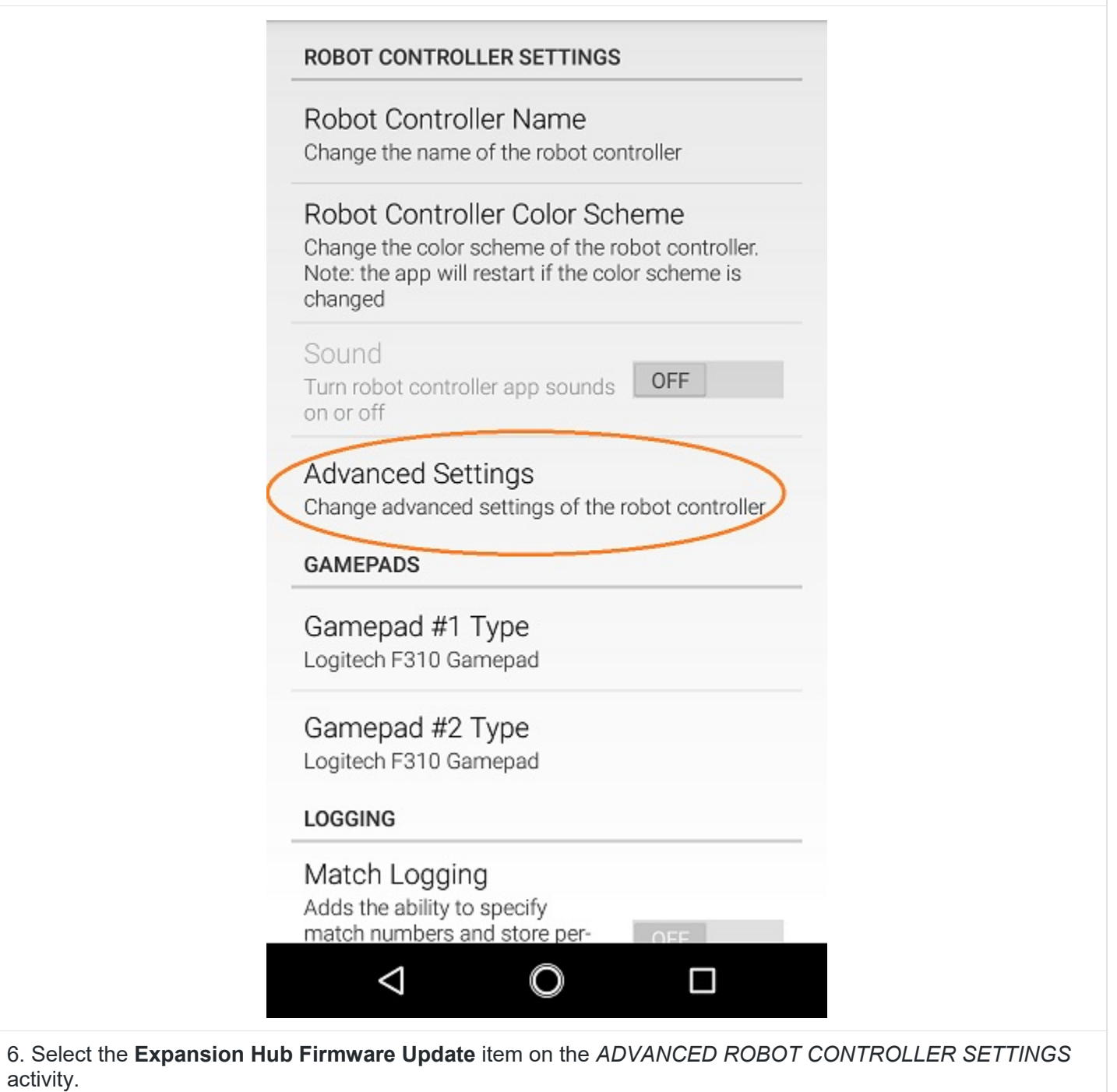

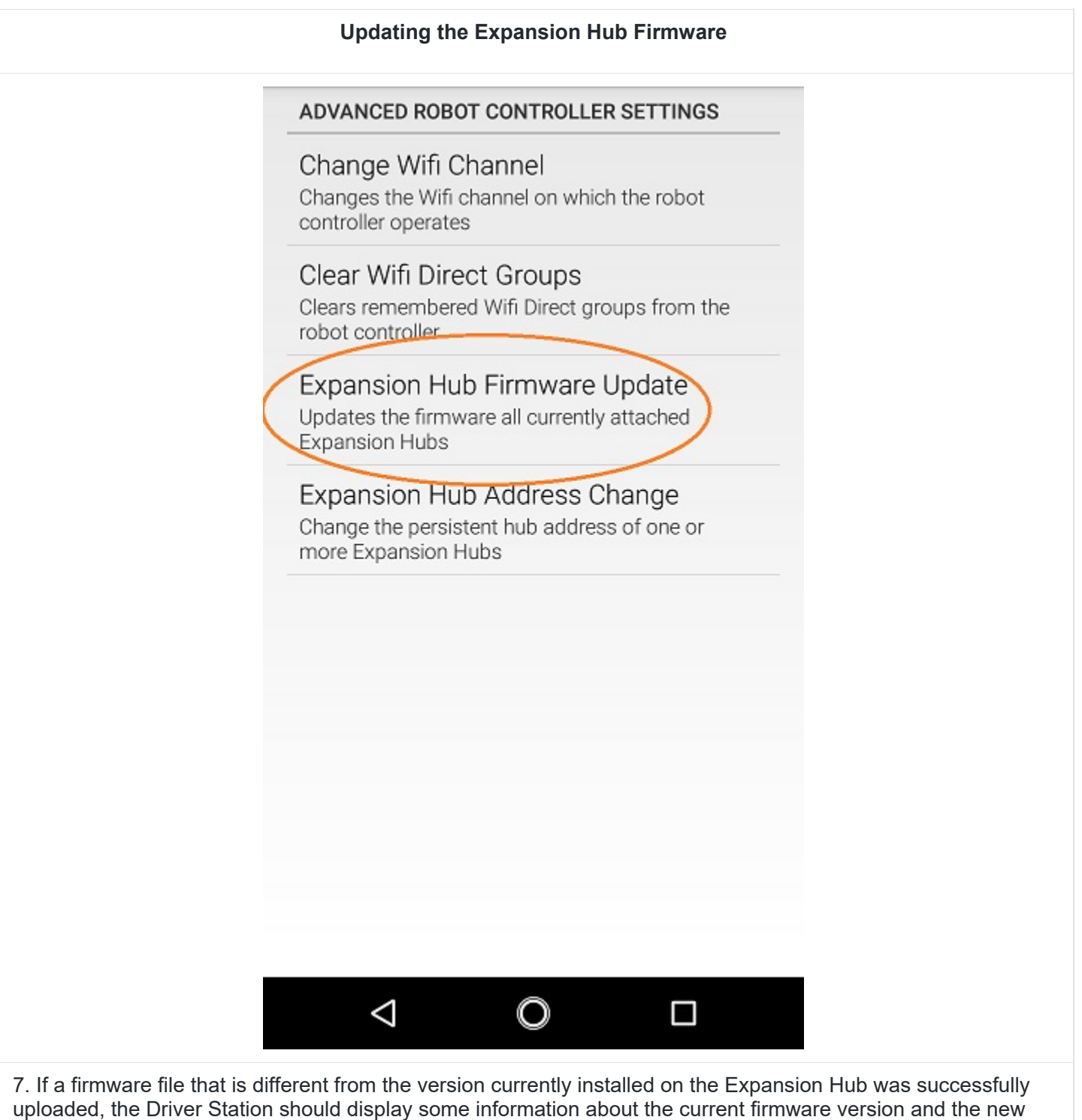

firmware version. Press the **Update Expansion Hub Firmware** button to start the update process.

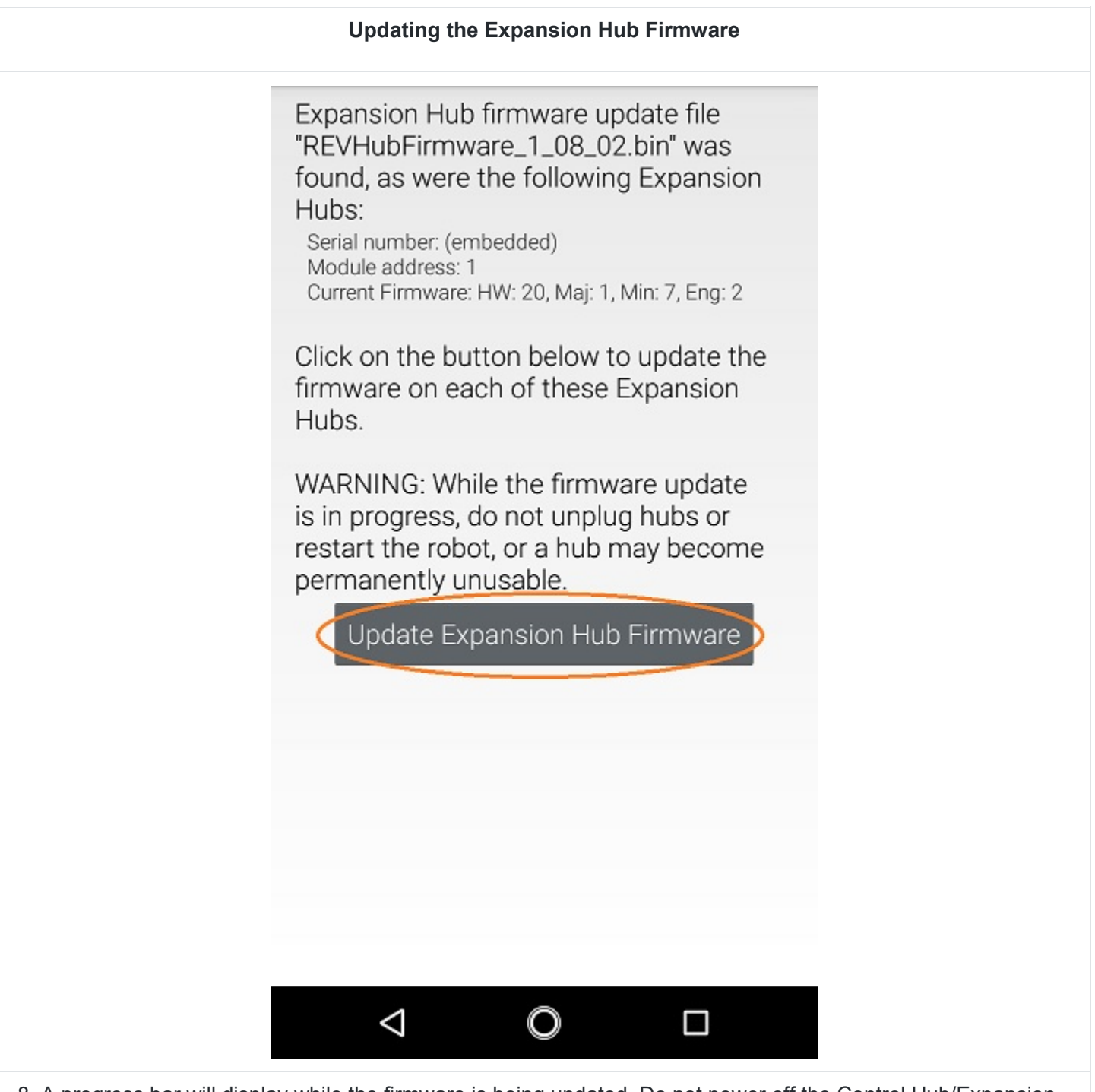

8. A progress bar will display while the firmware is being updated. Do not power off the Control Hub/Expansion Hub during this process. The Driver Station will display a message when the update process is complete.

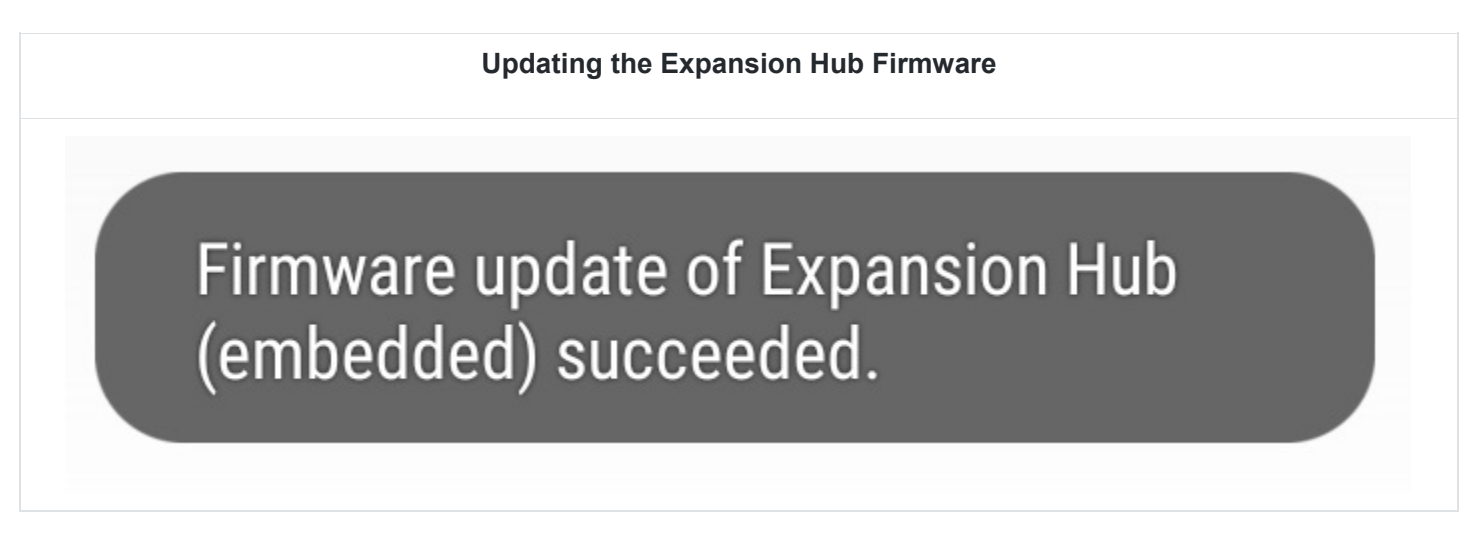

#### *3.8. Updating the Robot Controller App*

It is important to know how to update the Robot Controller app that is installed on a Control Hub. *FIRST*  periodically releases new versions of this app, which contain improvements and fixes, as well as seasonspecific data and features.

**Note:** Select the *About* menu option on the Driver Station, you can see the Robot Controller app version number through the Driver Station user interface.

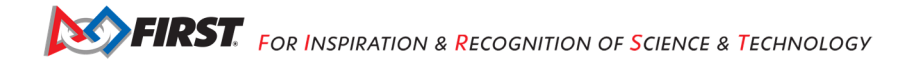

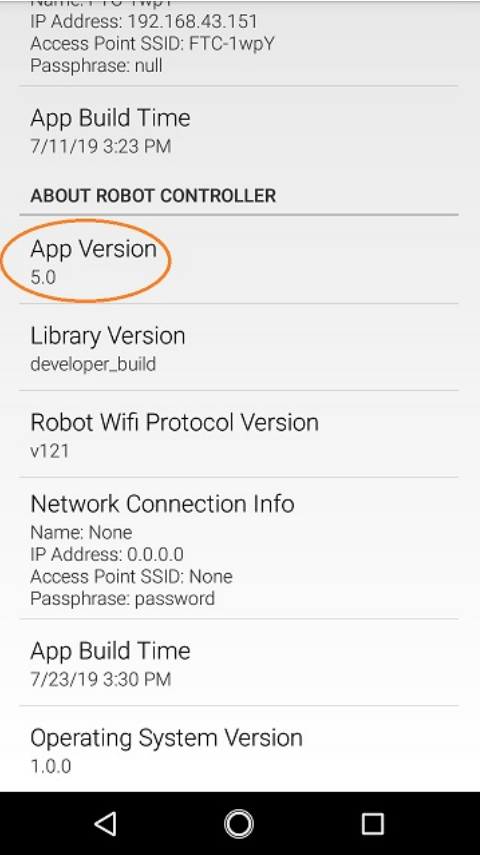

The Control Hub lacks a touch screen and Google Play support, so users cannot download the Robot Controller app directly through the Google Play store.

Instead, Control Hub users can download the Robot Controller app from the appropriate *FIRST*-Tech-Challenge repository (for the SKYSTONE<sup>SM</sup> presented by Qualcomm season, the app can be found here) and use the **Manage** page to complete the update.

**Note:** You are an Android Studio user, then by updating to the newest version of the Android Studio project folder you will update the Robot Controller app when you build the project and install it on your Control Hub.

**Important Note:** If you update your Robot Controller, then you should also update your Driver Station software to the same version number.

#### **Updating the Robot Controller App**

1. Go to the current season's GitHub repository and look in the "doc/apk" subdirectory to download the appropriate APK file. For the SKYSTONE<sup>SM</sup> season, the APK files can be found here.

2. Click on the *FtcRobotController-release.apk* link in the repository to access the Robot Controller file.

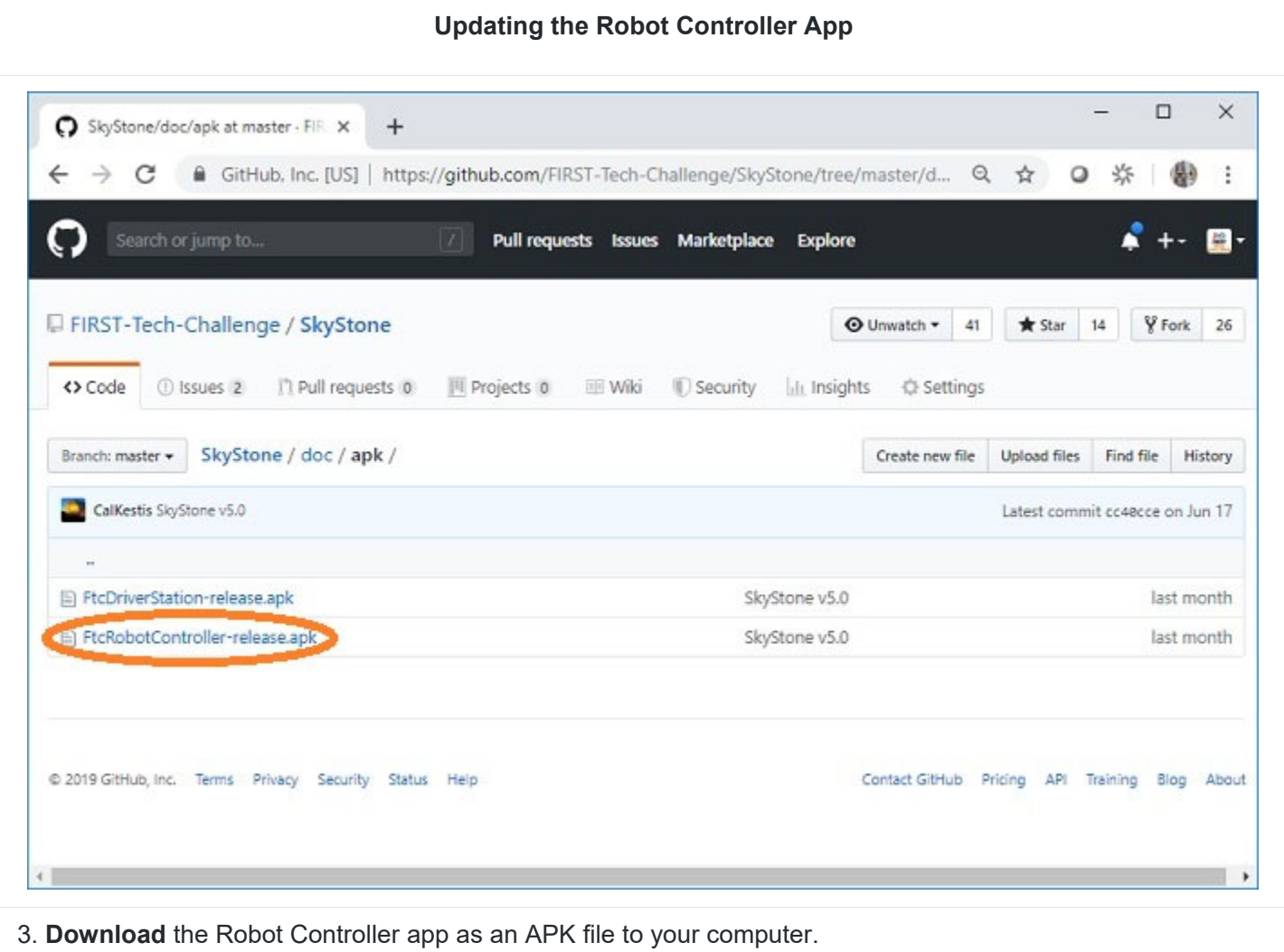

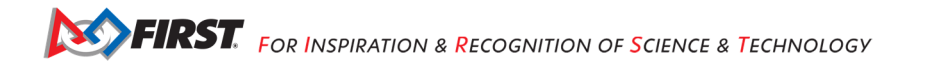

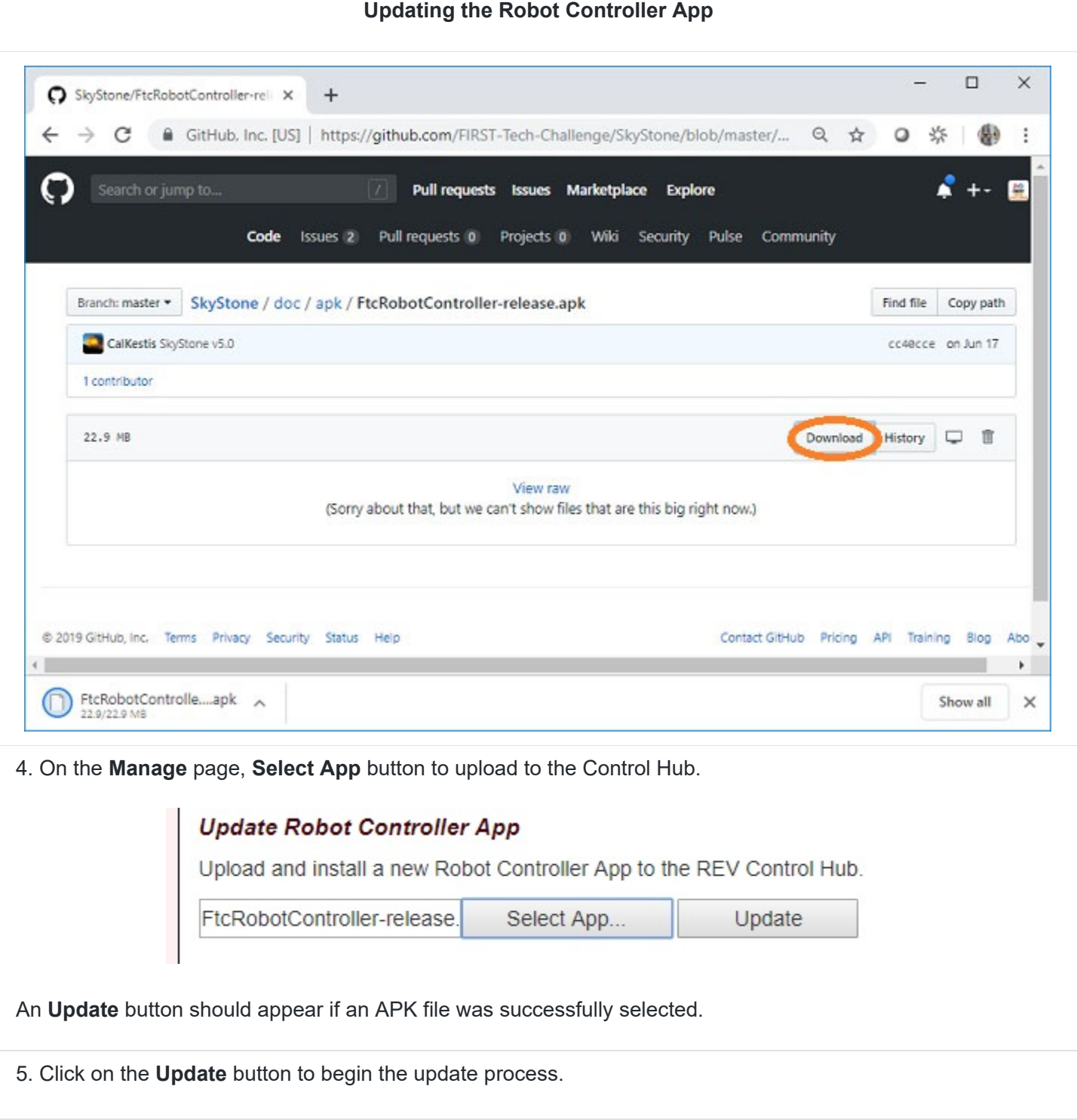

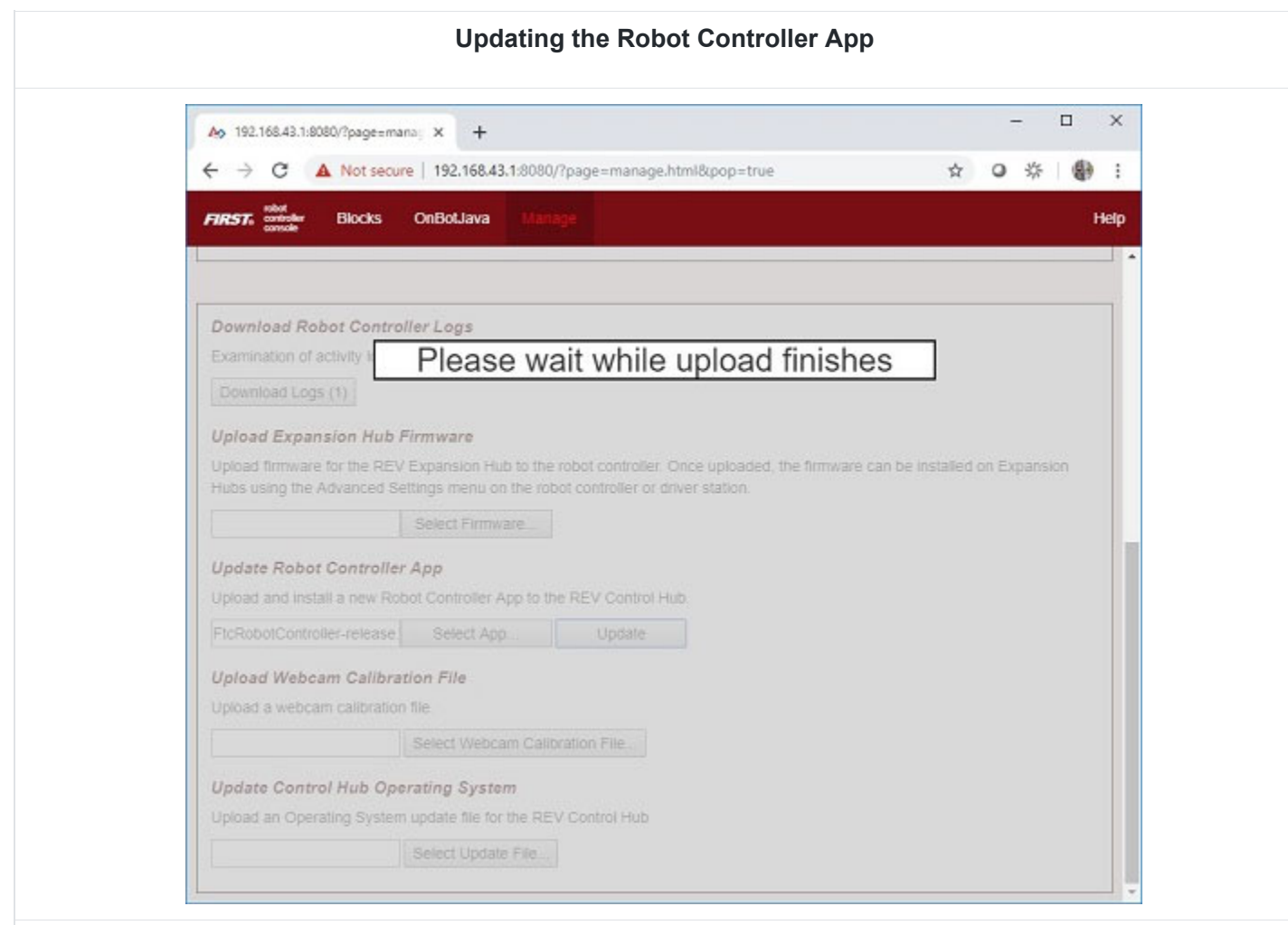

6. During the update process, if the Control Hub detects that the digital signature of the APK that is being installed is different from the digital signature of the APK that is already installed, the Hub might prompt you to ask if it is OK to uninstall the current app and replace it with the new one.

Press **OK** to uninstall the old app and continue with the update process.

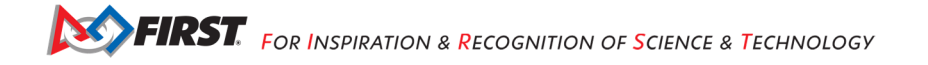

#### **Updating the Robot Controller App**

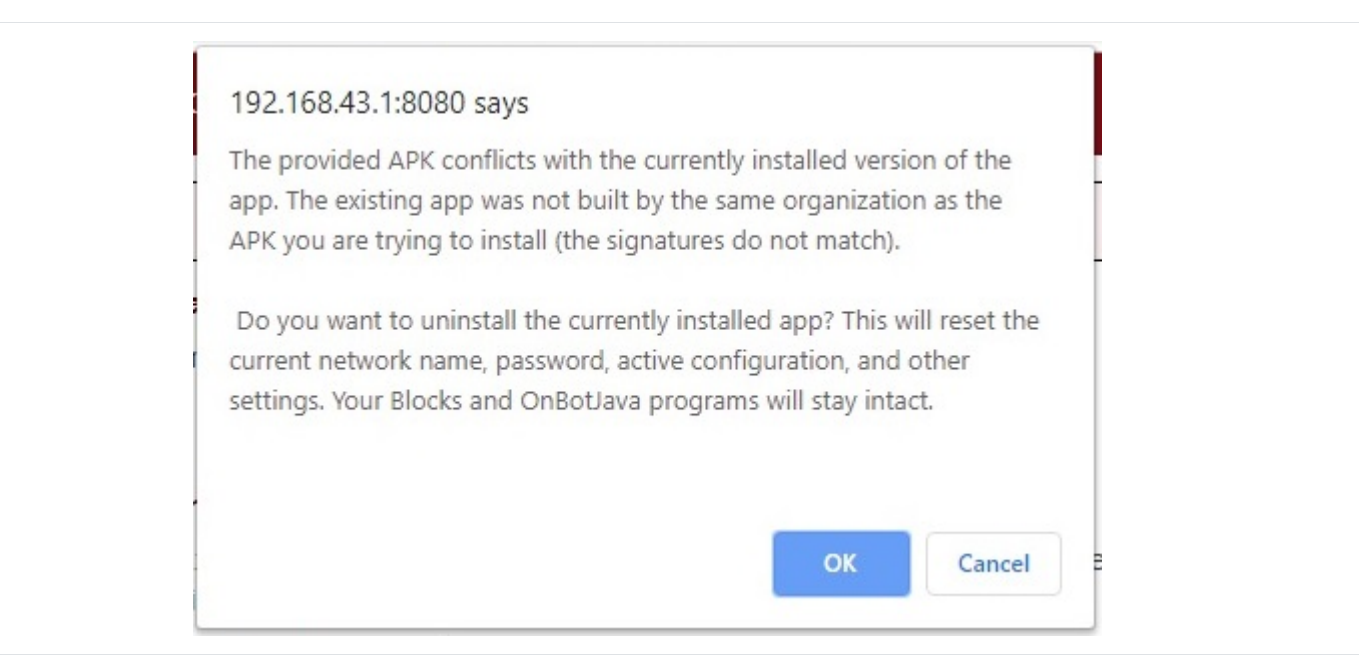

7. If the update process had to uninstall the previous version of the Robot Controller app, then you will need to reconnect your computer to the Control Hub using the factory default values.

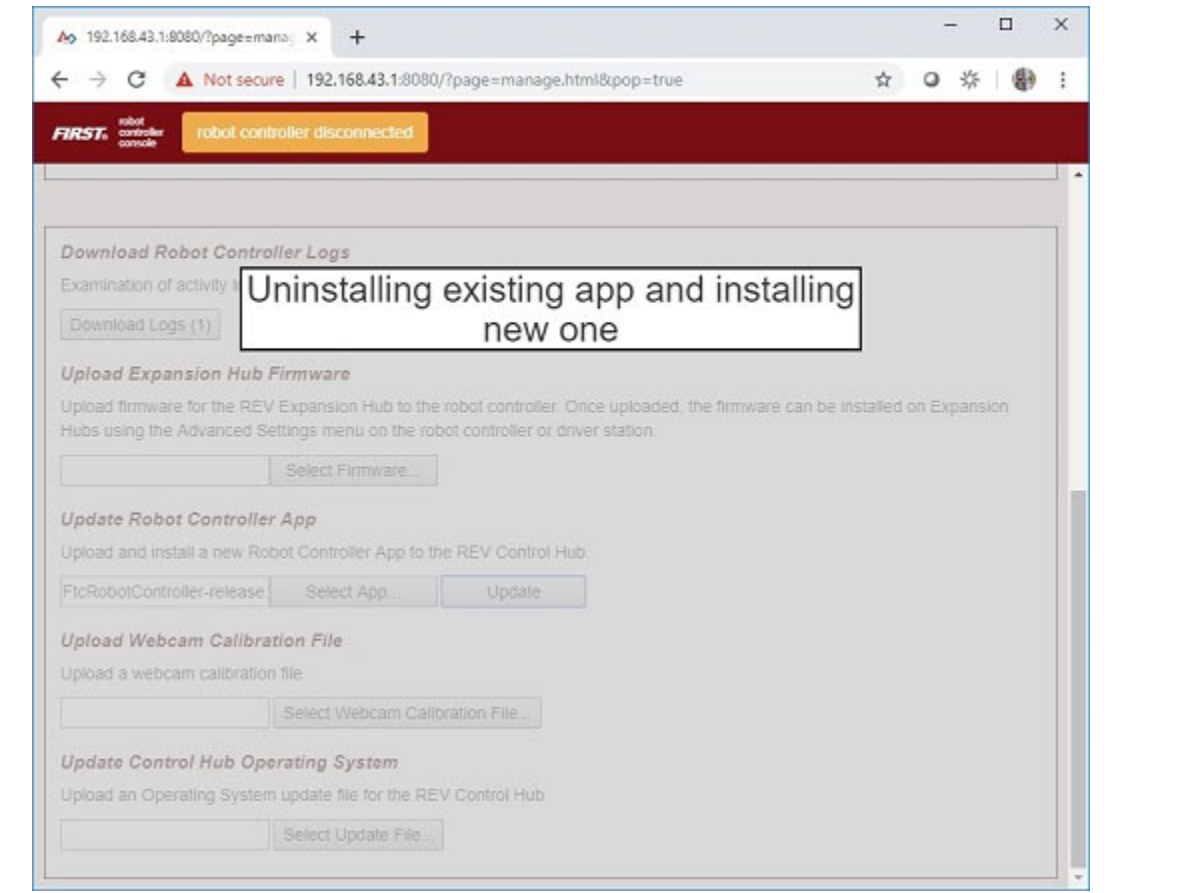

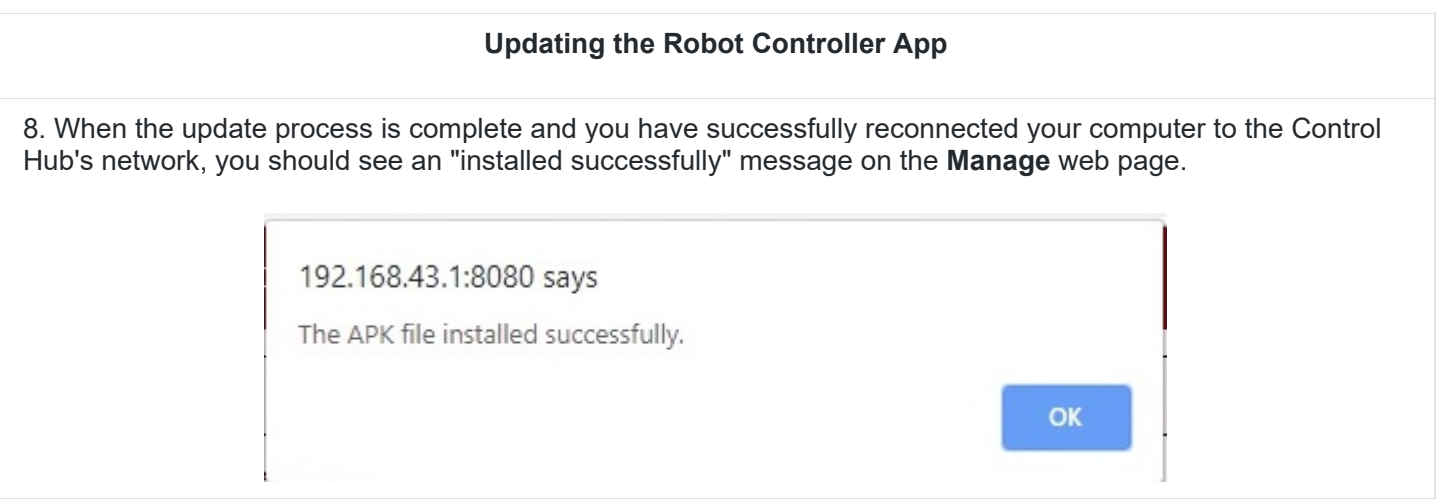

#### *3.9. Uploading a Custom Webcam Calibration File*

The Robot Controller app has built-in calibration information for a variety of commonly available webcams. Users can also create their own custom calibration files and then upload these files to a Control Hub.

A commented example of what the contents of a calibration file should look like can be found in a file called *teamwebcamcalibrations.xml*, which is included with the FTC Android Studio project folder. For the SKYSTONE<sup>SM</sup> season, this example calibration file can be found here.

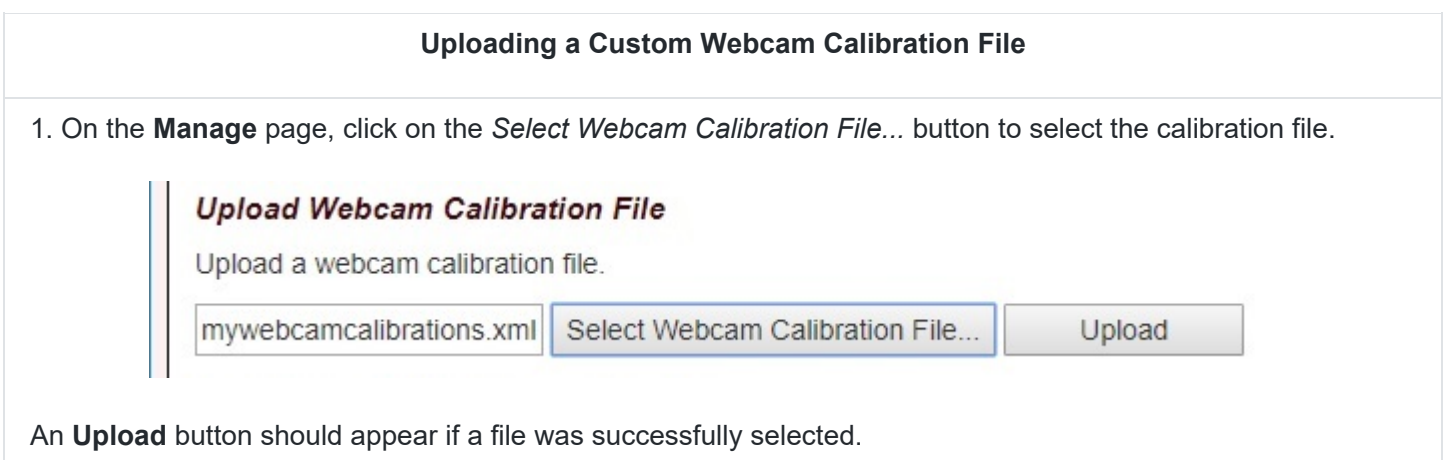

2. Click on the **Upload** button to upload the selected file. If the upload was successful, then an upload complete message will appear.

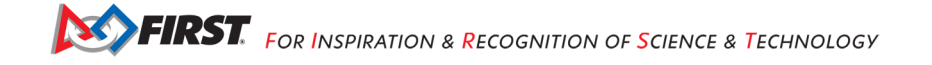

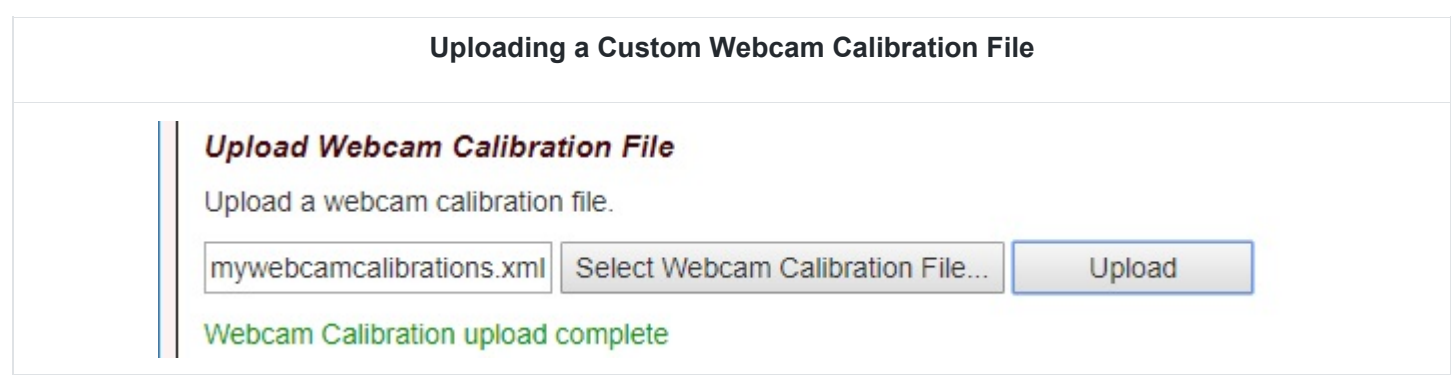

#### *3.10. Updating the Control Hub OS*

REV Robotics periodically releases new versions of the Control Hub operating system (OS). These new versions incorporate fixes, improvements, and new features.

**Note**: You can see the Control Hub OS version number through the Driver Station user interface. Select the **About** menu option on the Driver Station and note the Operating System Version number under the *ABOUT ROBOT CONTROLLER* section.

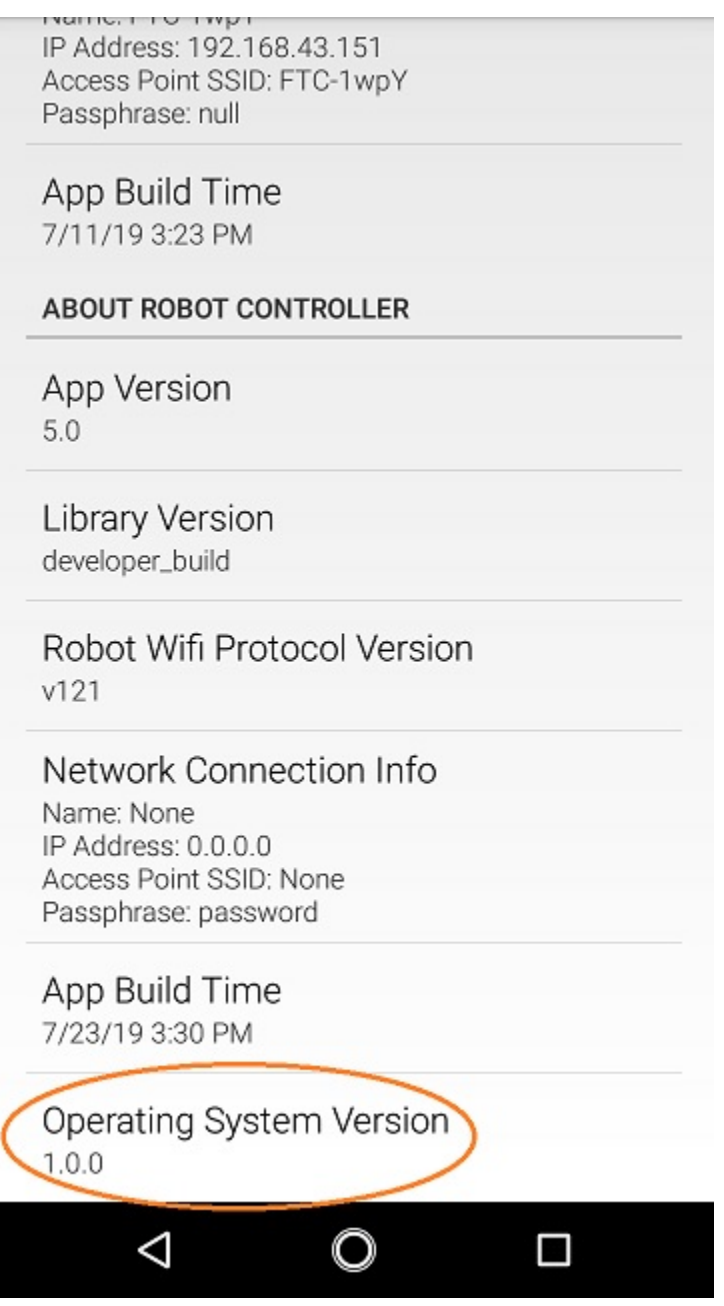

Control Hub users can download a new Control Hub OS file from the REV Robotics website and use the **Manage** page to complete the update of the OS.

#### **Updating the Control Hub OS**

1. Download the new Control Hub OS update file from the REV Robotics website.

### **Updating the Control Hub OS**  2. On the **Manage** page, click on the **Select Update File***...* to upload the file. **Update Control Hub Operating System** Upload an Operating System update file for the REV Control Hub REV-31-1595-FW-1.0.1-ota Select Update File... Update & Reboot

An *Update & Reboot* button should appear if an update file was successfully selected.

4. Click on the *Update & Reboot* button to start the update process. Please wait while the OS file gets uploaded to the Control Hub.

**Note:** The file is relatively large, it might take several minutes before the upload is complete. Do not turn off the Control Hub while the process is underway.

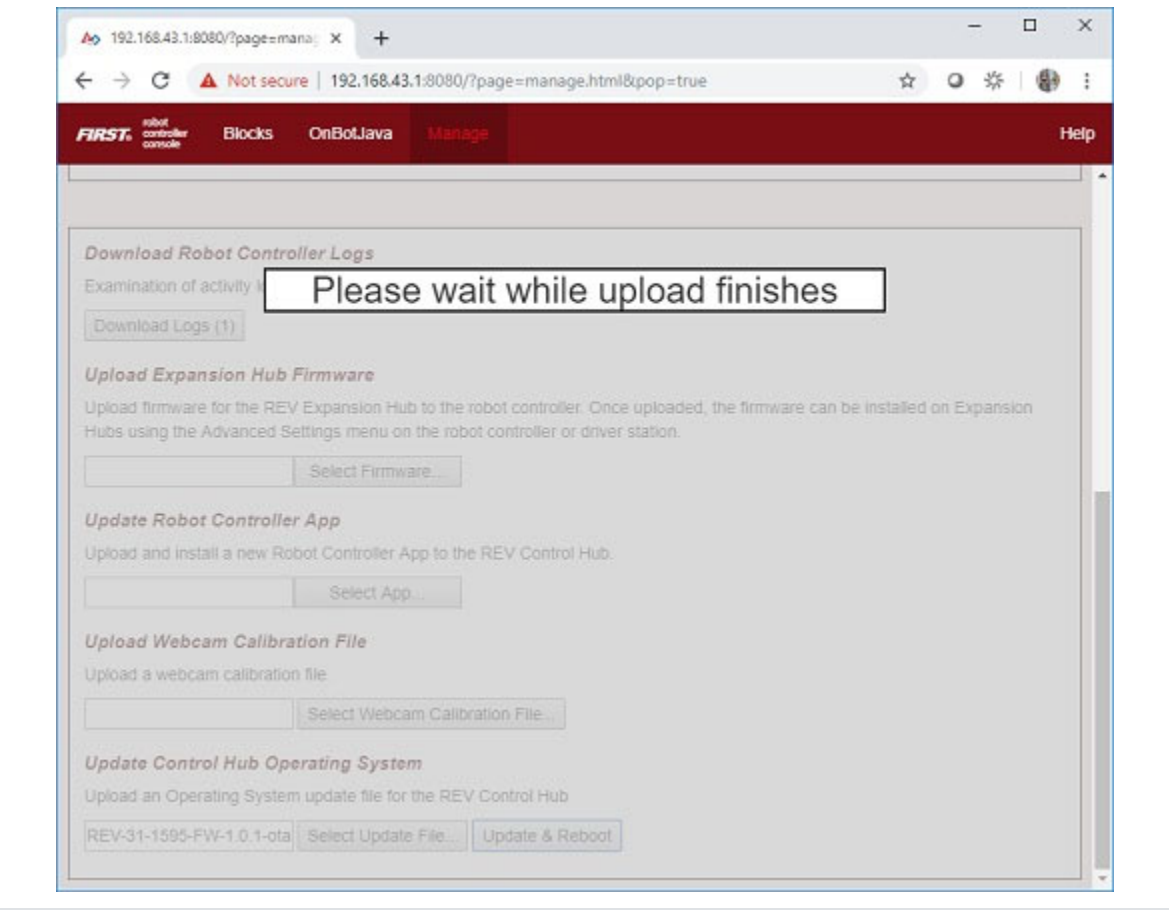

5. If the upload was successful, the *Manage* page will display a message indicating that the device is being rebooted and the update is being installed.

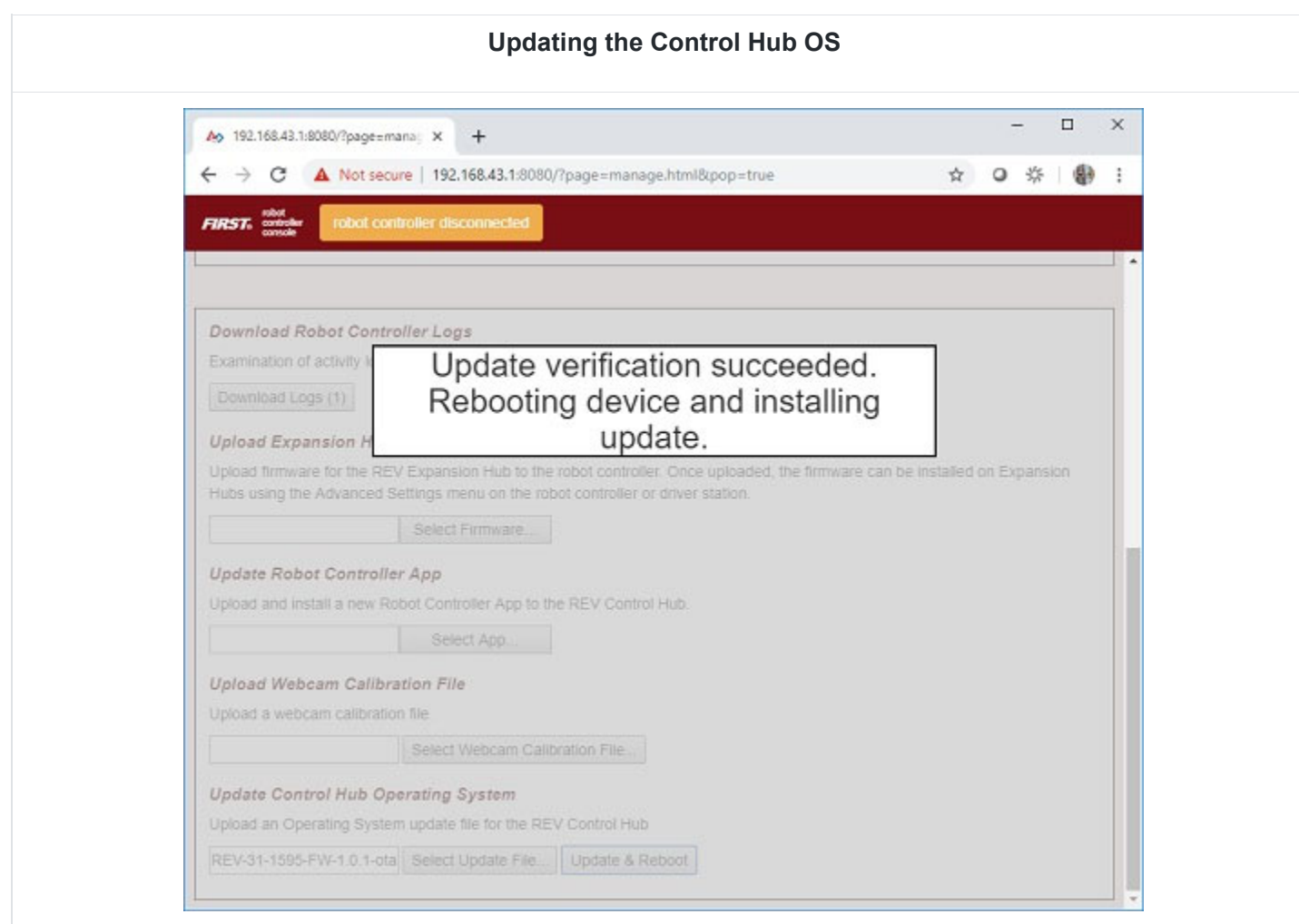

6. When the OS update has completed, the Control Hub LED should switch from blue, back to its normal blink pattern (green, then it will blink blue once to indicate the Hub's serial address number, then the pattern repeats itself). Reconnect your computer to the Control Hub network and verify that the update was a success.

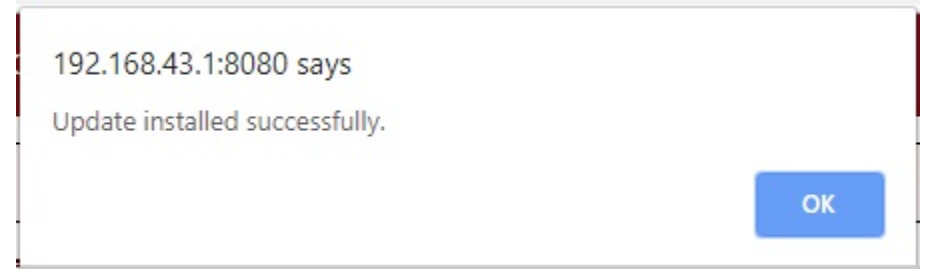

**Note:** You can also check in the About page (through the Driver Station app) to verify the updated version number of the Control Hub OS.

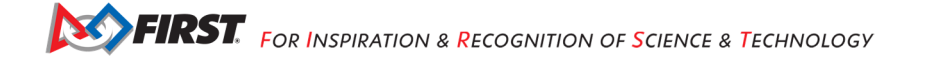

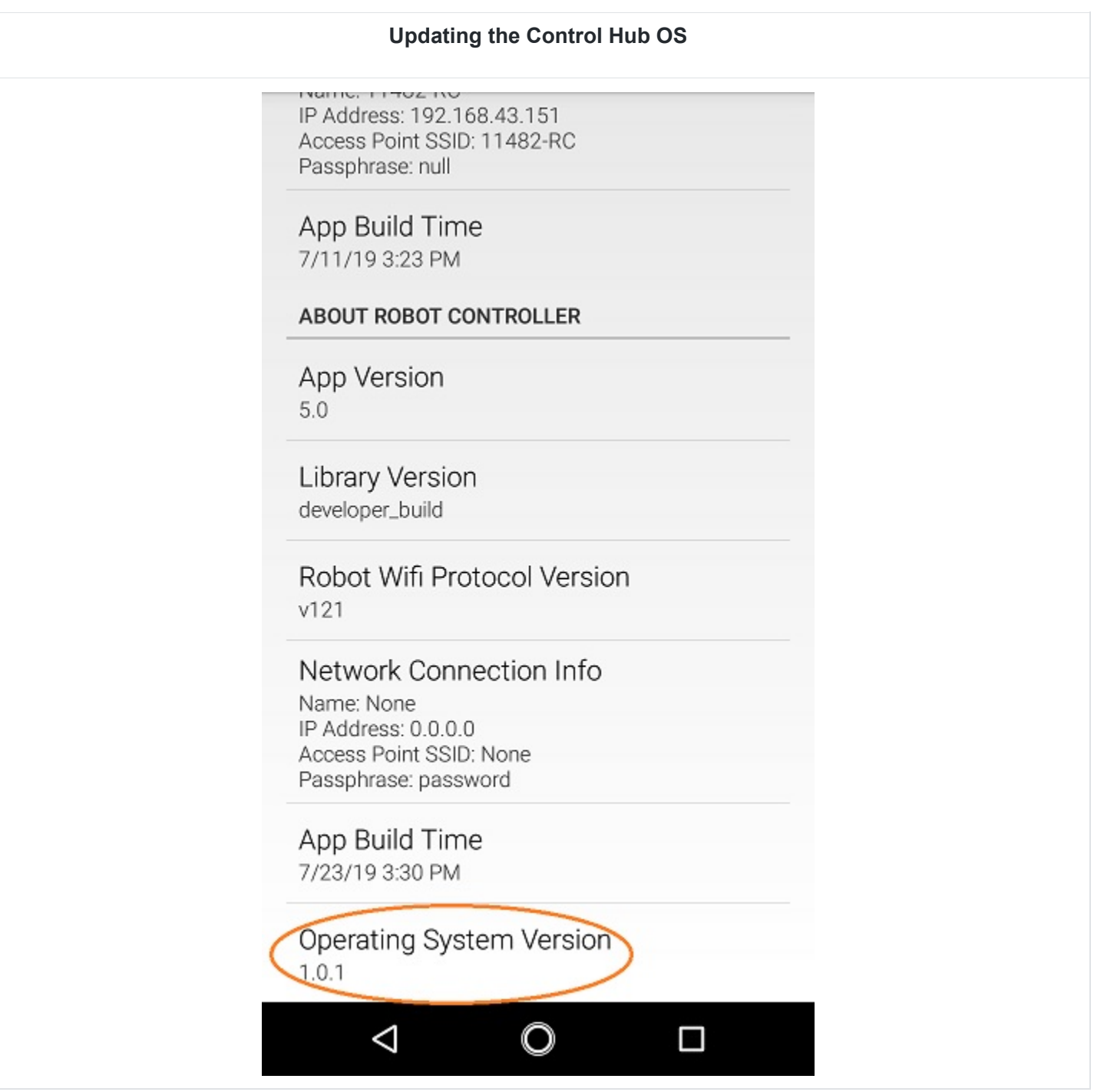

#### *3.11 Connecting to the Control Hub Using Wireless ADB*

Advanced users who use Android Studio to build and install the Robot Controller app onto their Control Hub should be familiar with the Android Debug Bridge (adb) utility. adb is included with the Android development platform tools. It can be used to communicate with an Android device, such as the Control Hub.

Traditionally, programmers use a hard-wired USB connection to communicate using adb to their Android device. adb also supports a mode where commands are sent back and forth through a wireless connection. The Control Hub is configured so that it automatically will support an adb wireless connection request on port 5555.

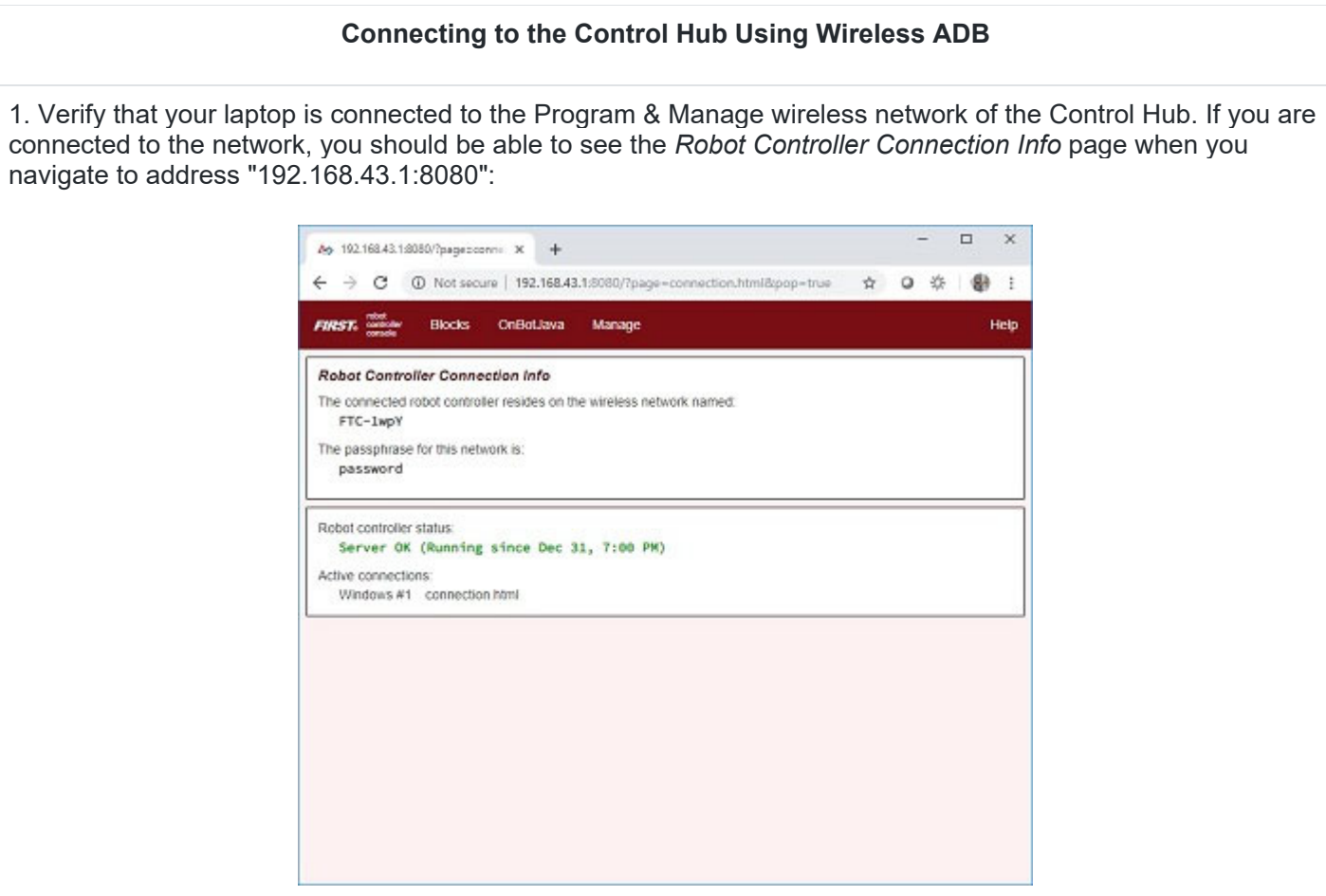

If your laptop is not connected and you are unable to access the *Robot Controller Connection Info* page, then read the instructions in the following tutorial to learn how to connect to the Program & Manage network.

#### Connecting a Laptop to the Program & Manage Network

2. Verify that the PATH environment variable for your Windows computer includes the path to the adb.exe file. The Android Developer website tells you where to find the adb.exe file. This post from HelpDeskGeek.com shows how to add a directory to your Windows PATH environment variable.

3. Open a Windows Command Prompt and type in "adb.exe connect 192.168.43.1:5555". This should connect your adb server to the Control Hub over the wireless connection.

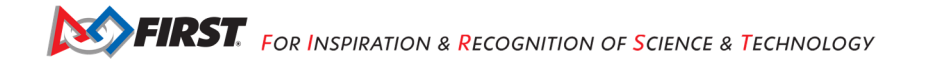

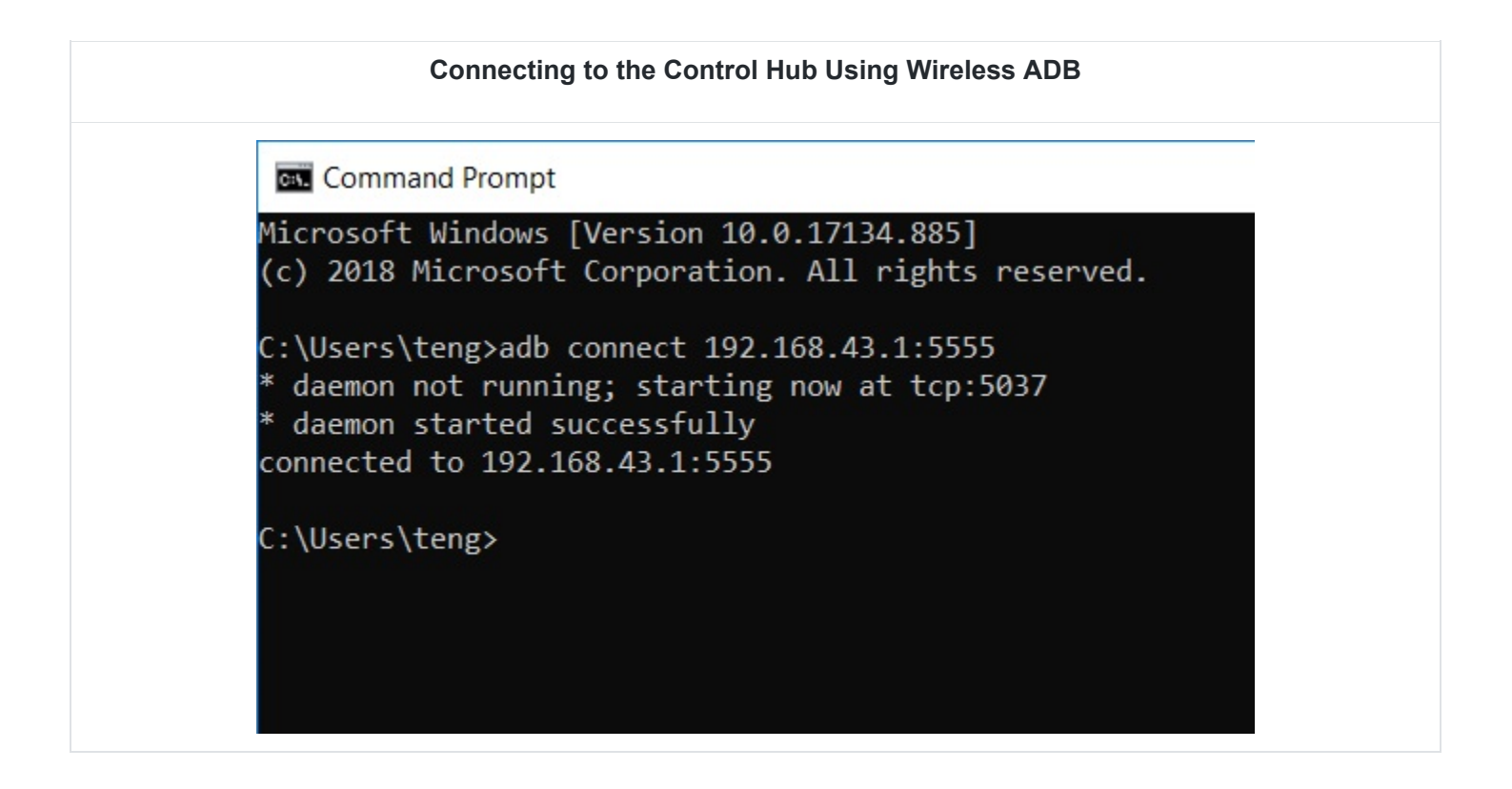

#### **4. Managing a Smartphone Robot Controller**

#### *4.1. Changing the Name*

In order to comply with game manual rule <RS01>, the name of the Robot Controller's smartphone should be changed.

This tutorial demonstrates how to rename a smartphone using the Android Settings activity of the phone.

You can also use the FTC app to change the Robot Controller phone's name.

**Important Note:** Once the name of your Robot Controller is changed, you might need to reconnect your devices (Driver Station and programming laptop/Chromebook) to the newly changed network.

#### **Changing the Name of a Robot Controller**

1. On the Robot Controller phone, touch the three dots in the upper right-hand corner to display a pop-up menu.

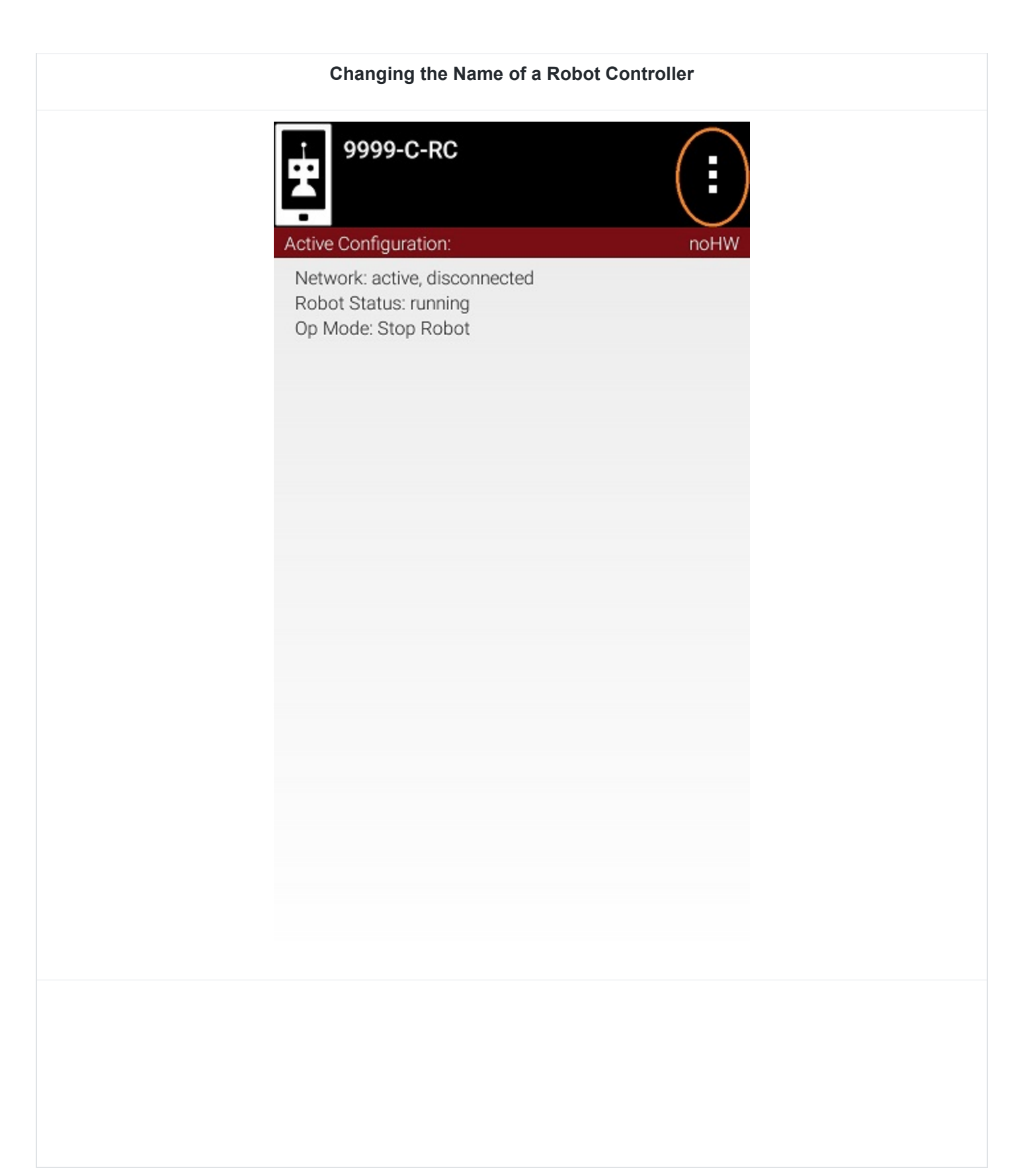

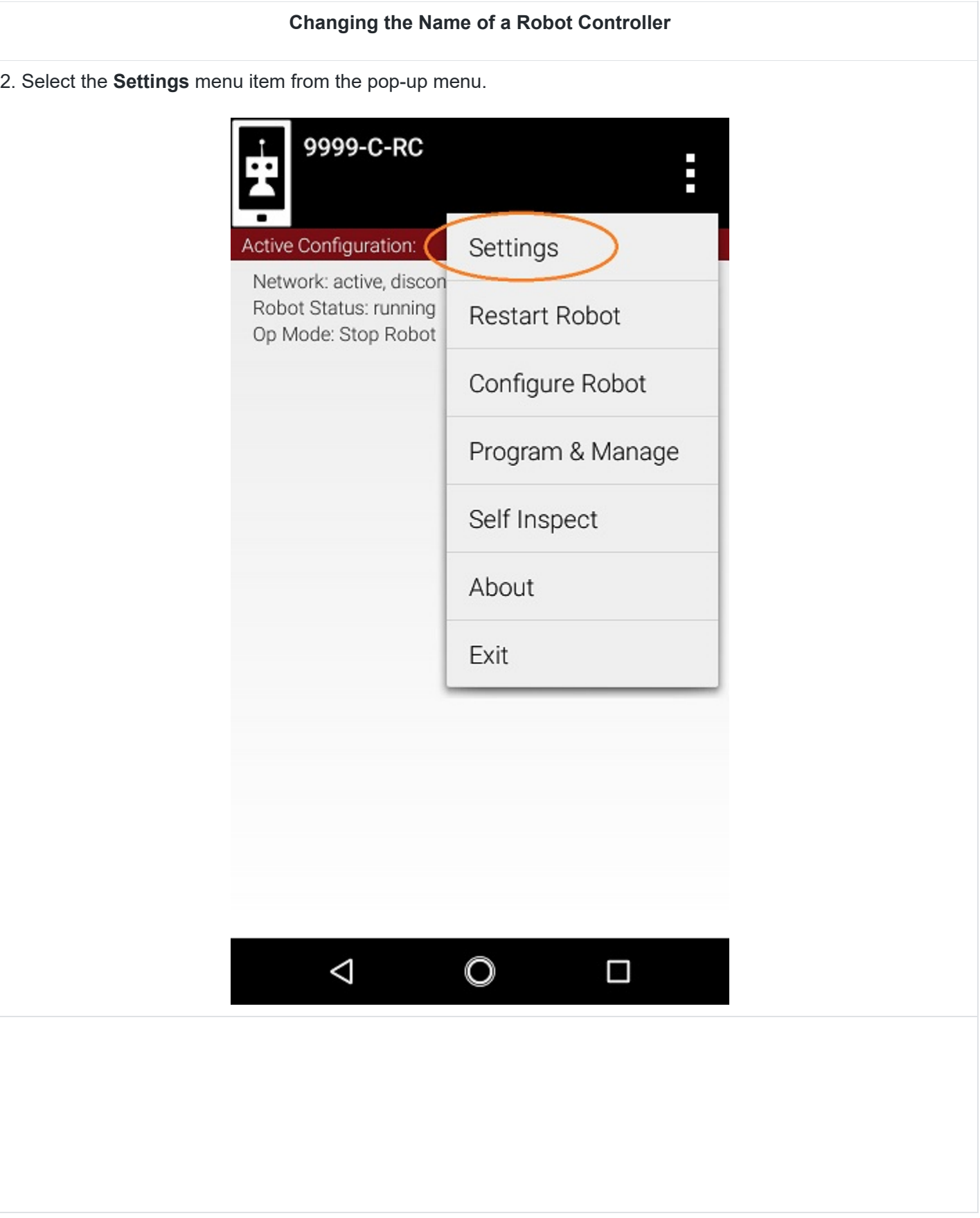

#### **Changing the Name of a Robot Controller**

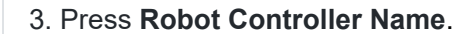

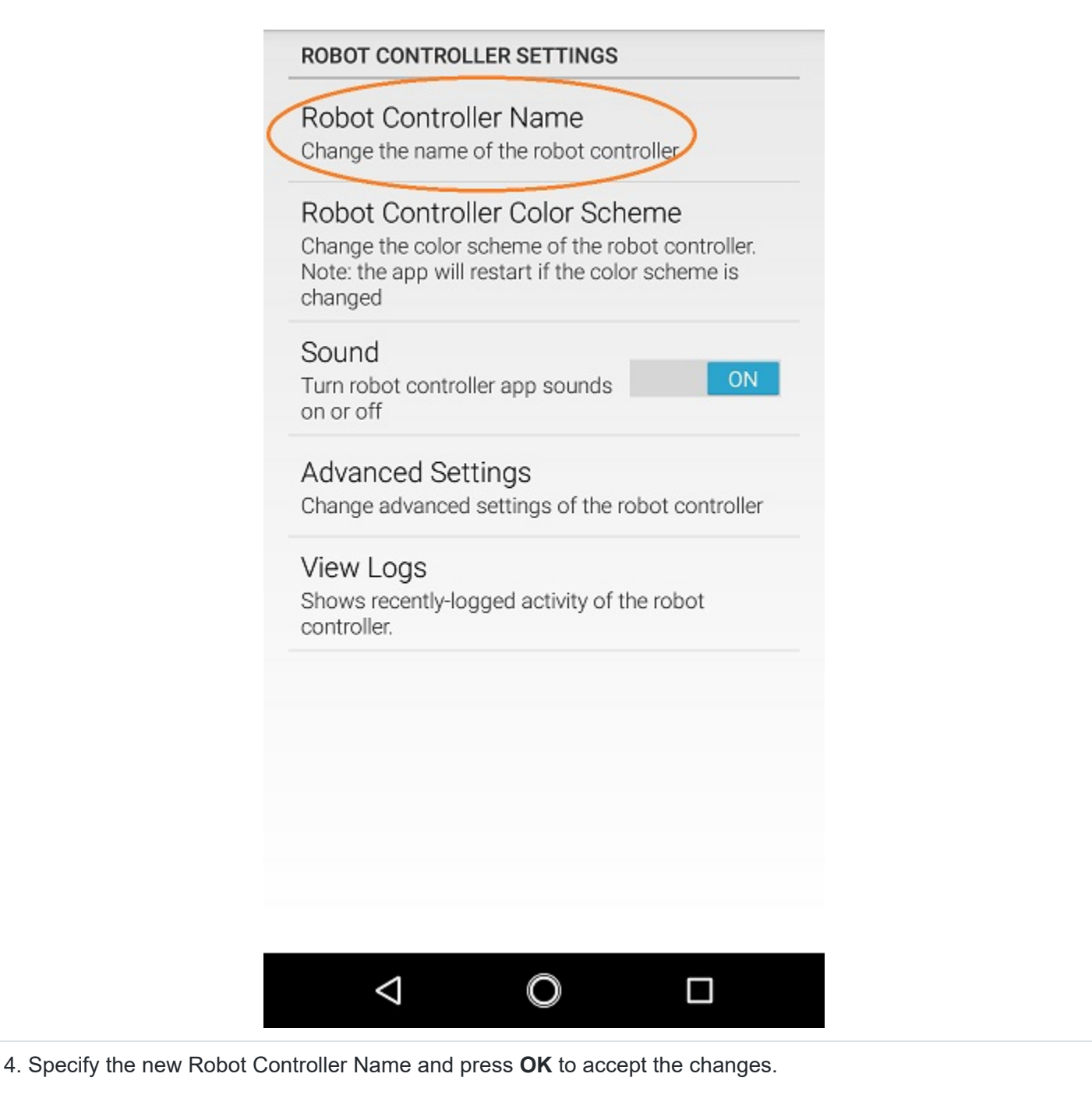

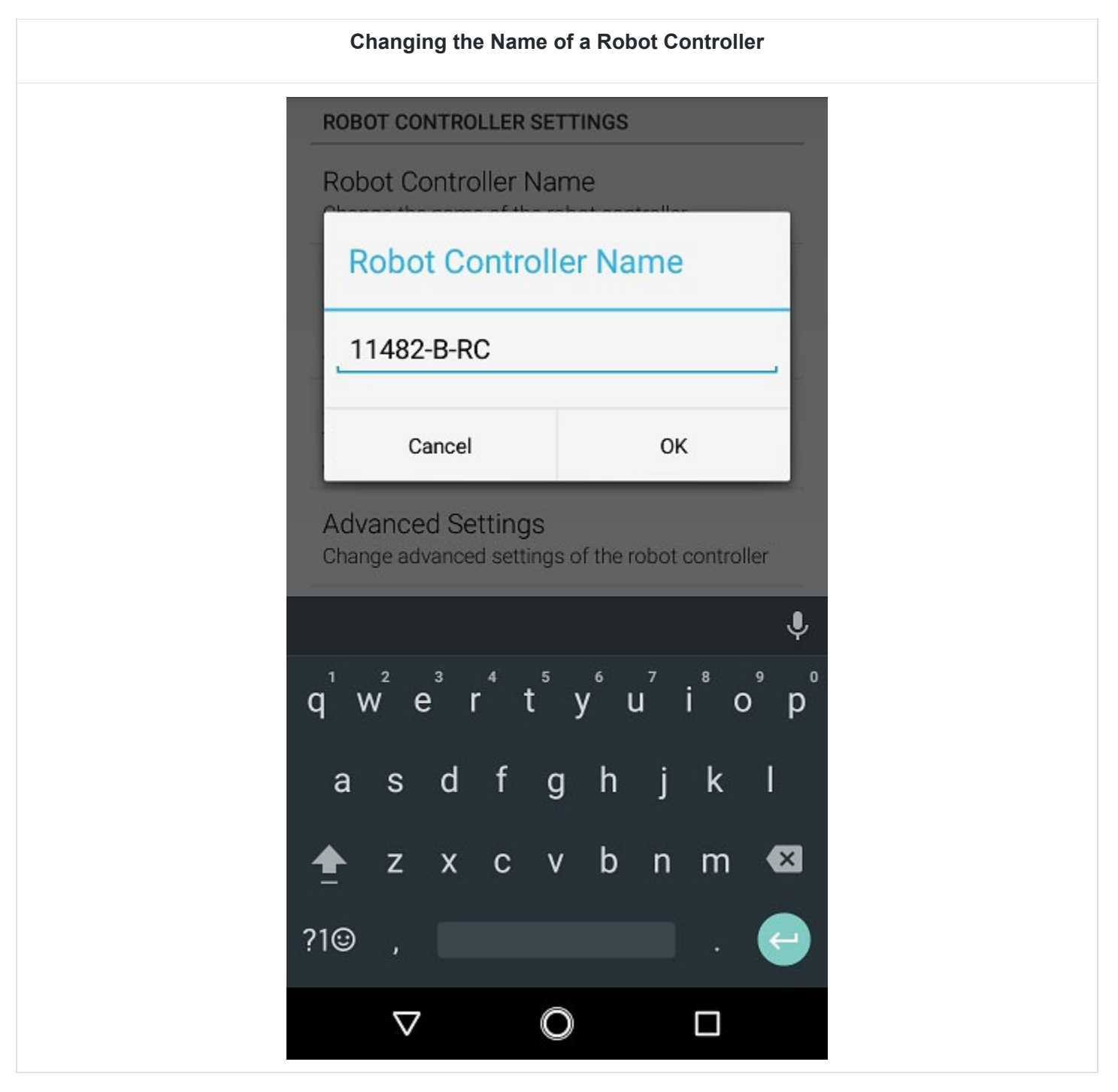

#### *4.2. Changing the Wi-Fi Channel*

By default, the smartphone Robot Controller automatically picks its own operating Wi-Fi channel. Sometimes you need to specify the operating channel for the device.

For example, at a large competition an FTA might ask that you switch to a designated channel to avoid wireless interference that is present in the venue. Similarly, an FTA might ask you to switch to a specific channel because the FTA is monitoring that designated channel for interference or other wireless disruptions. You can change the operating channel using the Advanced Settings menu on the Robot Controller or Driver Station.

**Important Note:** Not every Android phone supports channel changing through the FTC software. Refer to rule <RE06> in the game manual for a list of *FIRST*-approved phones that support channel changing through the FTC software.

#### **Changing the Wi-Fi Channel**

1. Verify that the Driver Station is connected to your Robot Controller.

2. Tap the three dots in the upper right-hand corner of the Driver Station's main screen to display the pop-up menu and select **Settings** from the menu.

3. Scroll down to the **ROBOT CONTROLLER SETTINGS** section of the **Settings** screen and click on the words **Advanced Settings** to display the **ADVANCED ROBOT CONTROLLER SETTINGS**.

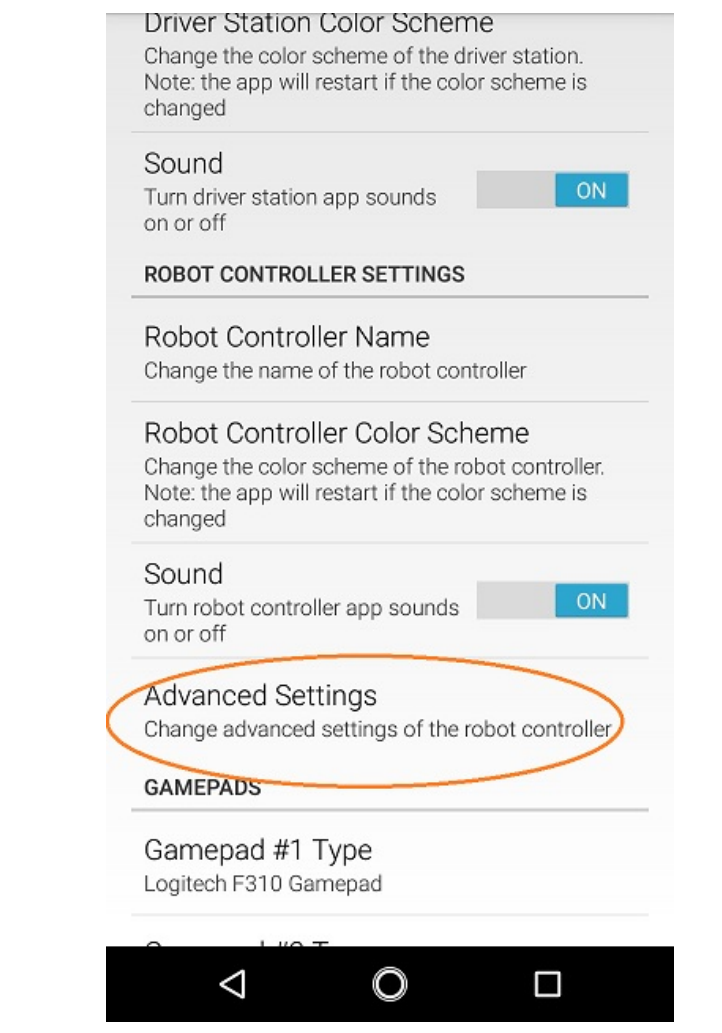
#### **Changing the Wi-Fi Channel**

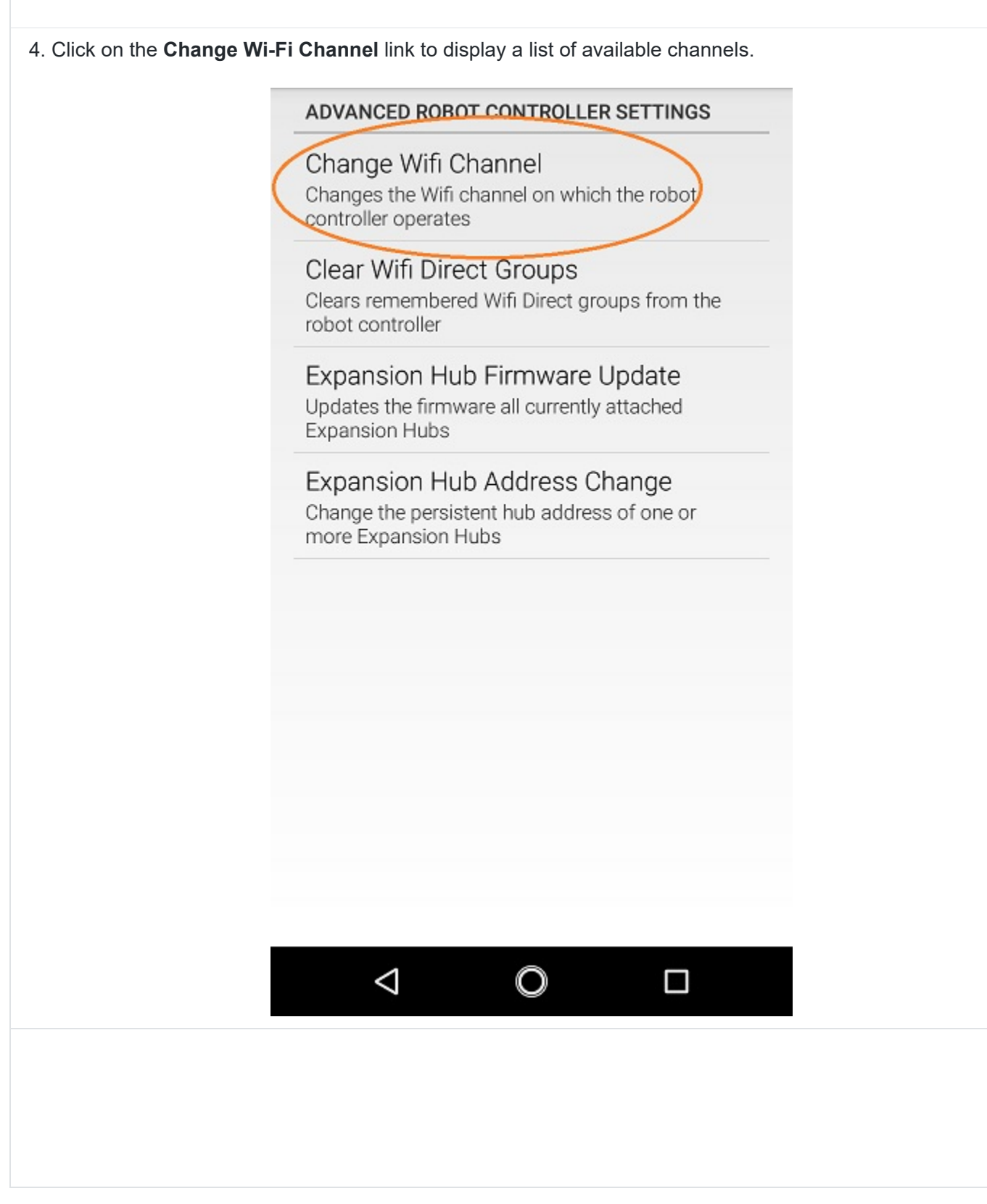

# **Changing the Wi-Fi Channel**

## 5. Select the desired operating channel. The phone should display a message if the channel change was successful.

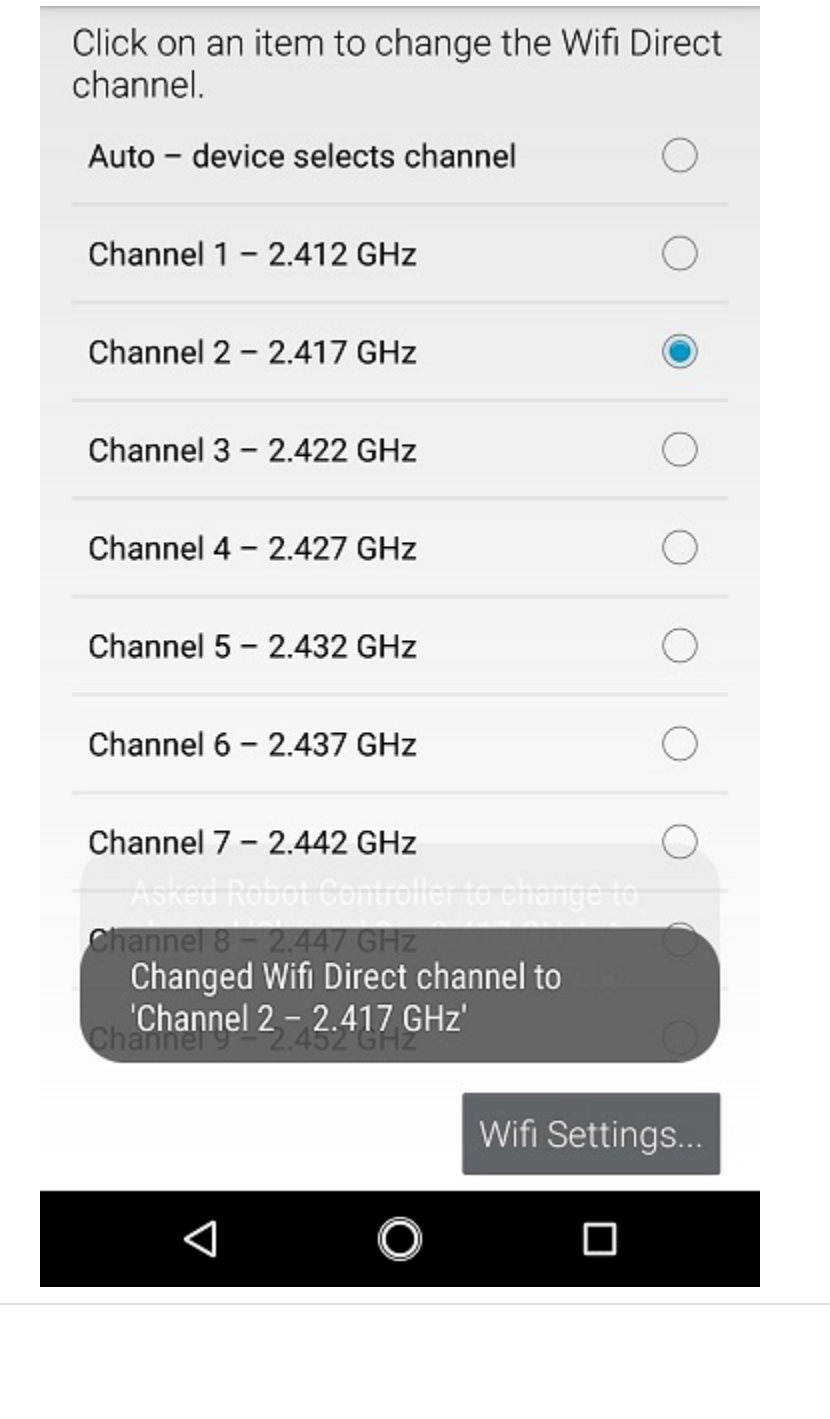

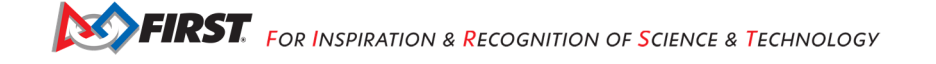

#### **Changing the Wi-Fi Channel**

6. Use the Android back arrow to return to the main Driver Station screen. The new operating channel should be displayed in the "Network:" section under the Robot Controller's name

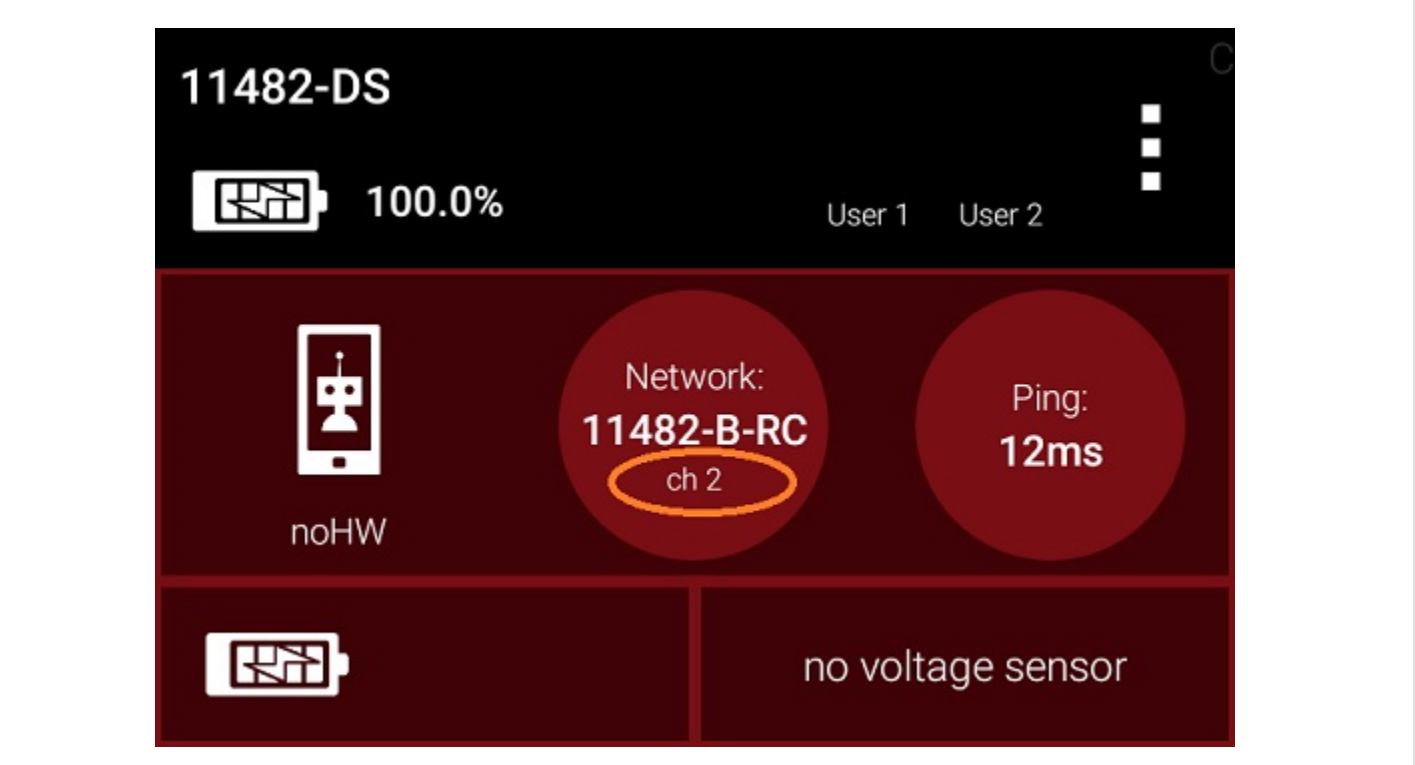

#### *4.3 Downloading the Log File*

It's often helpful when troubleshooting problems with the Control System to download the log file from the Robot Controller. This can be done from the *Manage* page.

**Note:** The log file name is *robotControllerLog.txt* by default.

#### **Downloading the Log File**

1. Verify that your laptop or Chromebook is connected to the Program & Manage wireless network of the smartphone Robot Controller. If you are connected to the network, you should be able to see the *Robot Controller Connection Info* page when you navigate to address "192.168.49.1:8080":

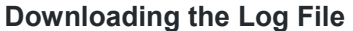

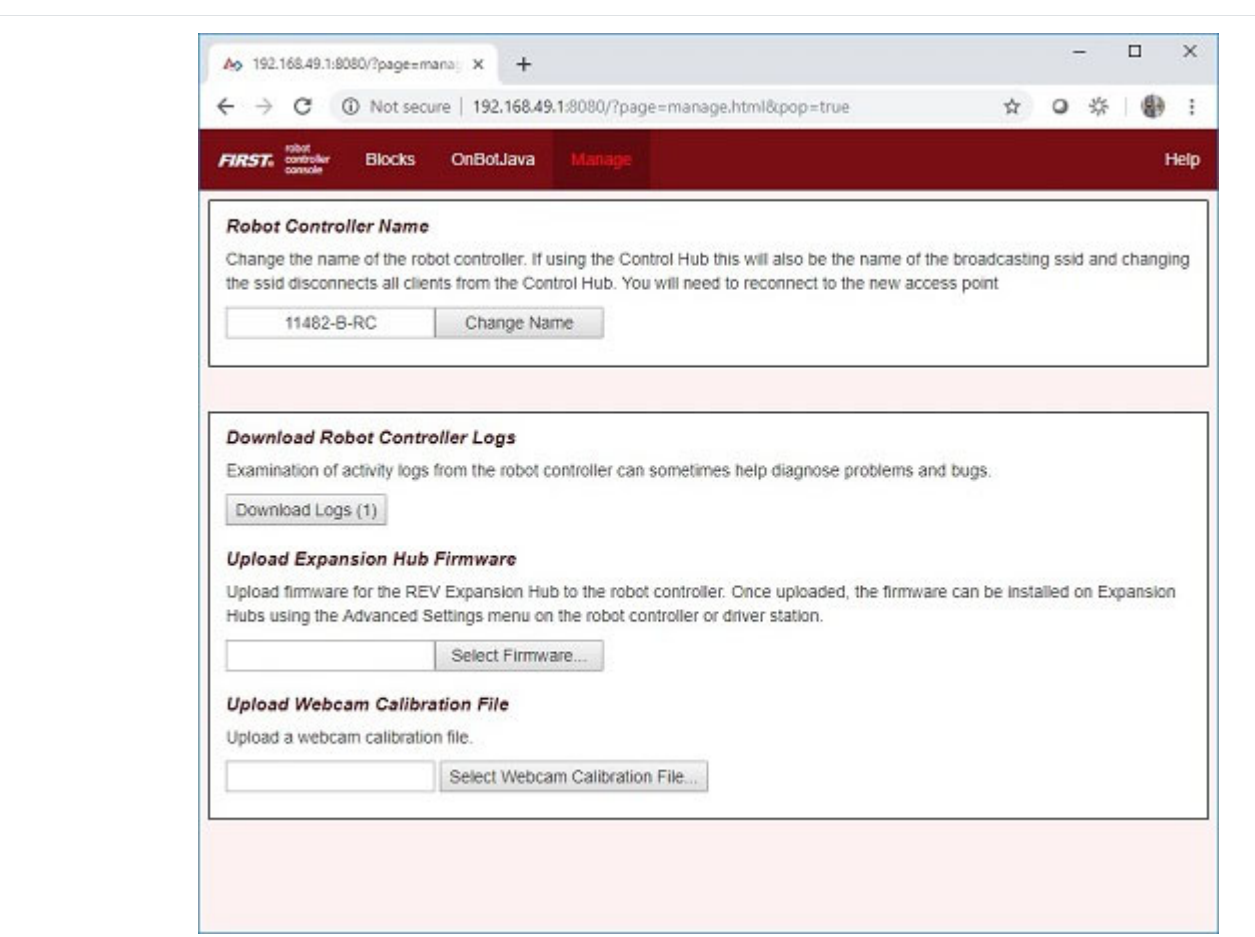

If your laptop or Chromebook is not connected and you are unable to access the *Robot Controller Connection Info* page, then read the instructions in the following tutorial to learn how to connect to the Program & Manage network.

#### Connecting a Laptop to the Program & Manage Network

2. Click on the **Manage** link towards the top of the *Robot Controller Connection Info* page to navigate to the Manage page.

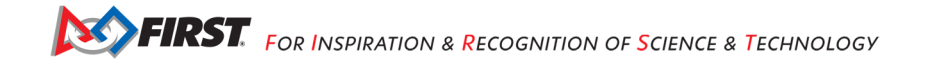

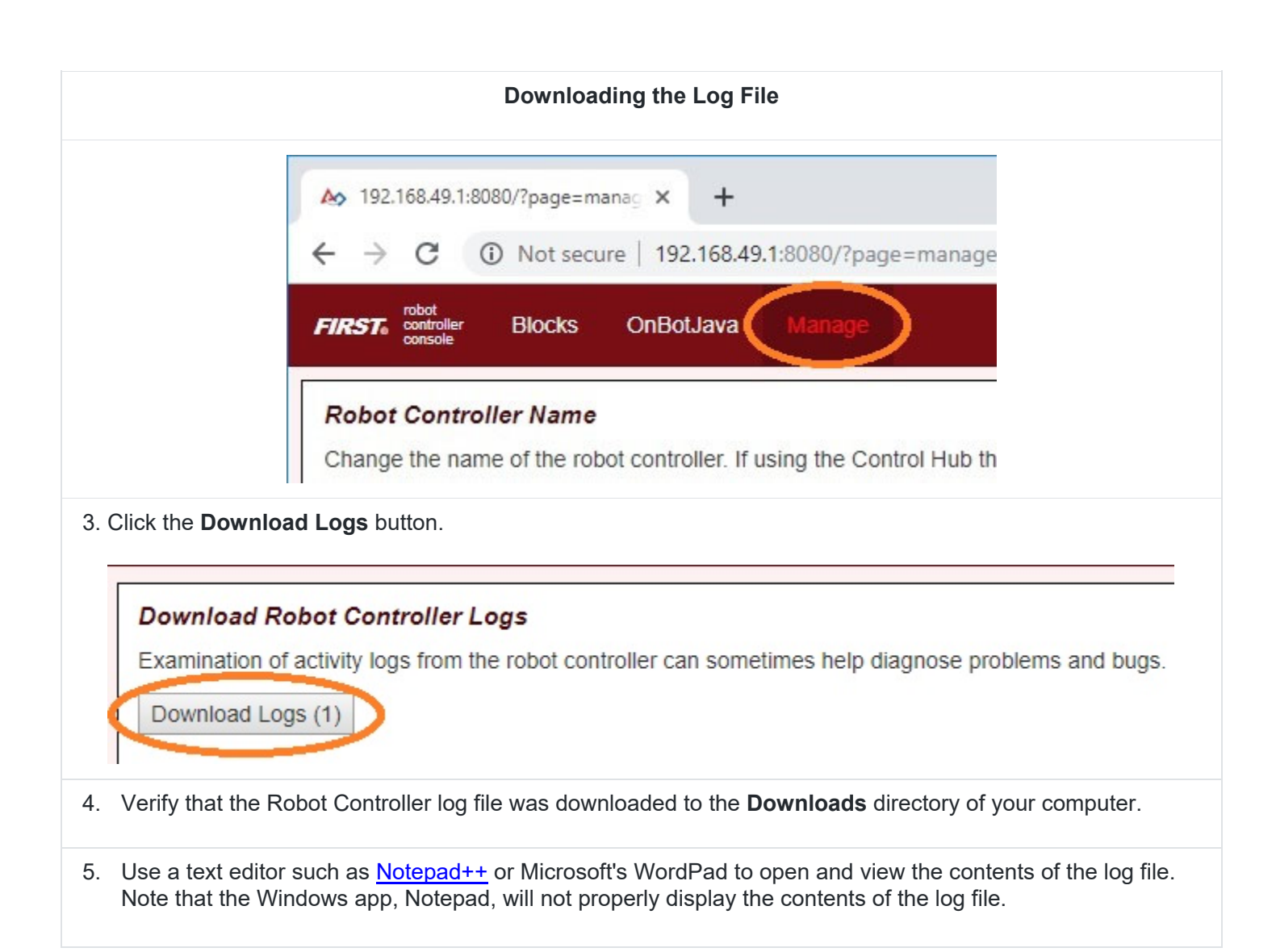

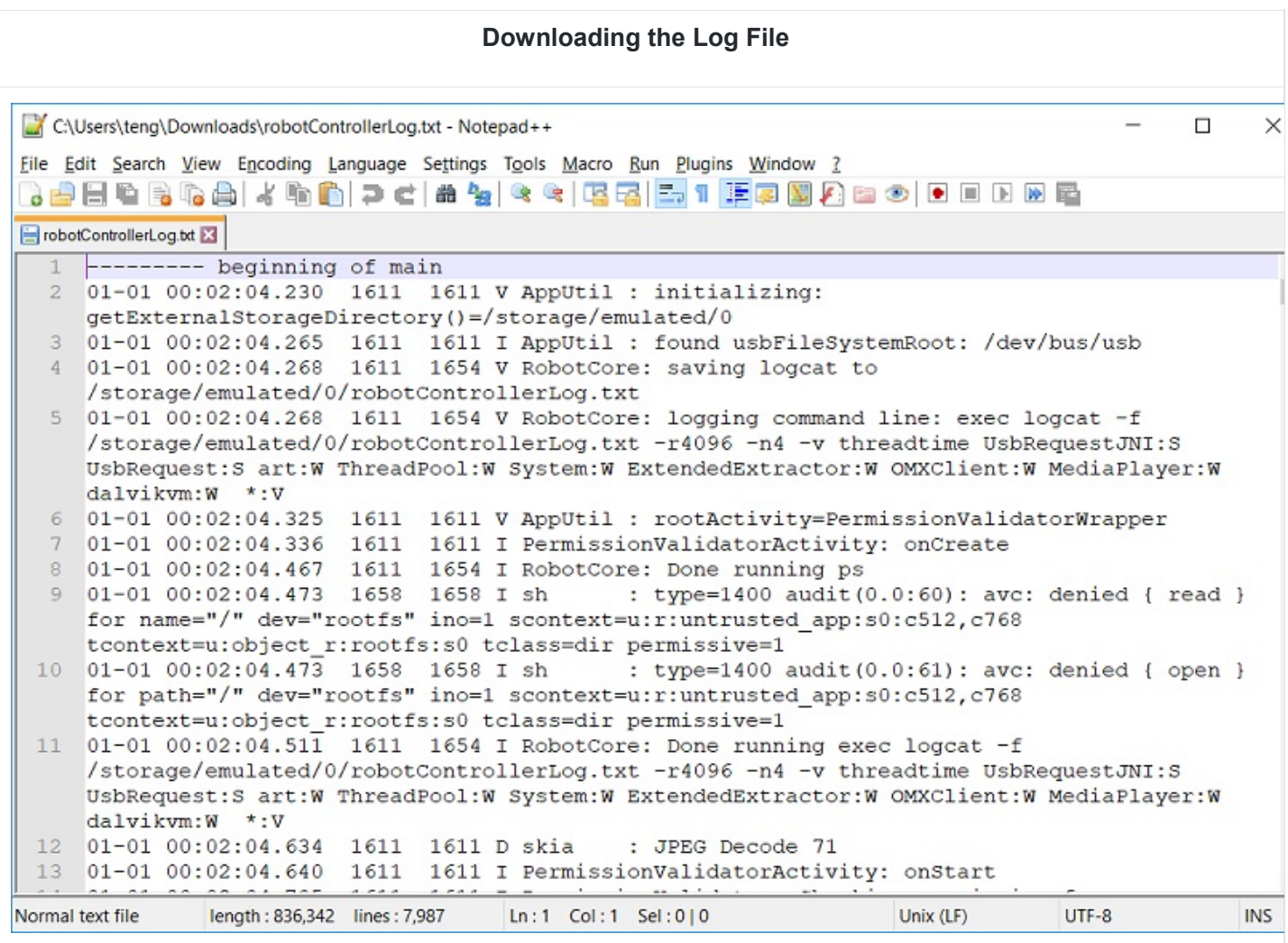

The Robot Controller connects to a REV Robotics Expansion Hub using a USB connection. The purpose of the Expansion Hub is to facilitate communication between the Robot Controller and the motors, servos, and sensors of the robot. Periodically, REV Robotics will release new versions of the firmware which contains fixes and improvements for the Expansion Hub. The firmware releases are in the form of a binary (".bin") file.

You can use the **Manage** interface to upload the firmware file to the Robot Controller. You can then use a Driver Station that is connected to the Robot Controller to initiate the firmware update. New firmware images can be obtained from the REV Robotics website.

#### **Updating the Expansion Hub Firmware**

1. On the **Manage** page of the Robot Controller user interface, press the **Select Firmware** button.

# **Upload Expansion Hub Firmware** Upload firmware for the REV Expansion Hub to the robot controller. Once uploaded, the firmware can be installed or Expansion Hubs using the Advanced Settings menu on the robot controller or driver station. REVHubFirmware 1 08 0. Select Firmware... Upload An **Upload** button should appear after you successfully selected a file. 2. Press the **Upload** button. **Upload Expansion Hub Firmware** Upload firmware for the REV Expansion Hub to the robot controller. Once uploaded, the firmware can be installed or Expansion Hubs using the Advanced Settings menu on the robot controller or driver station. REVHubFirmware 1 08 0% Select Firmware... Upload Firmware upload complete The words "Firmware upload complete" should appear once the file has been uploaded successfully.

1. Make sure that your Expansion Hub is turned on and powered by a freshly charged 12V battery and that the Robot Controller phone is connected to the Expansion Hub through a USB connection.

Note: Robot Controller does **not** need to have the Expansion Hub included in an active configuration file in order for the update to work.

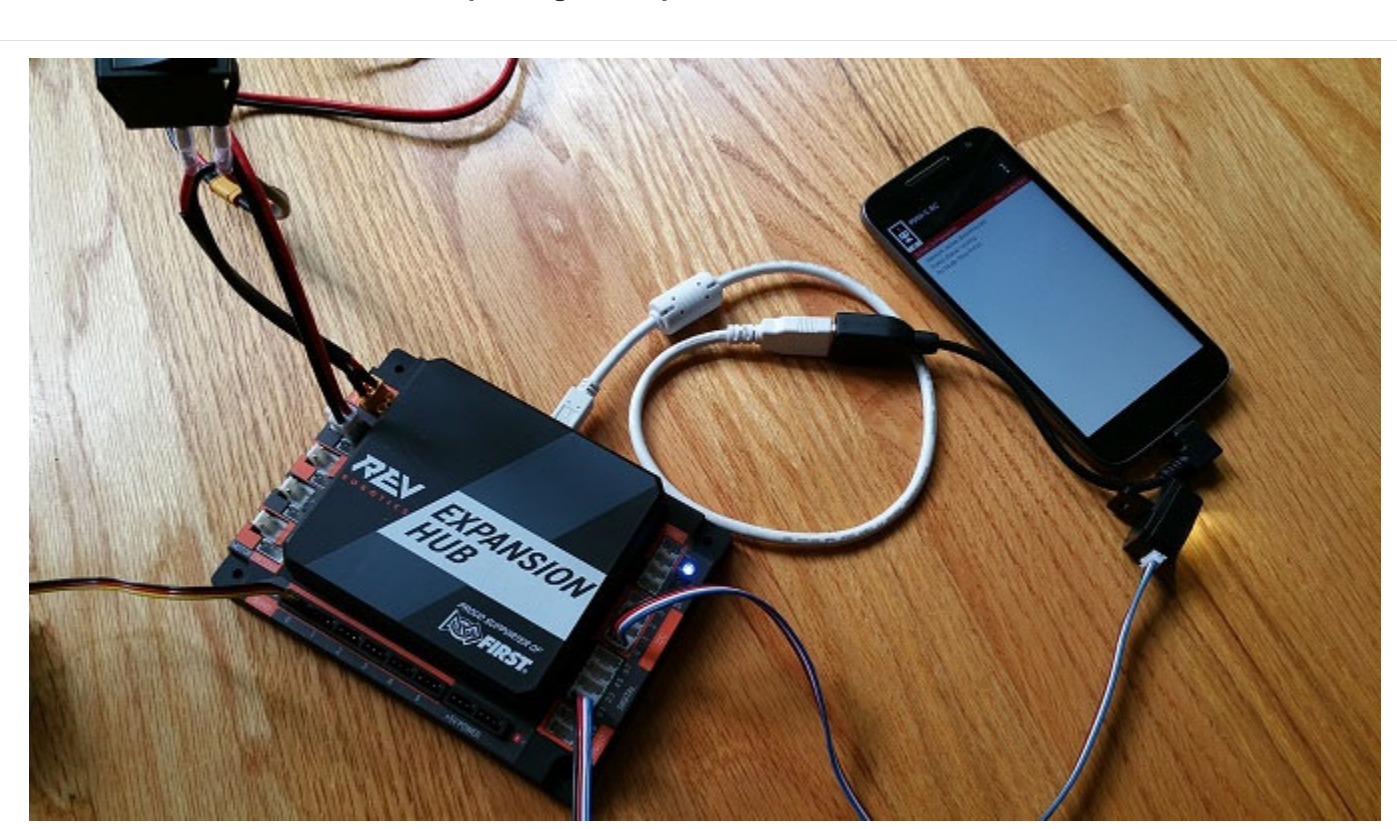

4. On the Driver Station, touch the three dots in the upper right-hand corner to display a pop-up menu.

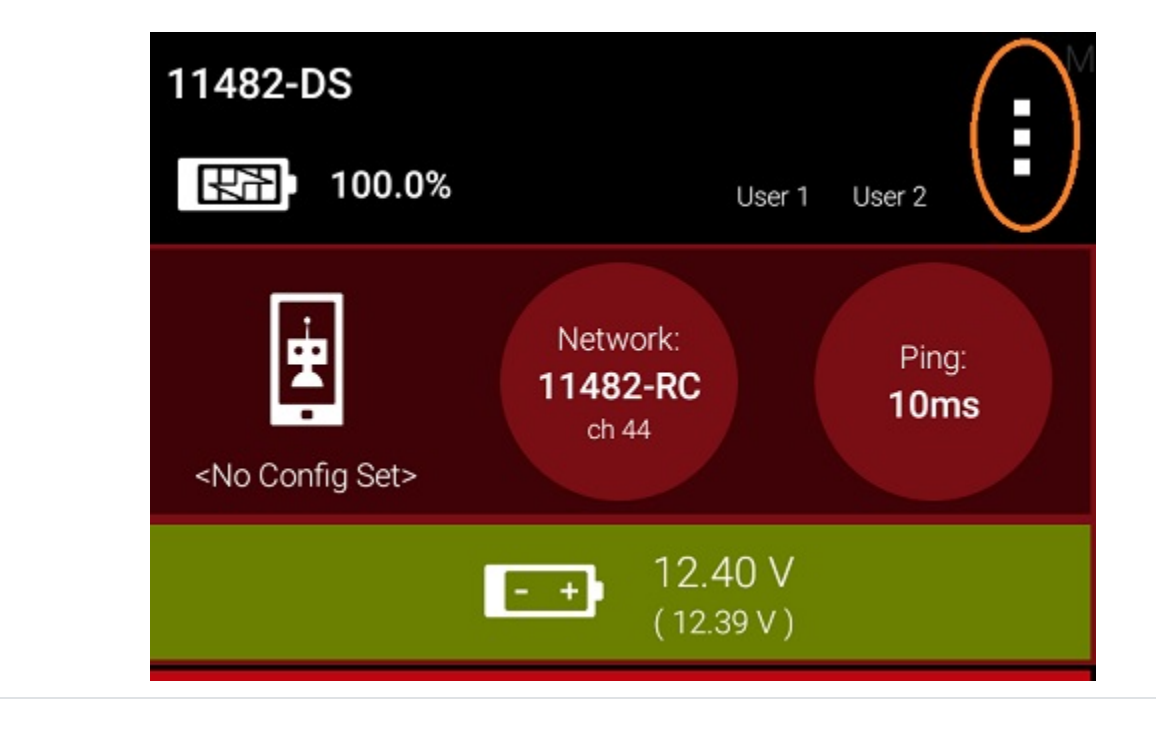

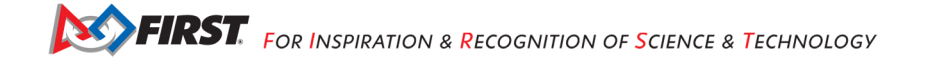

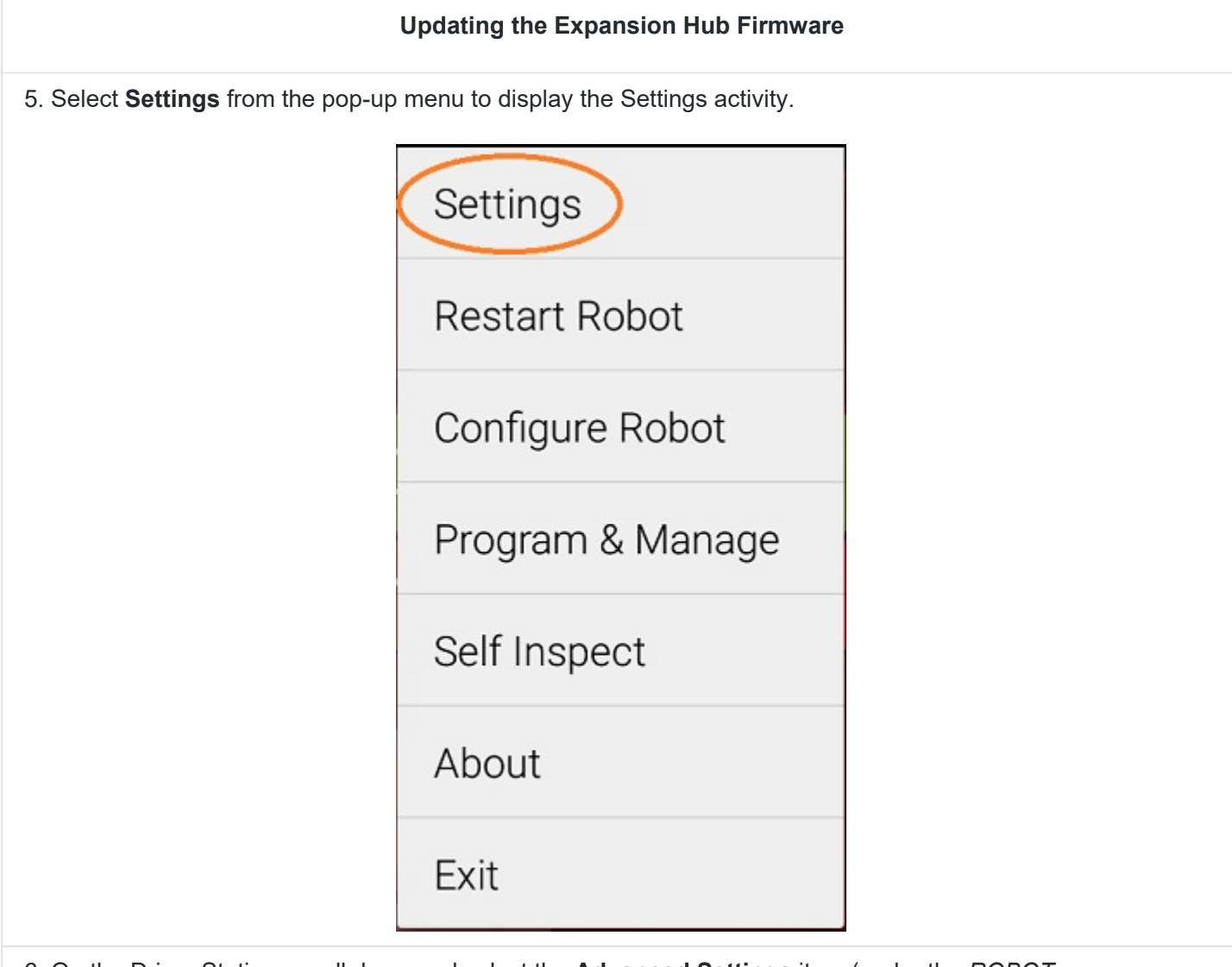

6. On the Driver Station, scroll down and select the **Advanced Settings** item (under the *ROBOT CONTROLLER SETTINGS* category).

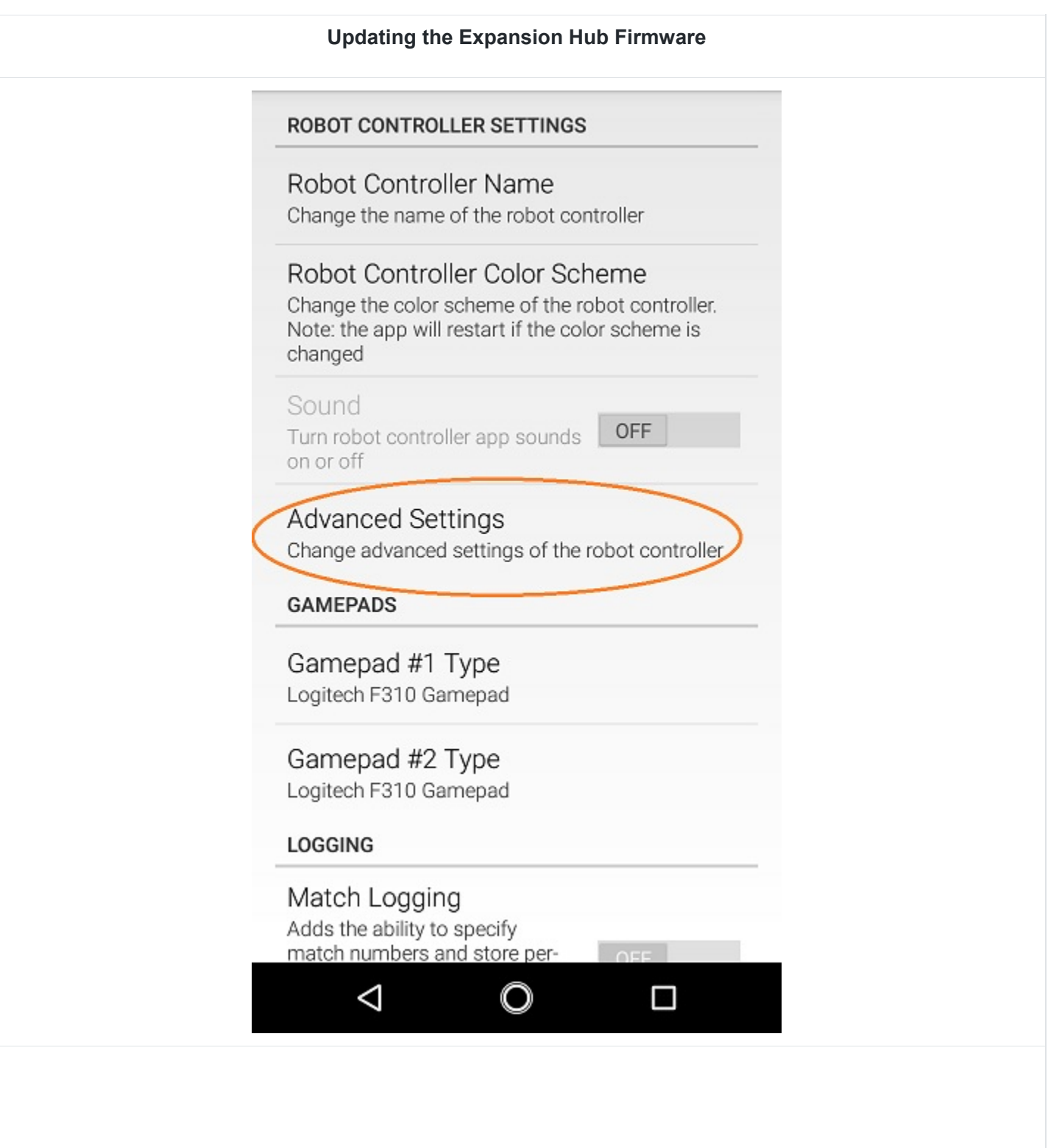

#### 7. Select the **Expansion Hub Firmware Update** item on the *ADVANCED ROBOT CONTROLLER SETTINGS* activity.

# ADVANCED ROBOT CONTROLLER SETTINGS

# Change Wifi Channel

Changes the Wifi channel on which the robot controller operates

# Clear Wifi Direct Groups

Clears remembered Wifi Direct groups from the robot controller

# Expansion Hub Firmware Update Updates the firmware all currently attached **Expansion Hubs**

Expansion Hub Address Change Change the persistent hub address of one or more Expansion Hubs

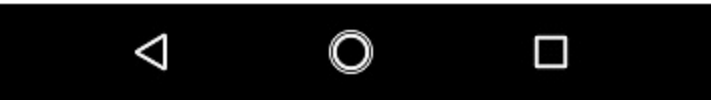

8. If a firmware file that is different from the version currently installed on the Expansion Hub was successfully uploaded, the Driver Station should display some information about the current firmware version and the new firmware version. Press the **Update Expansion Hub Firmware** button to start the update process.

> Expansion Hub firmware update file "REVHubFirmware\_1\_08\_02.bin" was found, as were the following Expansion Hubs: Serial number: (embedded) Module address: 1 Current Firmware: HW: 20, Maj: 1, Min: 7, Eng: 2

> Click on the button below to update the firmware on each of these Expansion Hubs.

> WARNING: While the firmware update is in progress, do not unplug hubs or restart the robot, or a hub may become permanently unusable.

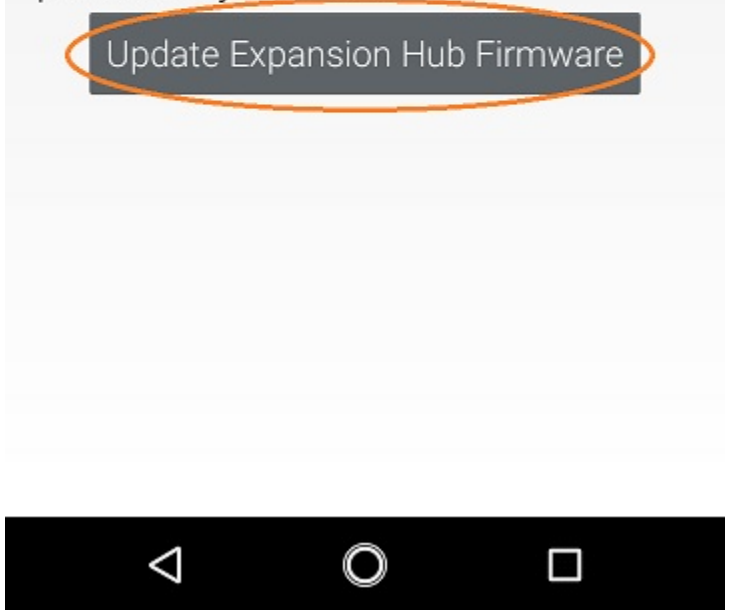

9. A progress bar will display while the firmware is being updated. Do not power off the Robot Controller/Expansion Hub during this process. The Driver Station will display a message when the update process is complete.

# **Firmware update of Expansion Hub** (embedded) succeeded.

# *4.5 Updating the Robot Controller App*

It is important to know how to update the Robot Controller app that is installed on your smartphone. *FIRST* periodically releases new versions of this app, which contain improvements and fixes, as well as seasonspecific data and features.

Note: You can see the Robot Controller app version number through the Robot Controller or Driver Station user interface. Select the **About** menu option on the Robot Controller or Driver Station and note the App Version number under the *ABOUT ROBOT CONTROLLER* section.

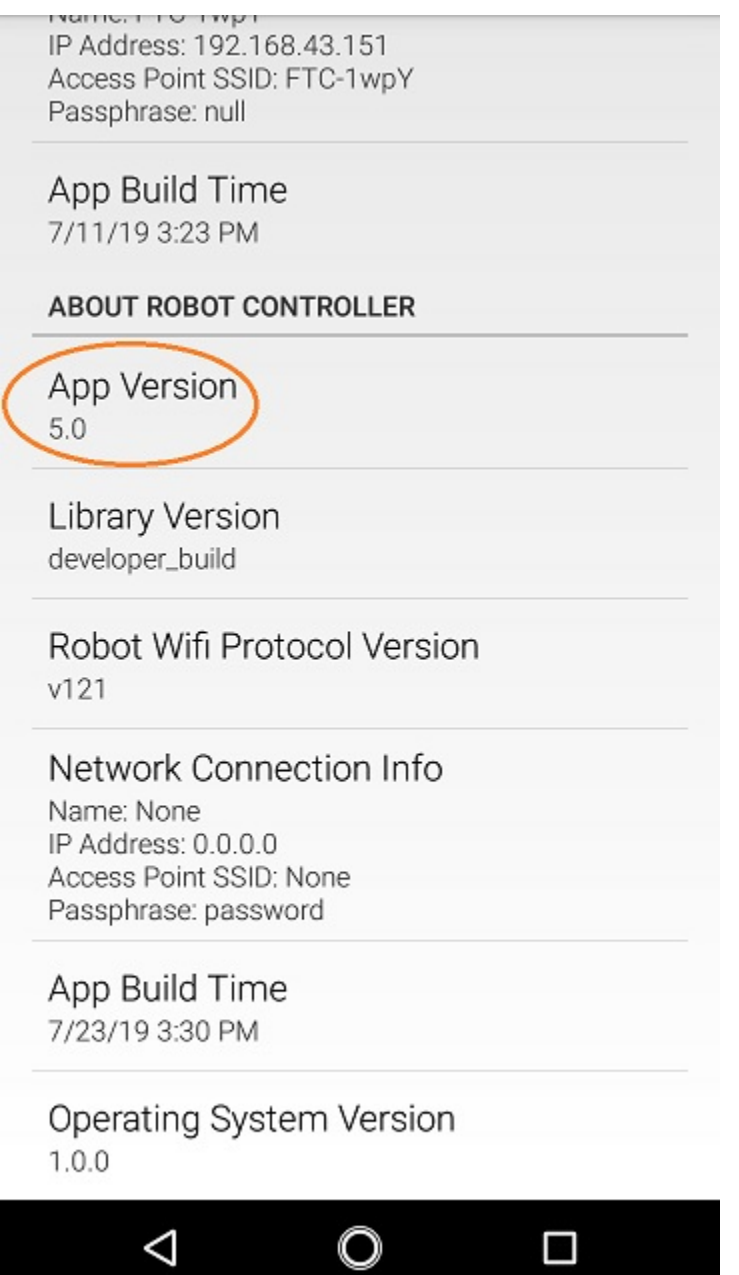

If you use the FTC Blocks Development Tool or the FTC OnBot Java Tool to write your op modes, then the easiest way to update the Robot Controller App is using the Google Play store. To be able to use the Google Play Store to update your software, you will first need the following items:

- 1. A Google e-mail account (available for free from Google).
- 2. Access to a wireless network that can connect to the Internet.
- 3. Your Android smartphone.

**Important Note:** If you update your Robot Controller, then you should also update your Driver Station software to the same version number.

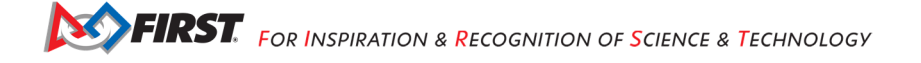

**Important Note:** if you are an Android Studio user, then you cannot use the Google Play Store to update your Robot Controller app. Instead, by updating to the newest version of the FTC Android Studio project folder, you will update the Robot Controller app when you build the project and install it on your smartphone. For the SKYSTONE<sup>SM</sup> season, you can download the newest version of the project folder here.

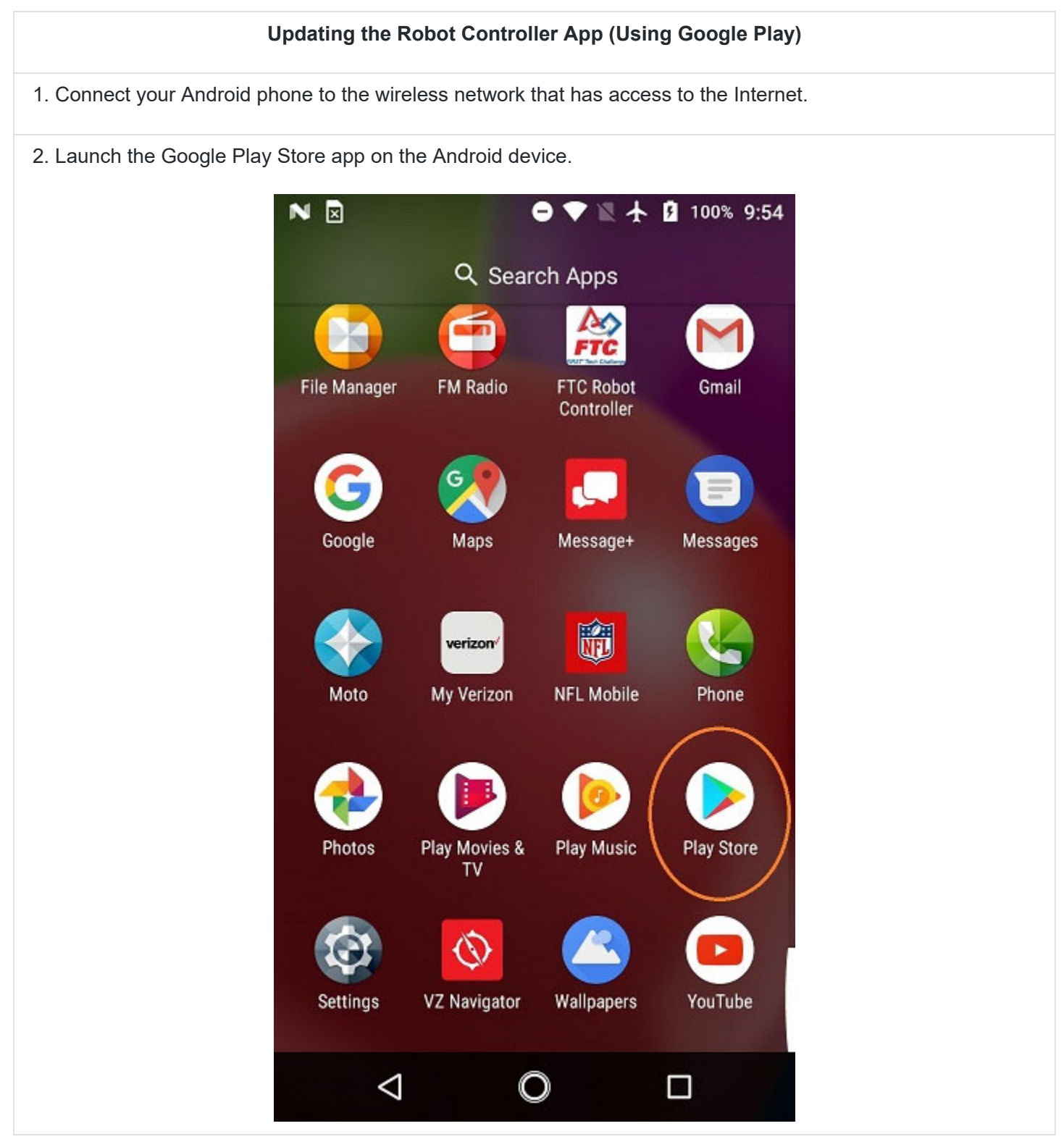

3. In the Google Play Store, if you haven't signed into your Google account yet, follow the on-screen instructions to log into your Google account.

4. In the search window of the Google Play Store type in the words "FTC Robot Controller" to find the app in the Play Store.

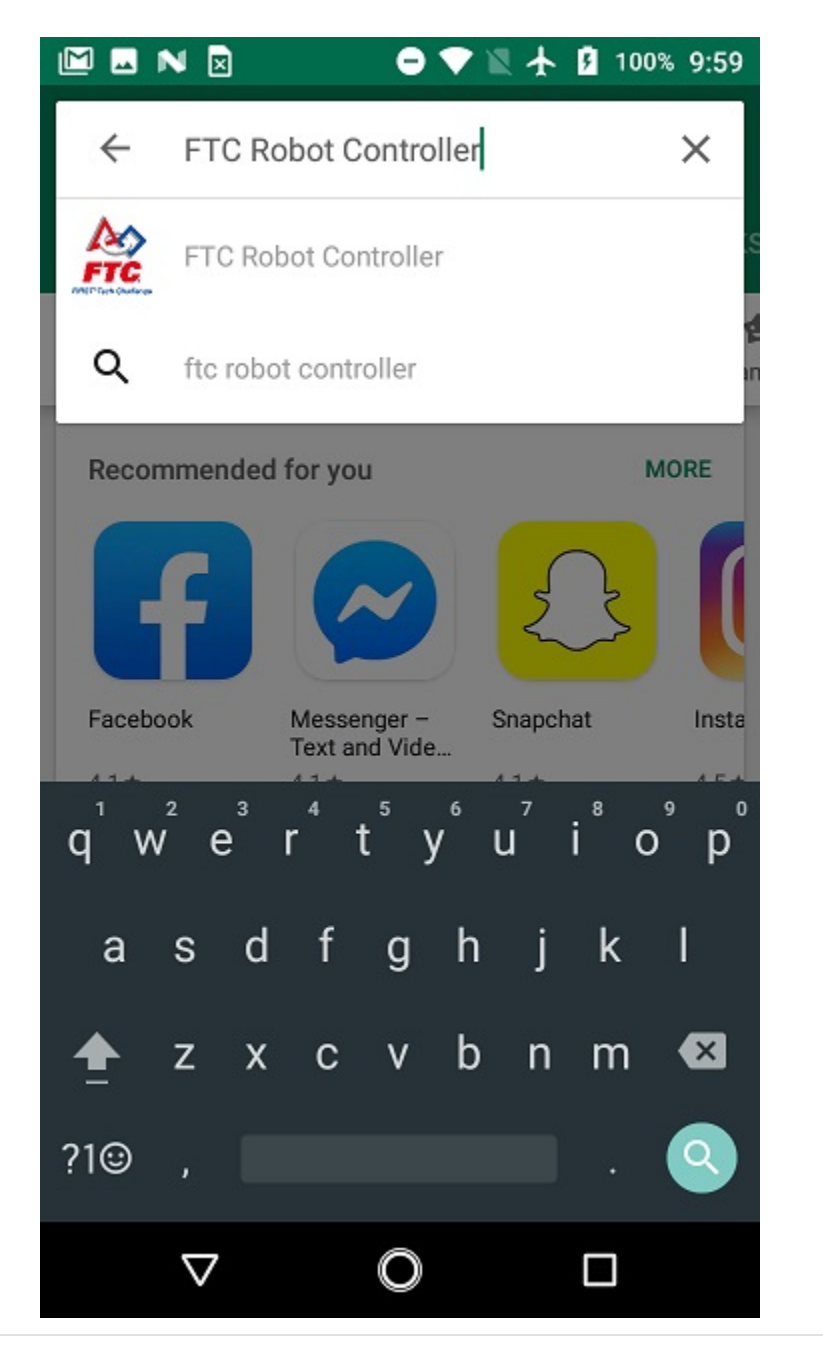

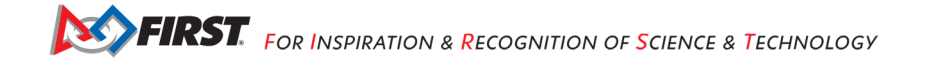

5. Select the app ("FTC Robot Controller") that you want to update on your Android phone from the search result list.

6. If you do not have the most current version of the Robot Controller app, then the Google Play Store listing should have a button that reads UPDATE. Press the **UPDATE** button and follow the onscreen instructions to update your app.

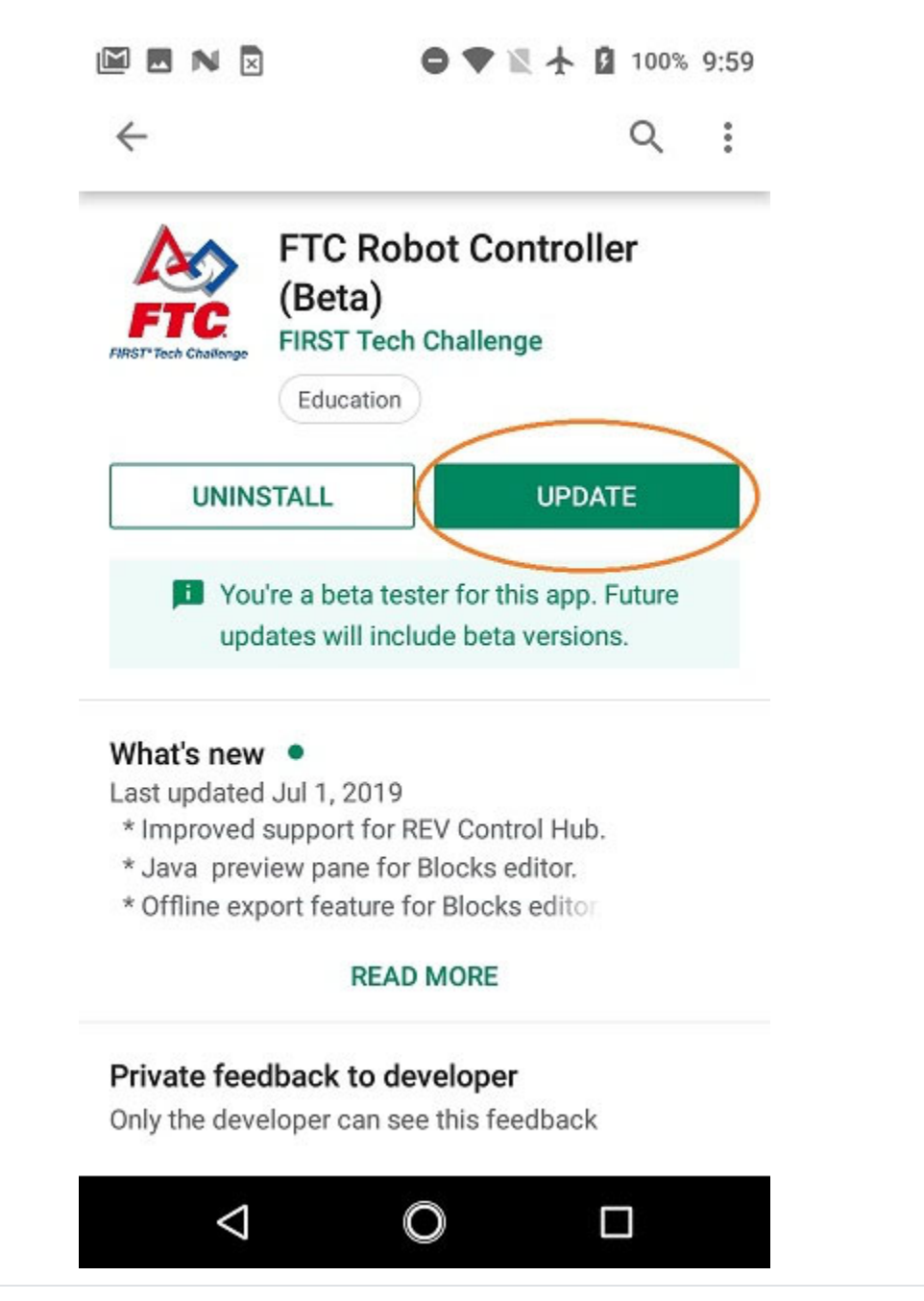

7. The update process might prompt you to accept request for permissions that are needed in order to run the app on your Android phone. If prompted, hit the "ACCEPT" button to accept the request and to continue with the update process.

8. Once the update process is complete, the "UPDATE" button on the screen should change to an "OPEN" button. You can press the "OPEN" button to launch the new app.

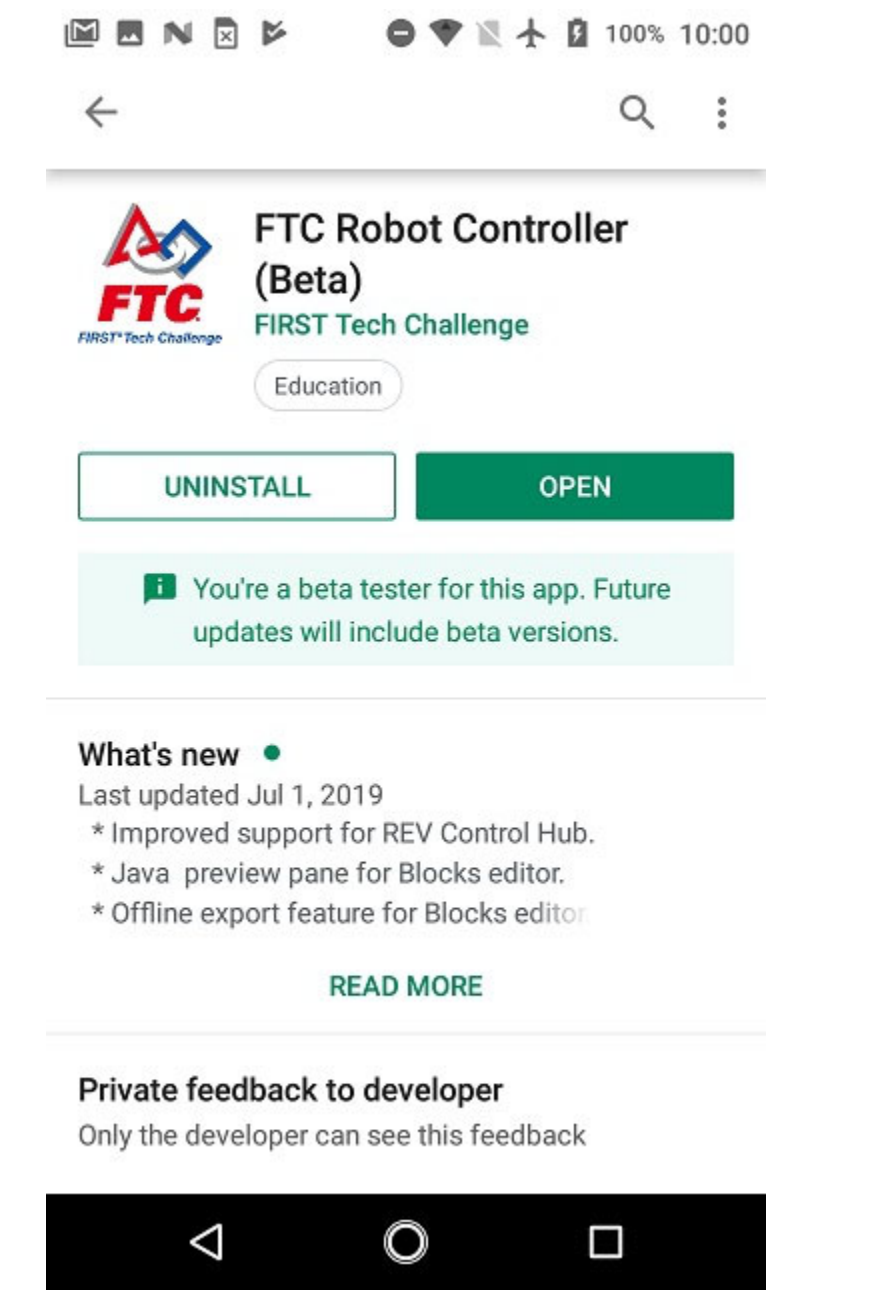

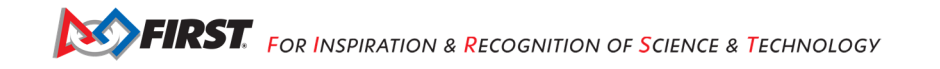

9. After you have updated the software, you must forget the wireless network that you used to connect to the internet to access the Google Play store. You do not want to have your Android devices configured to connect to anything other than each other during a competition.

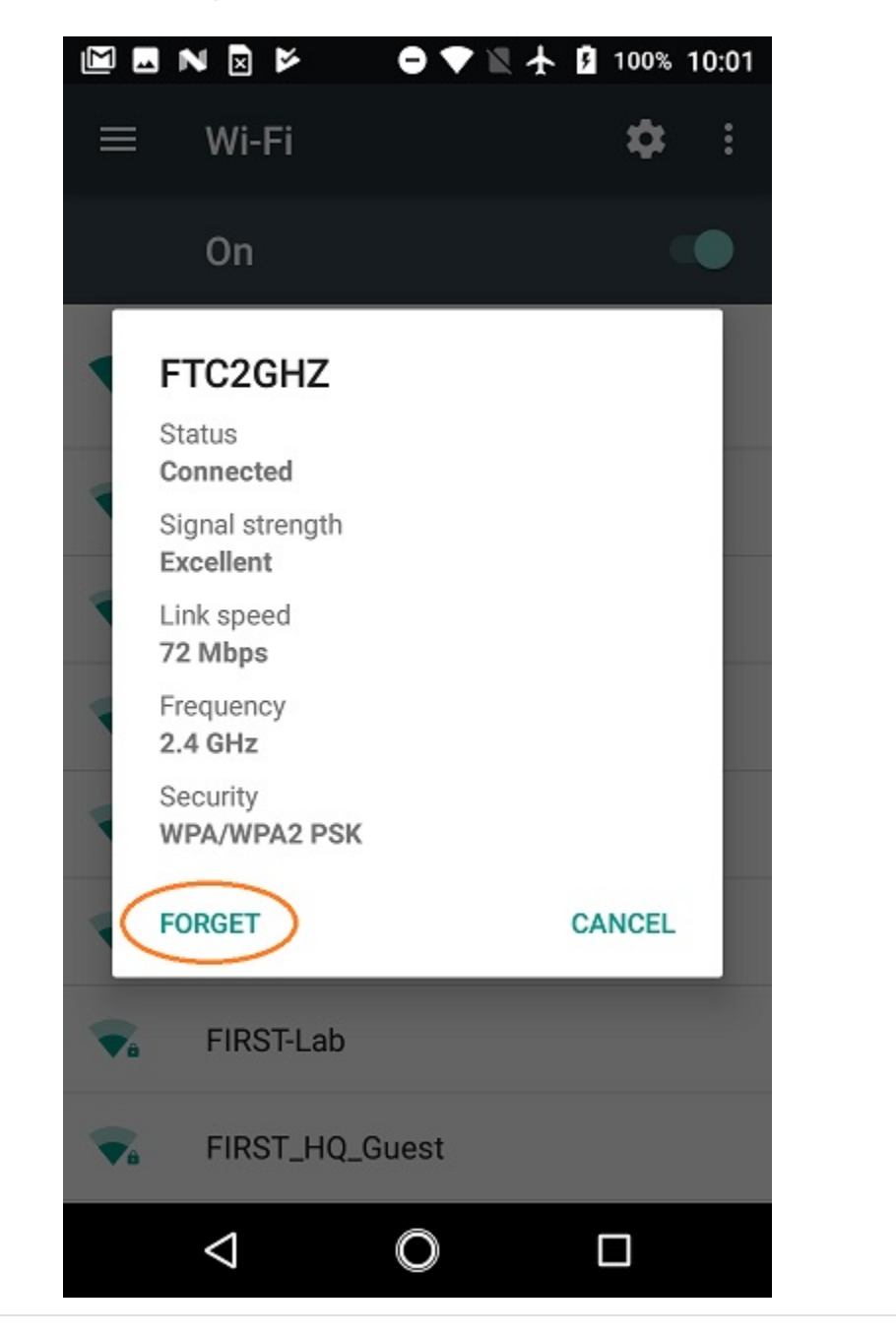

# *4.6 Uploading a Custom Webcam Calibration File*

The Robot Controller app has built-in calibration information for a variety of commonly available webcams. Users can also create their own custom calibration files and then upload these files to a Control Hub.

A commented example of what the contents of a calibration file should look like can be found in a file called *teamwebcamcalibrations.xml*, which is included with the FTC Android Studio project folder. For the SKYSTONE<sup>SM</sup> season, this example calibration file can be found here.

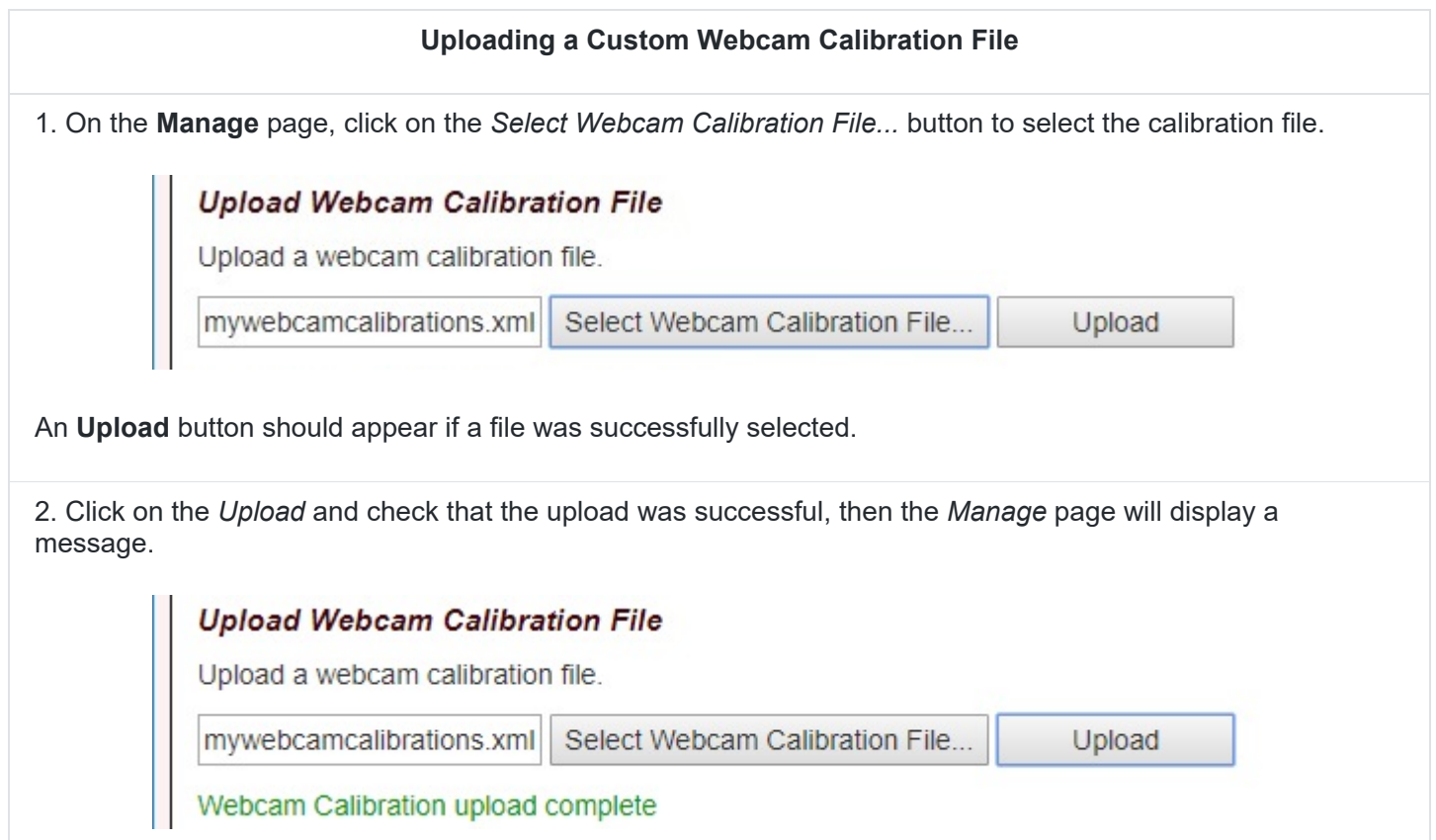

# **5 Managing a Smartphone Driver Station**

#### *5.1 Changing the Name*

In order to comply with game manual rule <RS01>, the name of the Driver Station's smartphone should be changed.

This tutorial demonstrates how to rename a smartphone using the Android Settings activity of the phone.

You can also use the FTC app to change the Driver Station phone's name.

#### **Changing the Name of a Driver Station**

1. On the Driver Station phone, touch the three dots in the upper right-hand corner to display a pop-up menu.

**SO FIRST.** FOR INSPIRATION & RECOGNITION OF SCIENCE & TECHNOLOGY

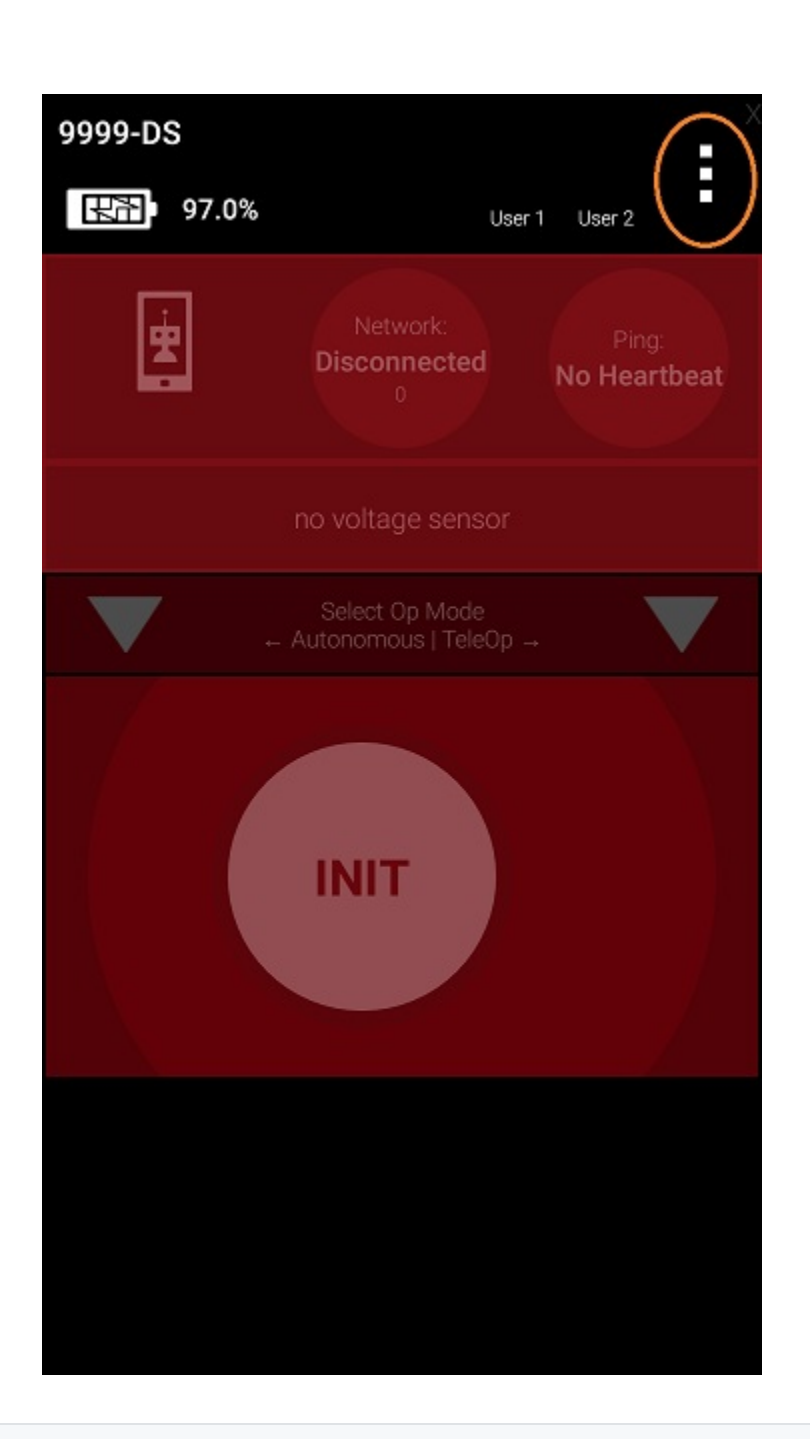

## **Changing the Name of a Driver Station**

2. Select the **Settings** menu item from the pop-up menu.

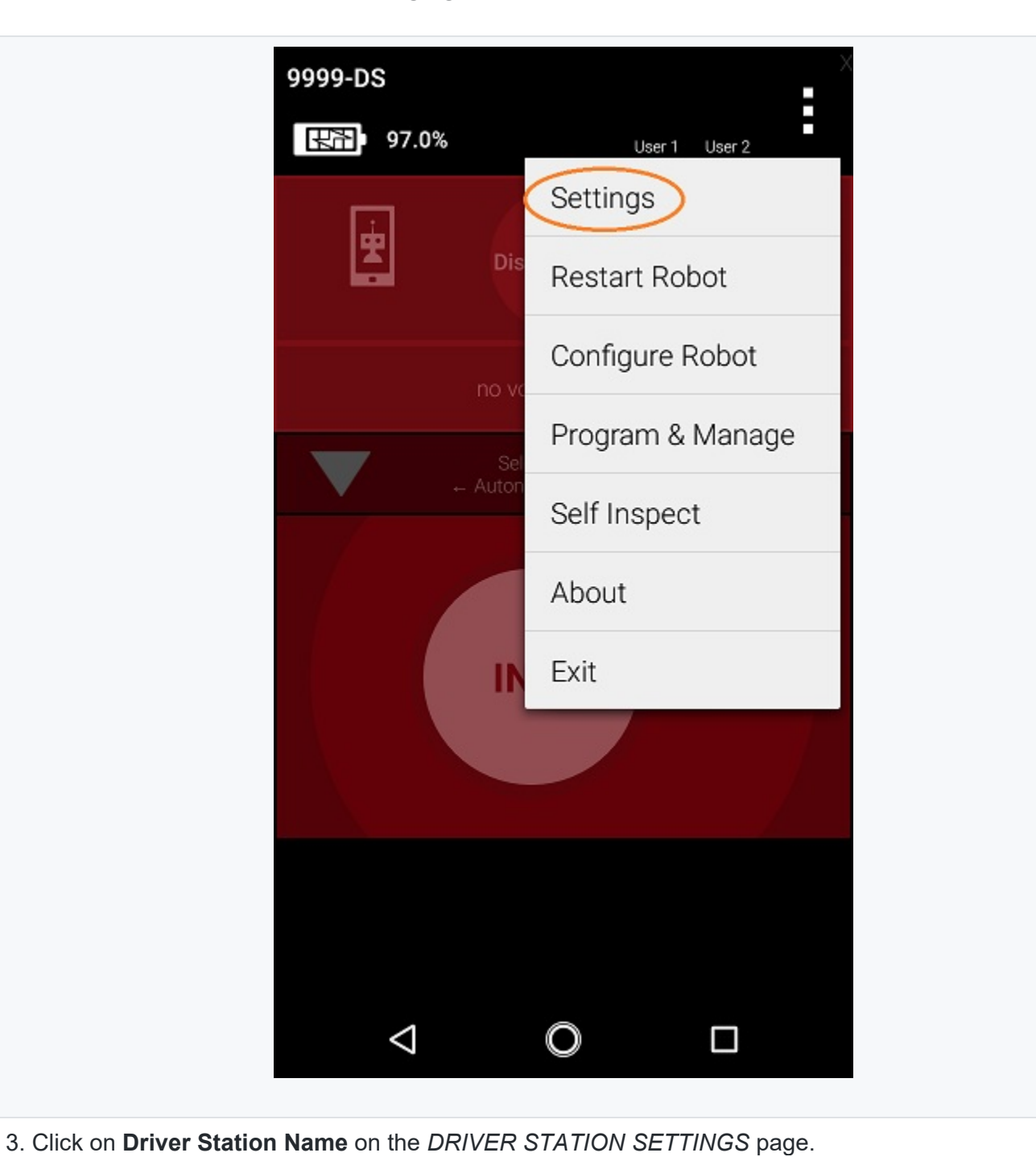

## **Changing the Name of a Driver Station**

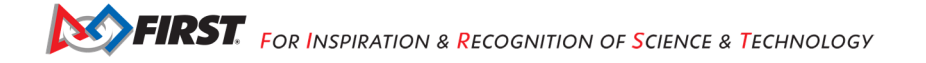

#### **Changing the Name of a Driver Station**

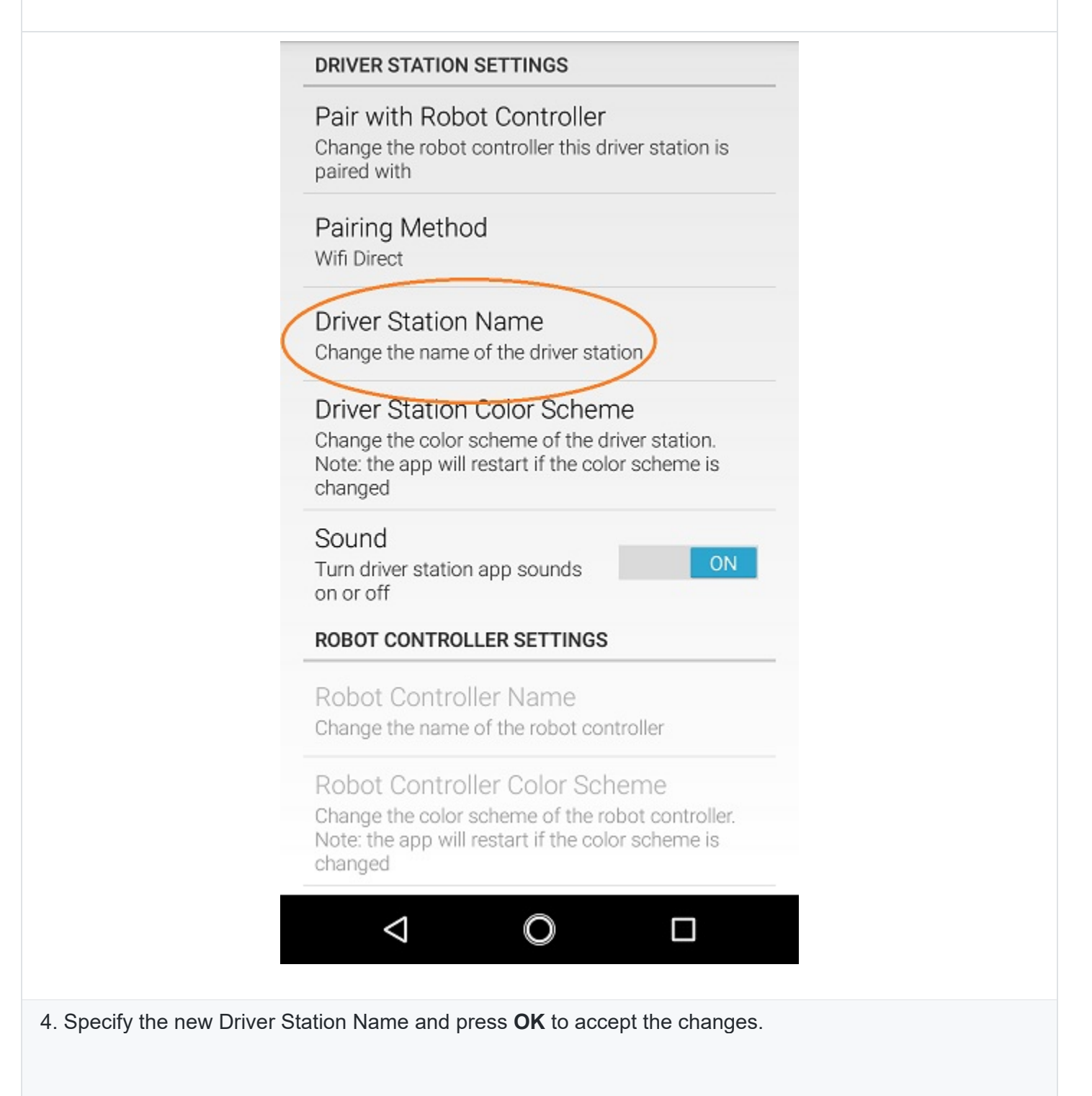

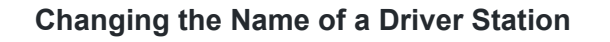

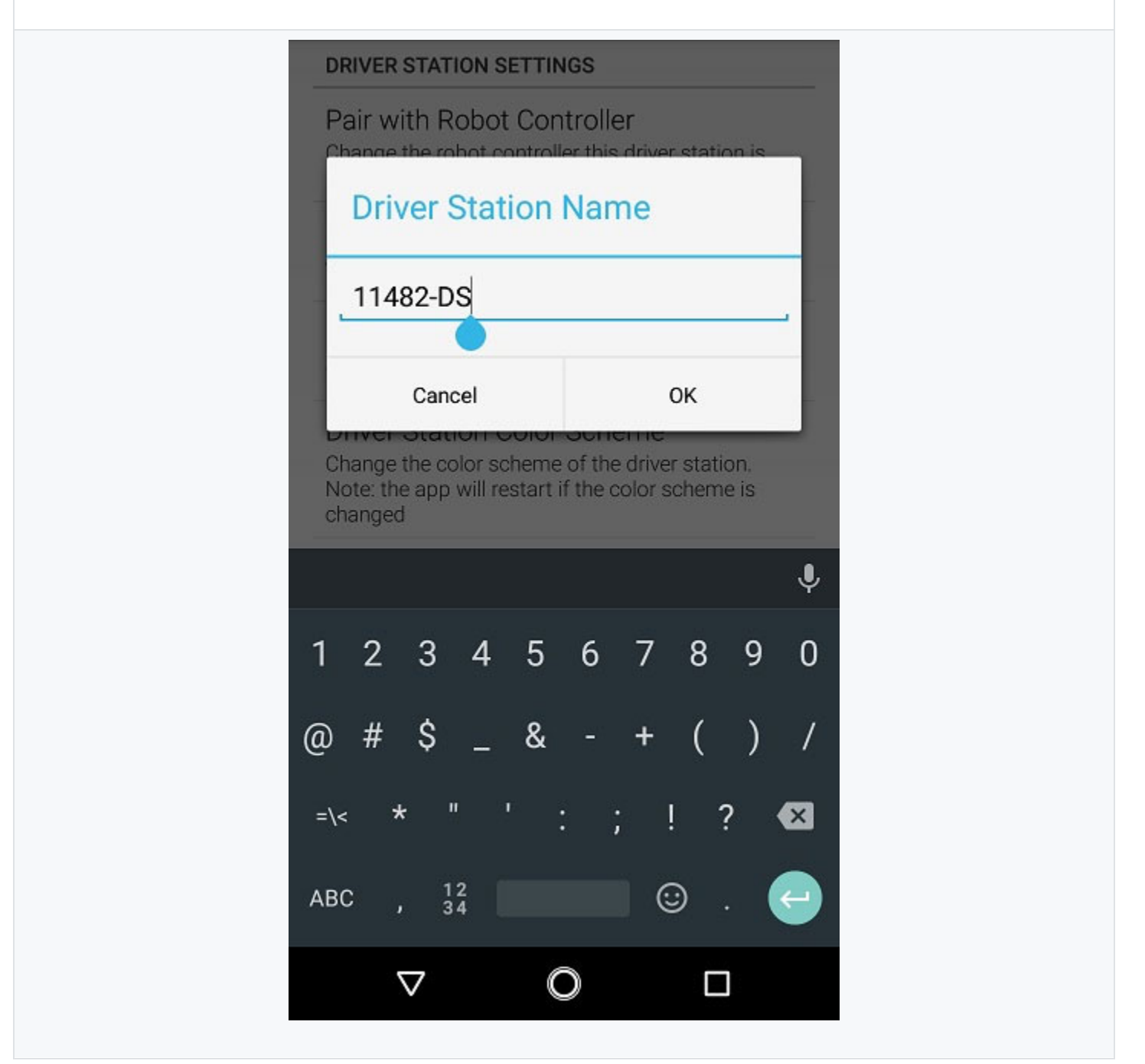

# *5.2 Updating the Driver Station App*

It is important to know how to update the Driver Station app that is installed on your smartphone. *FIRST*  periodically releases new versions of this app, which contain improvements and fixes, as well as seasonspecific data and features.

**Note:** You can see the Driver Station app version number through the Driver Station user interface. Select the *About* menu option on the Driver Station and note the App Version number under the *ABOUT DRIVER STATION* section.

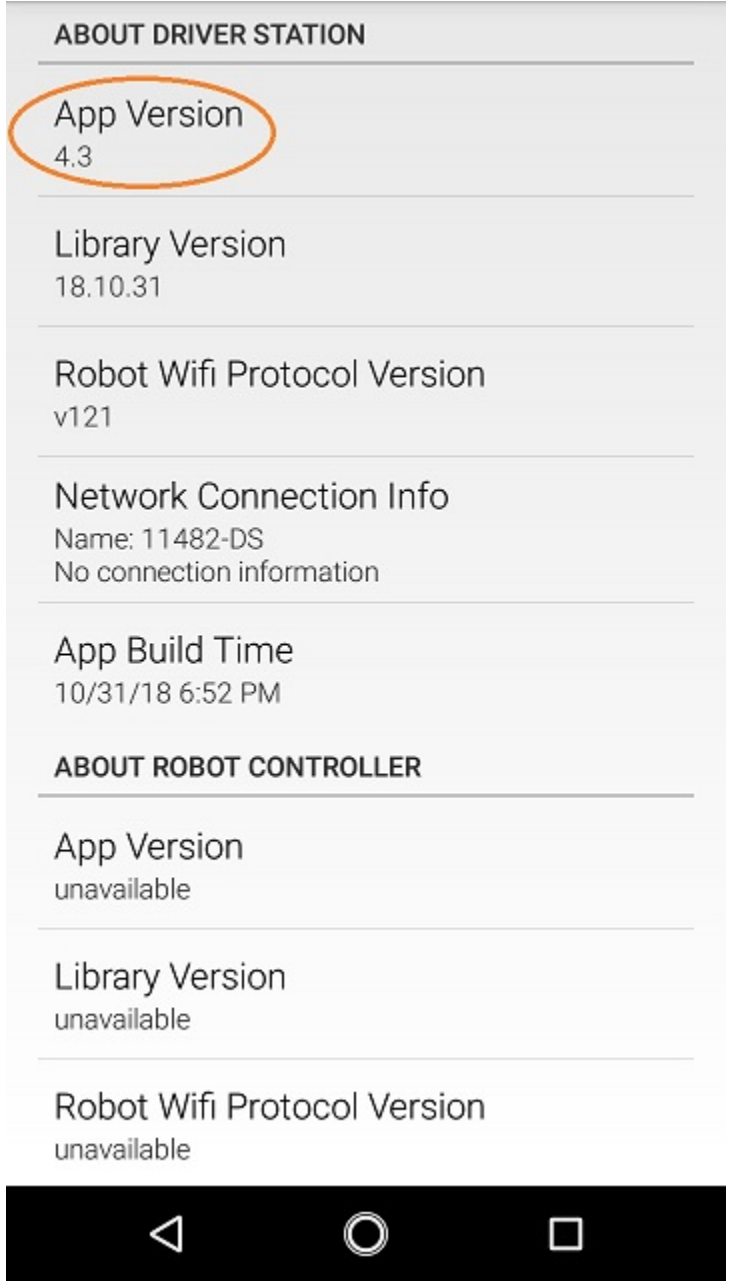

The easiest way to update the Driver Station App is using the Google Play store. To be able to use the Google Play Store to update your software, you will first need the following items:

- 1. A Google e-mail account (available for free from Google).
- 2. Access to a wireless network that can connect to the Internet.
- 3. Your Android smartphone.

**Important Note:** If you update your Driver Station, then you should also update your Robot Controller software to the same version number. If you are a Blocks or OnBot Java programmer, you can use Google Play to update the Robot Controller app. If you are an Android programmer, then you should update your copy of the FTC Android Studio project folder to the newest version to match the Driver Station update.

## **Updating the Driver Station App (Using Google Play)**

1. Connect your Android phone to the wireless network that has access to the Internet.

2. Launch the Google Play Store app on the Android device.

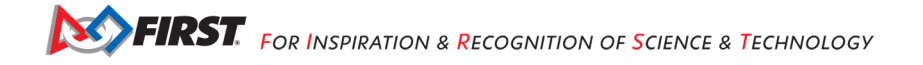

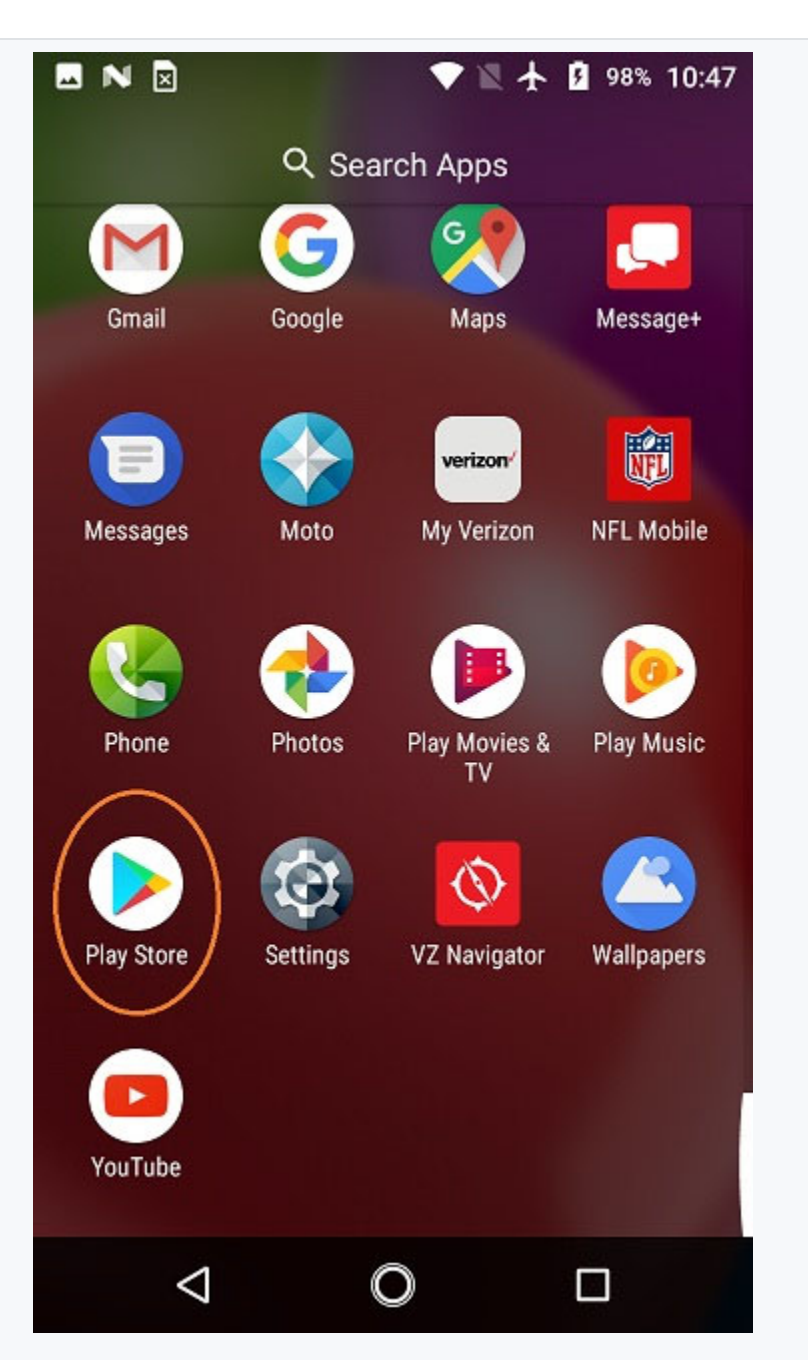

3. In the Google Play Store, if you haven't signed into your Google account yet, follow the onscreen instructions to log into your Google account.

4. In the search window of the Google Play Store, type in the words "FTC Driver Station" to find the app in the Play Store.

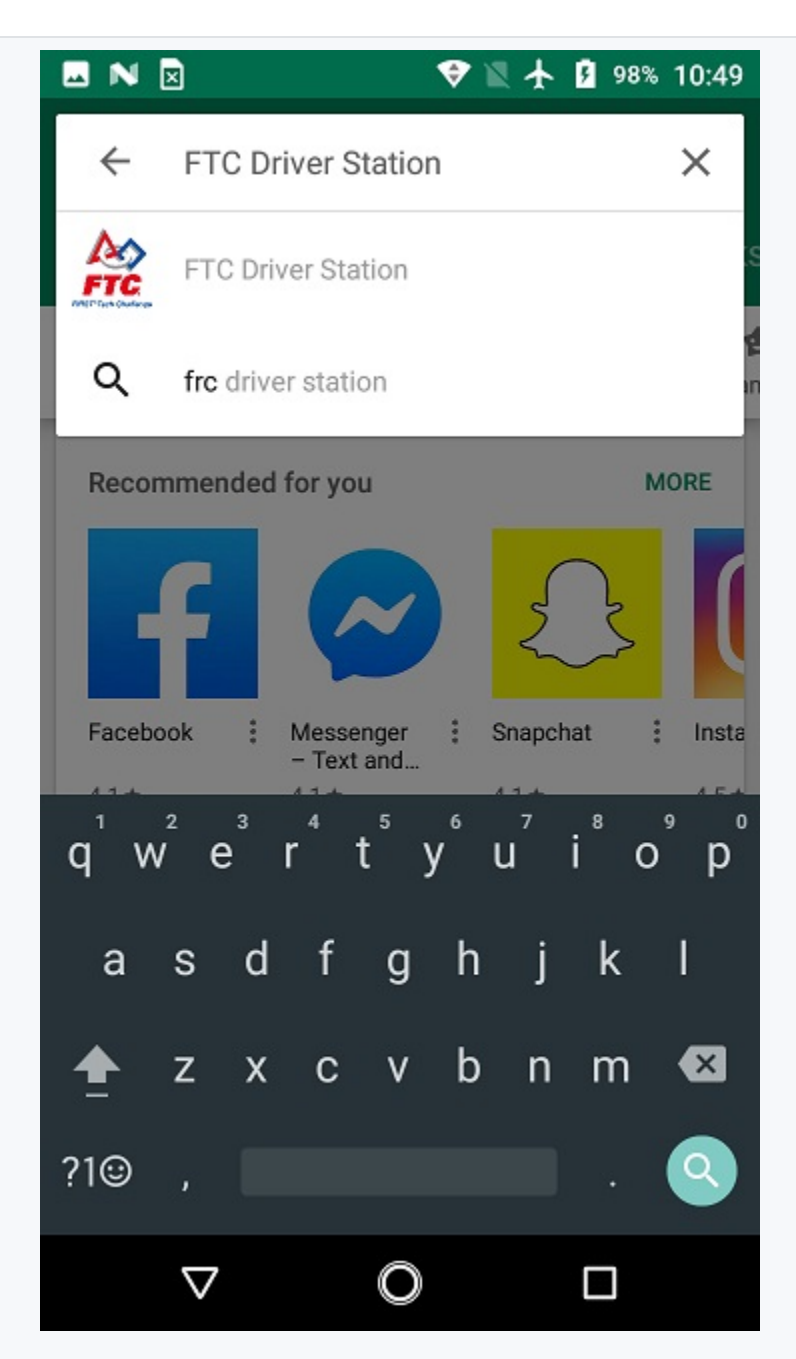

5. Select the app (FTC Driver Station) that you want to update on your Android phone from the search result list.

6. If you do not have the most current version of the Driver Station app, then the Google Play Store listing should have a button that reads "UPDATE". Press the "UPDATE" button and follow the onscreen instructions to update your app.

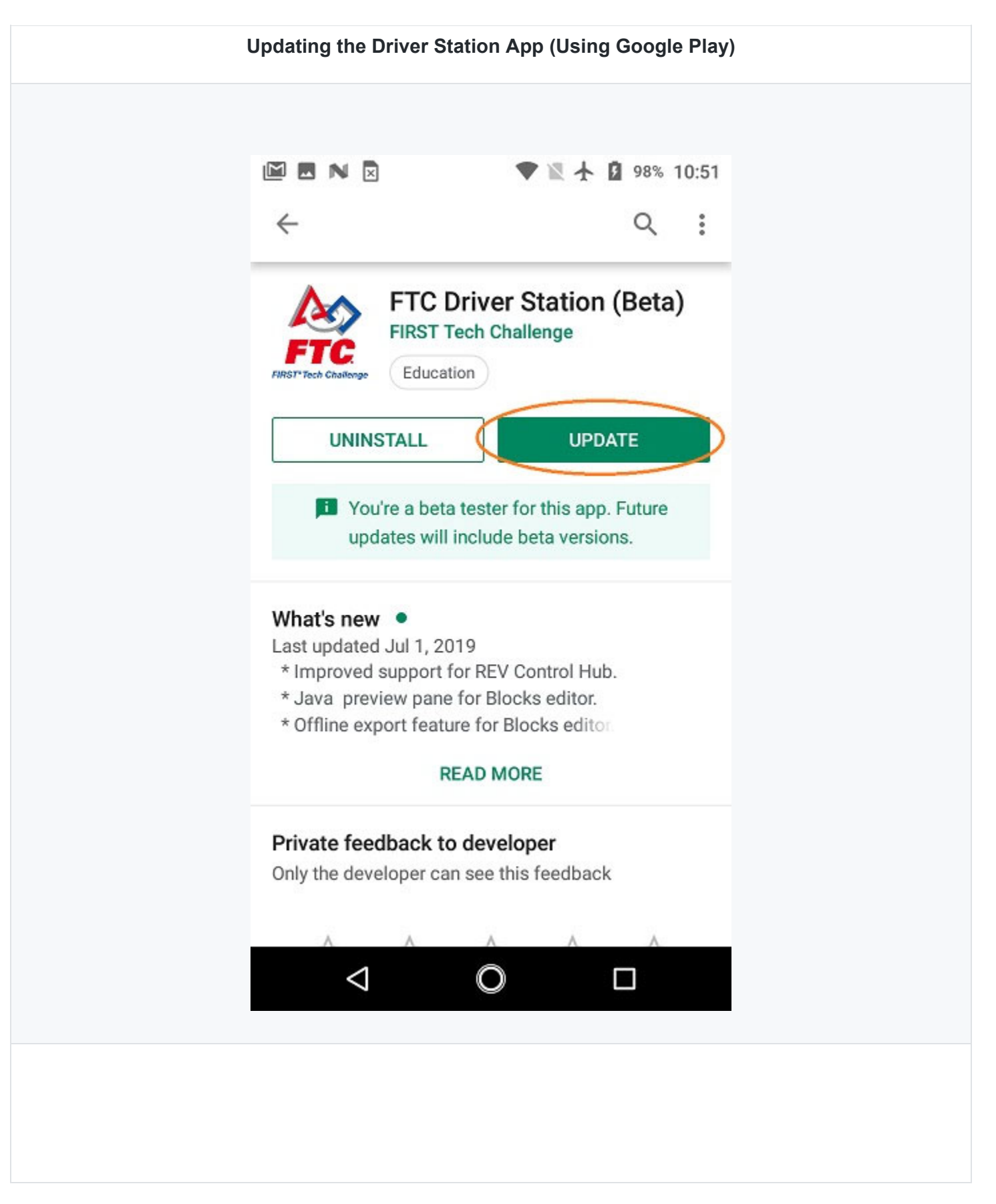

7. The update process might prompt you to accept request for permissions that are needed in order to run the app on your Android phone. If prompted, hit the "ACCEPT" button to accept the request and to continue with the update process.

8. Once the update process is complete, the "UPDATE" button on the screen should change to an "OPEN" button. You can press the "OPEN" button to launch the new app.

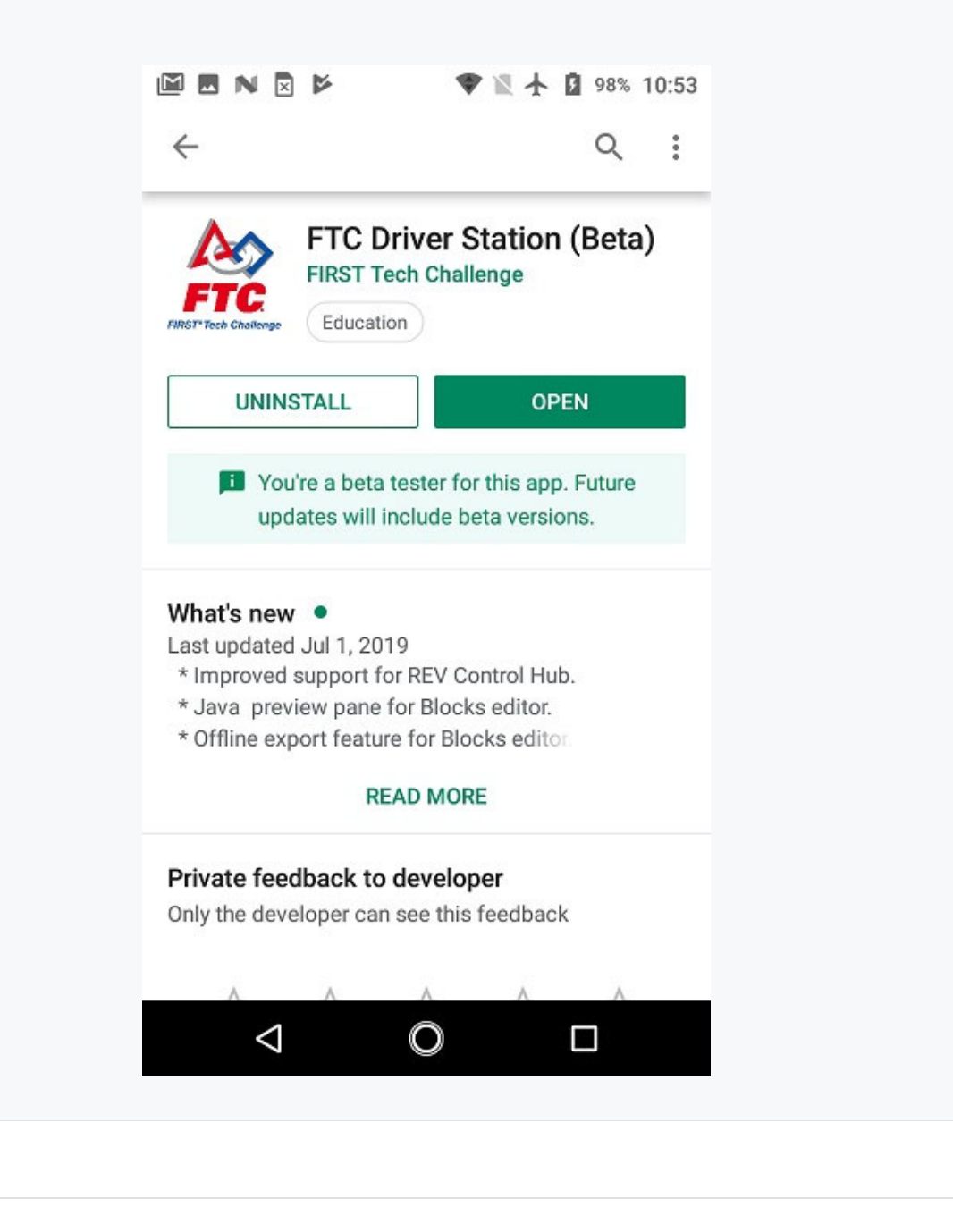

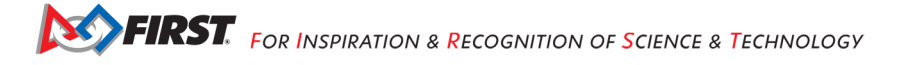

9. After you have updated the software, you must forget the wireless network that you used to connect to the internet to access the Google Play store. You do not want to have your Android devices configured to connect to anything other than each other during a competition.

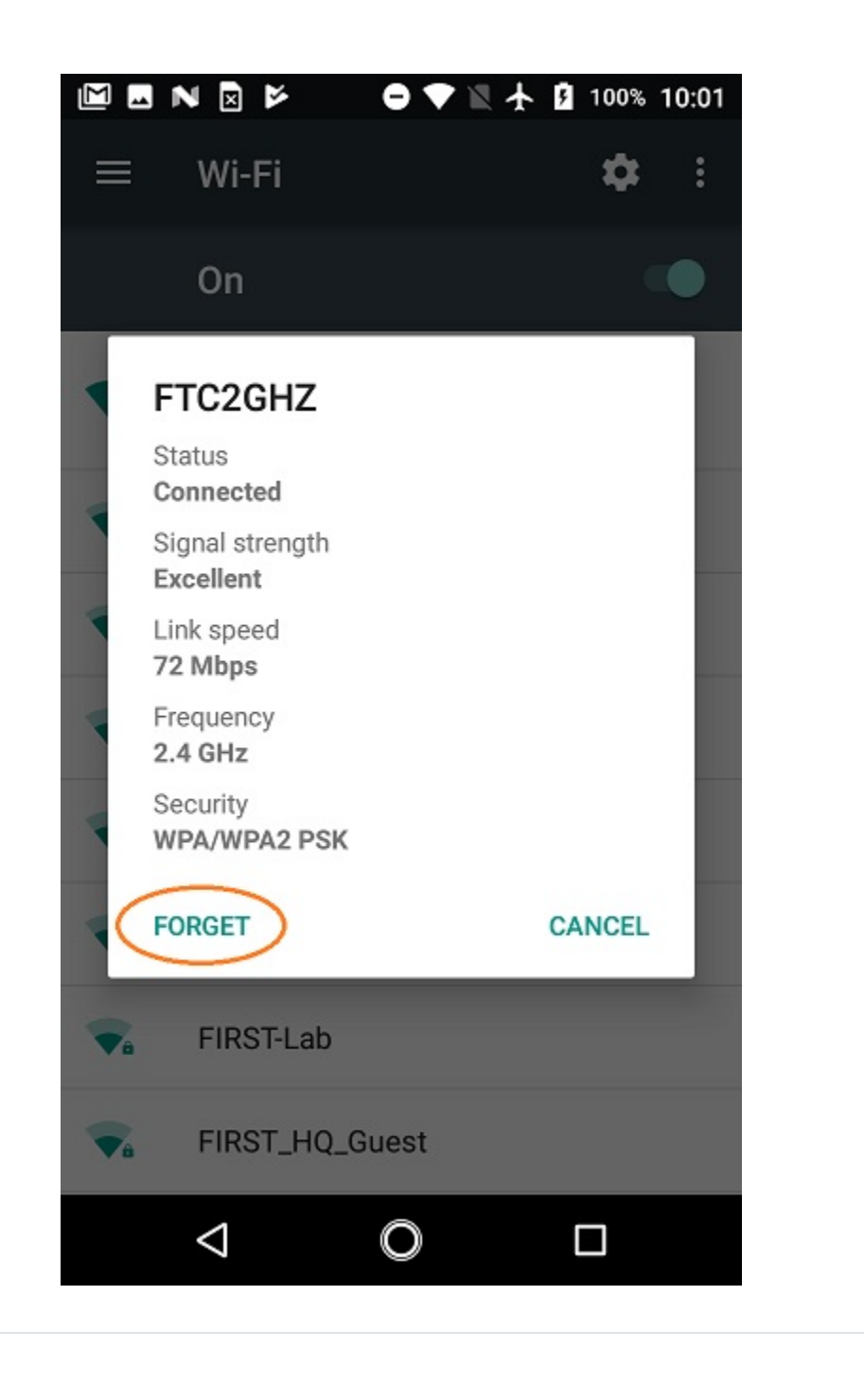

# **6 Using a Second Expansion Hub**

#### *6.1 Introduction*

A single REV Robotics Expansion Hub has a limited amount of input/output (I/O) ports available. In some instances, you might want to use more devices than there are ports available. For these instances you might need to connect a second Expansion Hub to your first Hub to add more I/O ports.

This document describes how to connect and configure two Expansion Hubs for use in the FIRST Tech Challenge.

**Note:** FIRST Tech Challenge Game Manual Part 1 (rule <RE07>, part f) limits the maximum number of Expansion Hubs on a single robot to two.

**Important Note:** This document describes the process for setting up a smartphone Robot Controller with two Expansion Hubs. The process is similar if you want to connect a Control Hub (which has its own built-in Expansion Hub) to another Expansion Hub.

#### *6.2 Equipment Needed*

To follow along with the instructional steps in this document, you will need the following items:

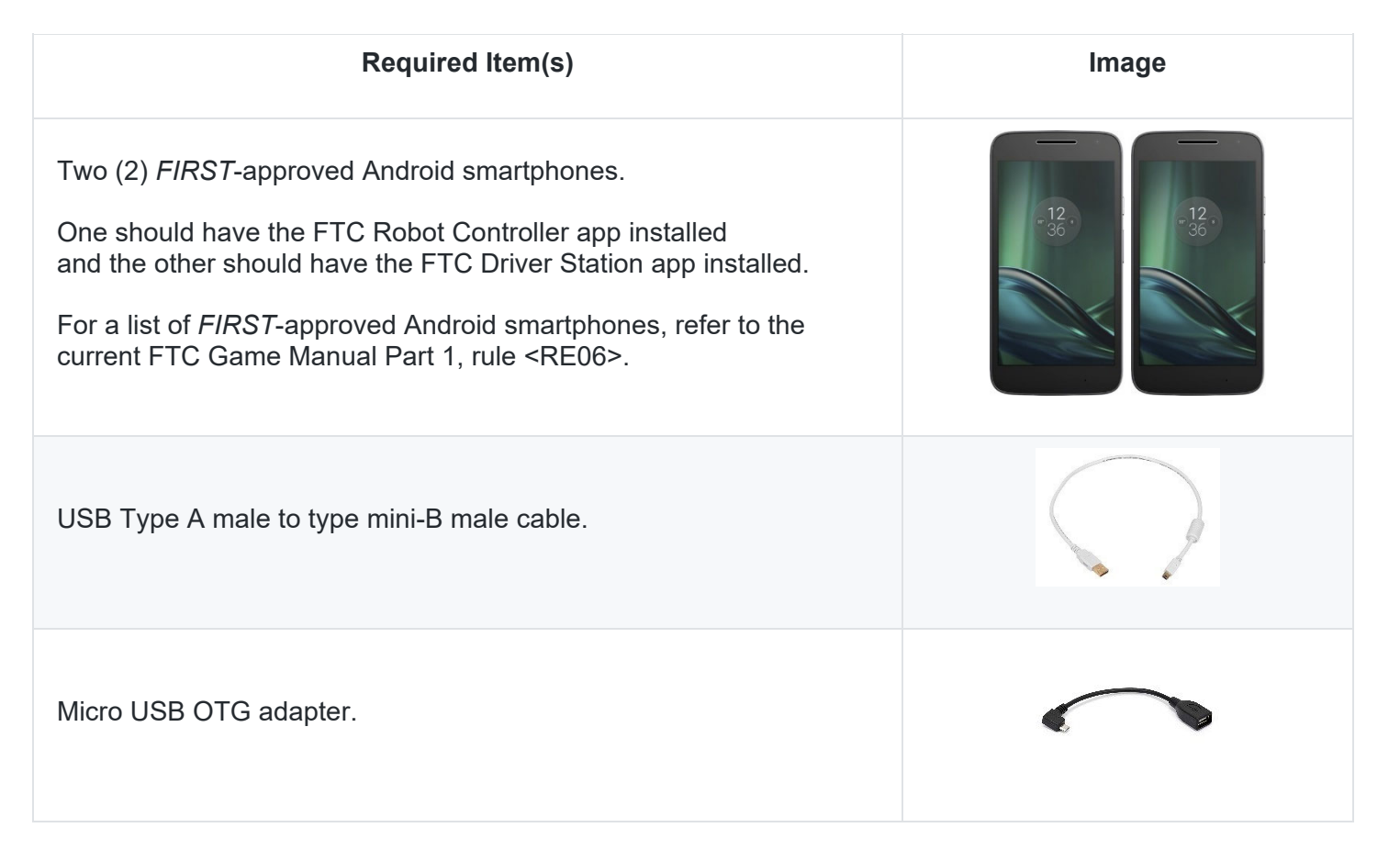

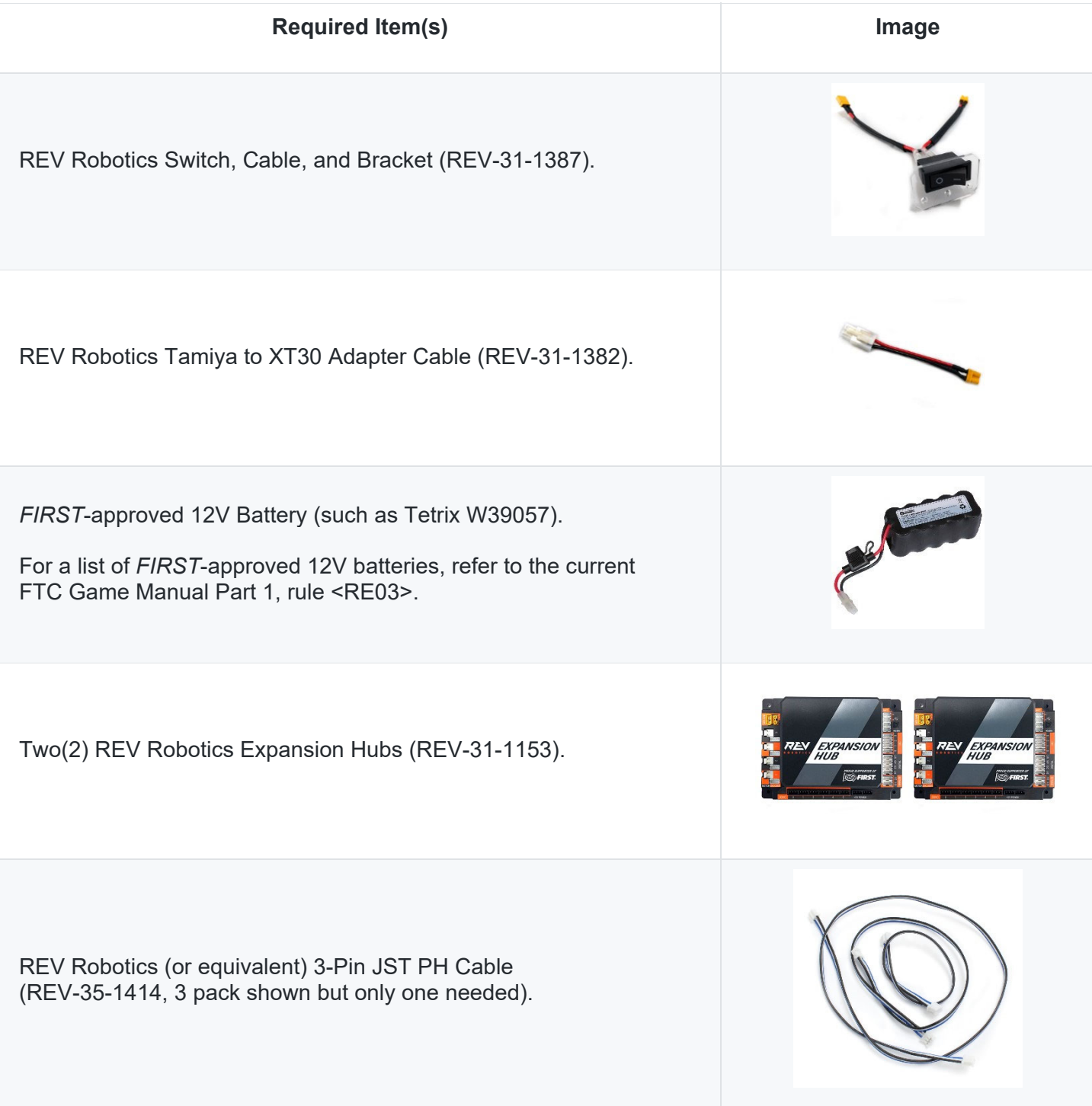

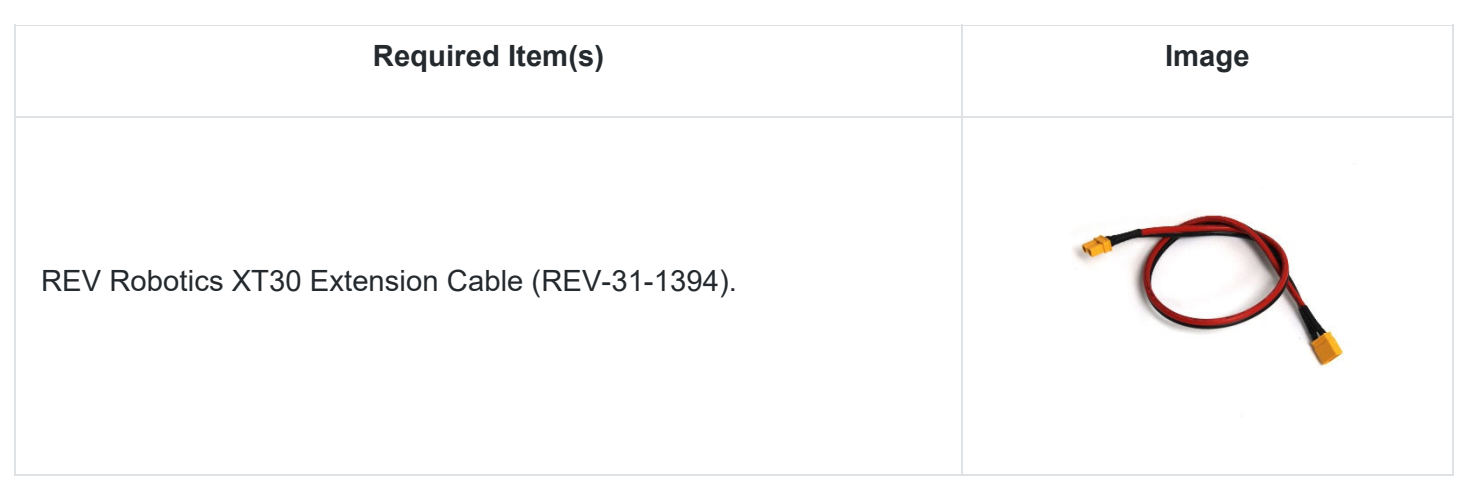

# *6.3 Checking the Address of an Expansion Hub*

Before you connect your two Expansion Hubs together, you should first check the serial address associated with each of the Hubs.

Each Expansion Hub has a serial address assigned to it at the factory. By default, this serial address is the same for all Hubs. If you want to connect two Expansion Hubs together, then you will have to change the address of one of your Hubs.

You can determine the address of an Expansion Hub by connecting it to a 12V battery and to your Robot Controller. Create and save a temporary configuration file for your Expansion Hub. You do not need to have any motors, servos, or sensors defined in your configuration file, but the attached Expansion Hub must be included in the file.

**Note:** After we change the address of the Expansion Hub, we will eventually delete this temporary configuration file.

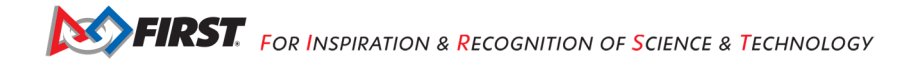

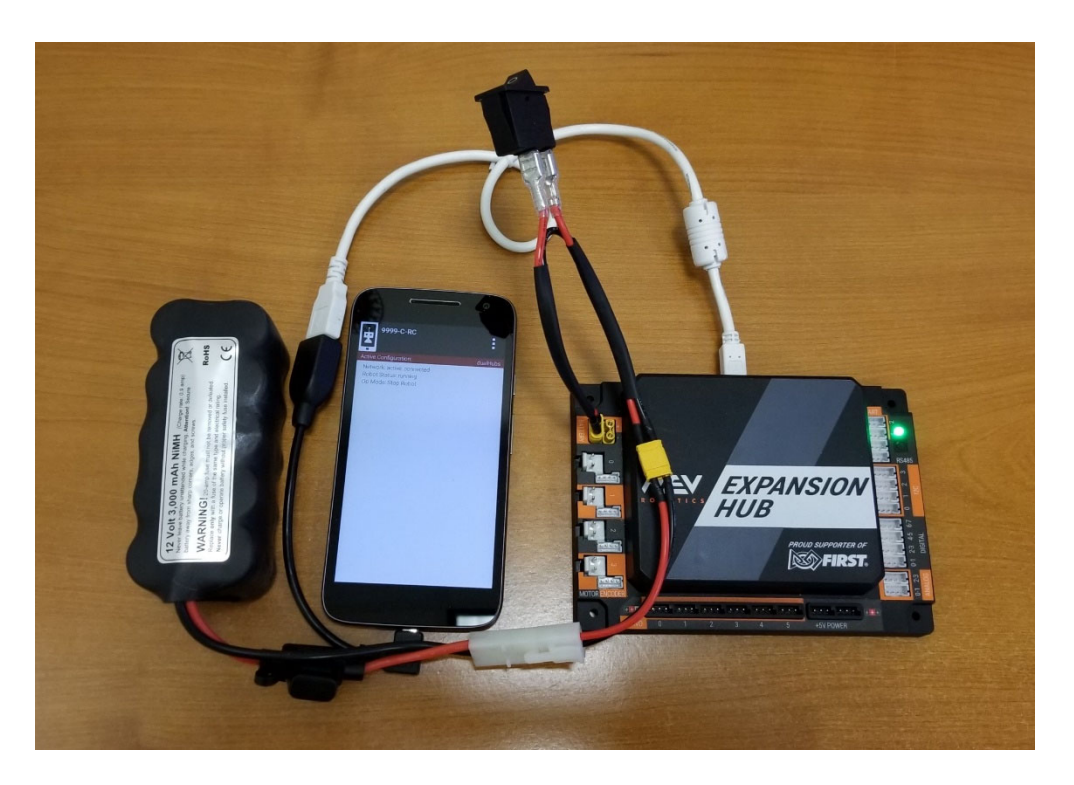

After you have saved the configuration file and returned to the main screen of the Robot Controller app, the Expansion Hub's LED should enter a state where it turns green for a few moments (indicating that it's successfully connected to a Robot Controller) and it should blink the address value in blue.

For example, if your Expansion Hub has an address of 2, and it is successfully connected to a Robot Controller and powered by a12V battery, the blink sequence that will repeat for the LED is as follows,

GREEN (long) --> BLUE (short) --> BLUE (short)

This sequence will repeat over and over again.

Use this process to check the serial addresses for each of your Expansion Hubs.

**Important Note:** By default, a REV Robotics Expansion Hub should have its address preset at the factory to a value of 2. Also, by default, a REV Robotics Control Hub should have the address for its internal Expansion Hub preset at the factory to a value of 1. If you are using a Control Hub combined with a second Expansion Hub, then their factory addresses (1 and 2 respectively) should not conflict. You should not need to change either address for this combination.

# *6.4 Changing the Address of an Expansion Hub*

You can use the Advanced Settings menu of the FTC Robot Controller App to change the address of an Expansion Hub.

**Note:** It is recommended that when you change the address of an Expansion Hub, you only connect one Expansion Hub to the Robot Controller during the change address process.

With your Expansion Hub connected to the 12V battery and to the Robot Controller, launch the Settings menu from Robot Controller app (note you can also do this from the Driver Station app, if the Driver Station is paired to the Robot Controller).

Select the Advanced Settings item to display the Advanced Settings menu.

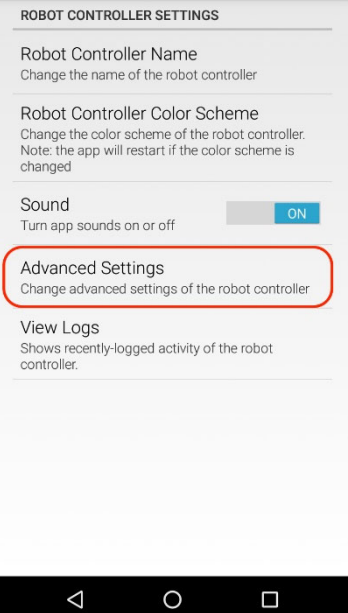

Then select the Expansion Hub Address Change item to display the Expansion Hub address screen.

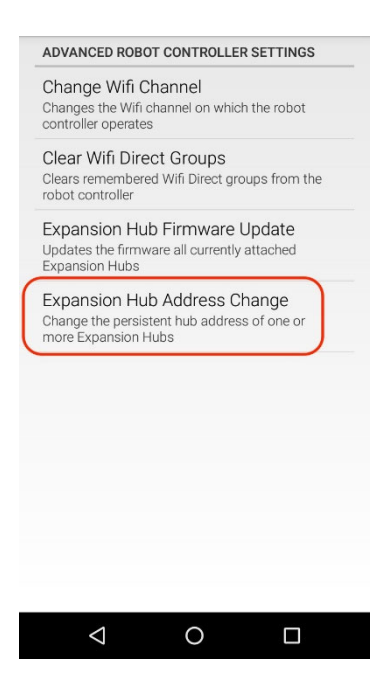

The USB serial number of the Expansion Hub and its currently assigned address should be displayed. By default, the factory assigned address is 2.

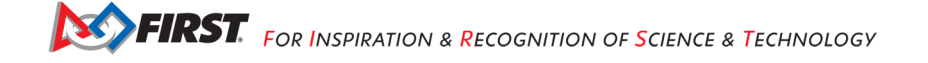
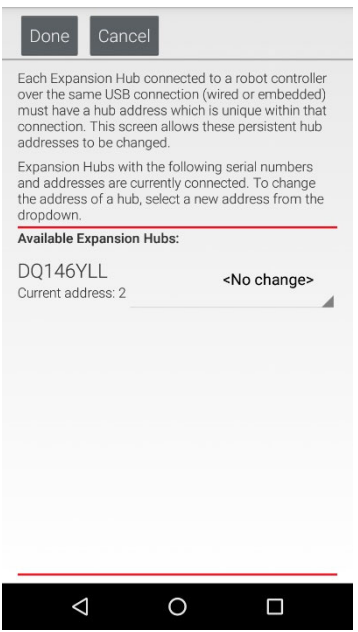

Use the dropdown list control on the right-hand side to change the address to a non-conflicting value.

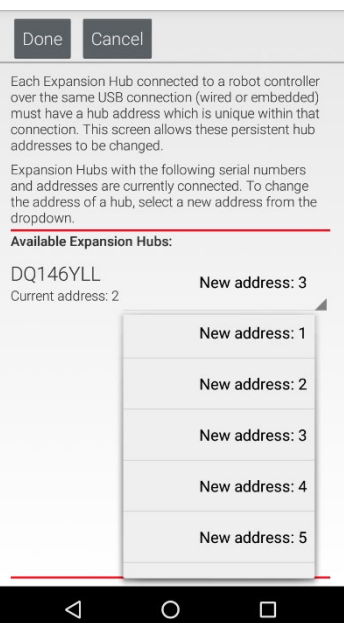

Push the "Done" button to change the address. You should see a message indicating that the Expansion Hub's address has been changed.

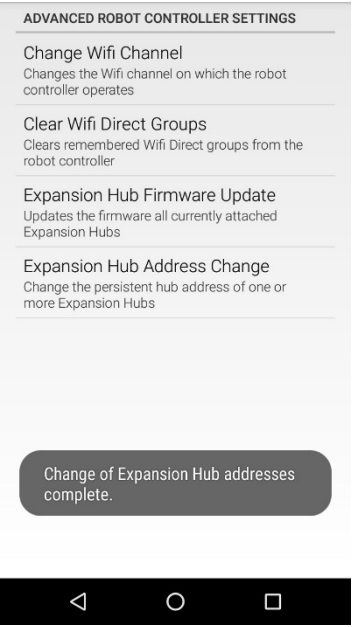

# *6.5 Warning: Expansion Hub "Expansion Hub 2" is missing*

After the address has been successfully changed, if you return back to the main screen of your Robot Controller app (which will restart the robot), you should see an error message indicating that the Robot Controller can no longer find the Expansion Hub that you configured earlier. This is because the configuration file was created with the original address of the Expansion Hub.

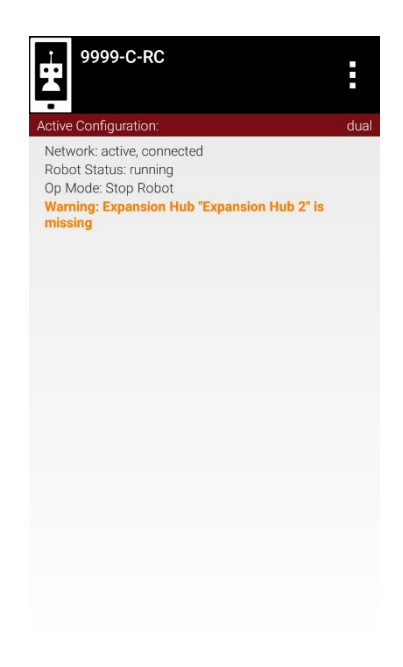

You can delete the temporary configuration that was made with the old address, and then create a new configuration file for the Expansion Hub's new address. Save the new configuration file and return to the main Robot Controller screen. The Expansion Hub should blink the new address value after the robot restart.

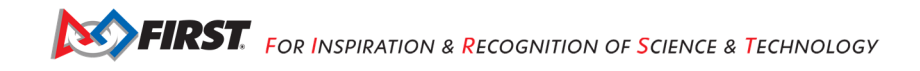

# *6.6 Connecting the Two Expansion Hubs*

After you have changed the address of one of the Hubs, you can use the 3-pin JST PH cable and the XT30 cable to daisy chain the two Hubs together. Before you do this, disconnect the 12V battery and power switch from the first Expansion Hub.

Use the XT30 extension cable to connect an XT30 power port on one of the Expansion Hubs to an XT30 power port on the other Hub.

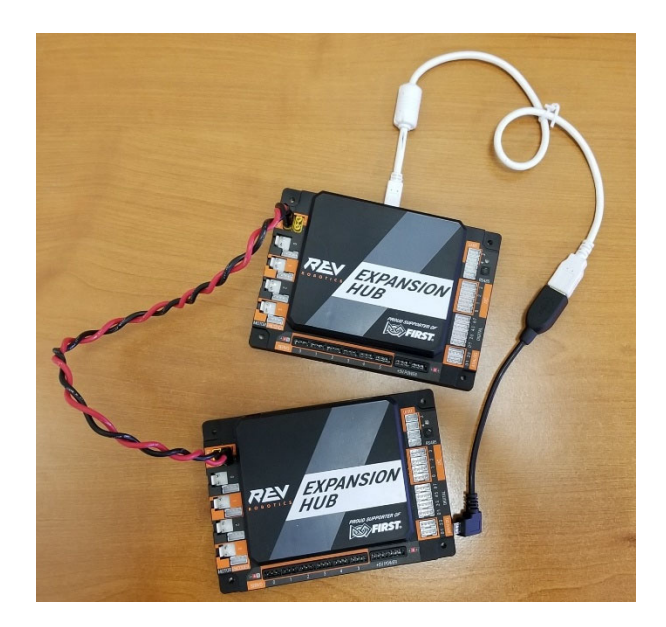

The Expansion Hubs use the RS-485 serial bus standard to communicate between devices. You can use the 3-pin JST PH cable to connect one of the ports labeled "RS485" on one Expansion Hub to one of the ports labeled "RS485" on the other Expansion Hub.

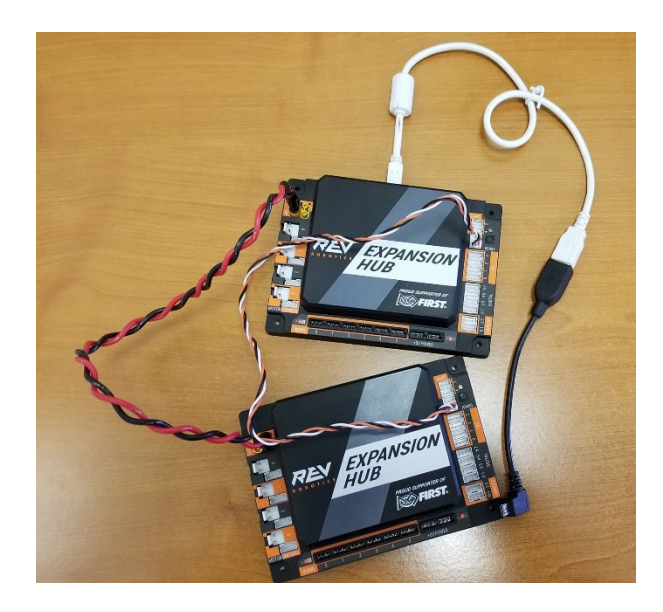

**Note**: It is not important which "RS485" port that you select on an Expansion Hub. Either port should work.

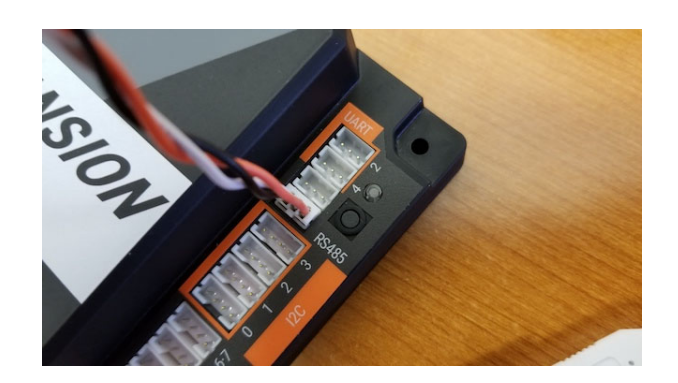

Once you have the two devices daisy chained together (12V power and RS-485 signal) you can reconnect the battery and power switch, and then connect the Robot Controller and power on the devices.

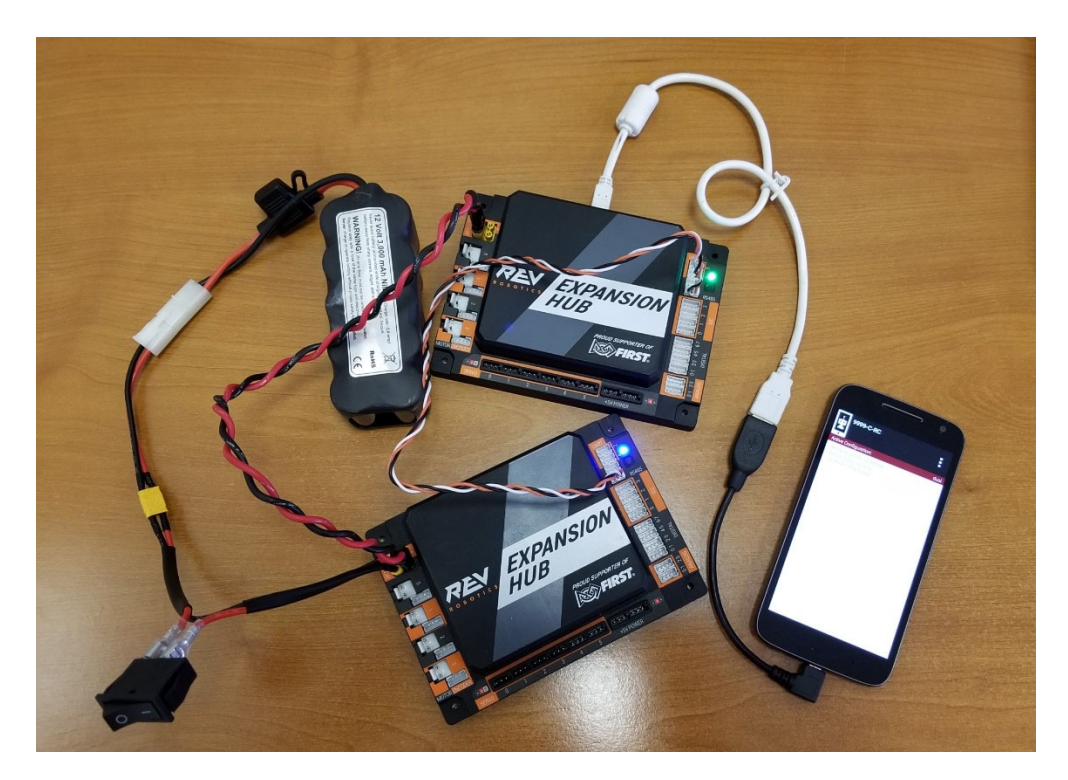

# *6.7 Configuring Your Expansion Hubs*

If you were able to successfully daisy chain your two Expansion Hubs, then you should be able to create a new configuration file that includes both devices.

1. Connect the Robot Controller and select the Configure Robot option from the Settings menu. Press the New button to create a new configuration file. When you first scan for hardware, your Robot Controller should detect the Expansion Hub that is immediately connected to the Robot Controller via the OTG adapter and USB cable. The Robot Controller will automatically label this device as an Expansion Hub "Portal". The Robot Controller will talk through this portal to the individual Expansion Hubs.

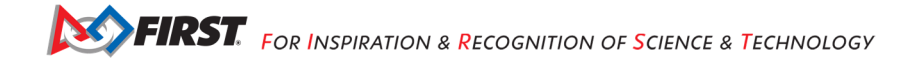

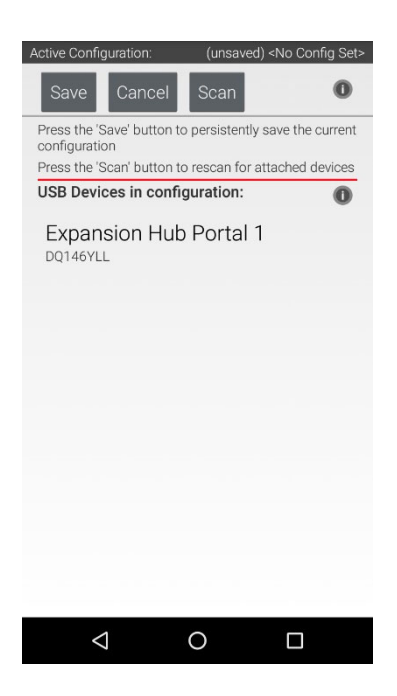

2. If you click on the Portal item in the configuration screen, you should see two Expansion Hubs listed, each with their respective addresses as part of their default device name.

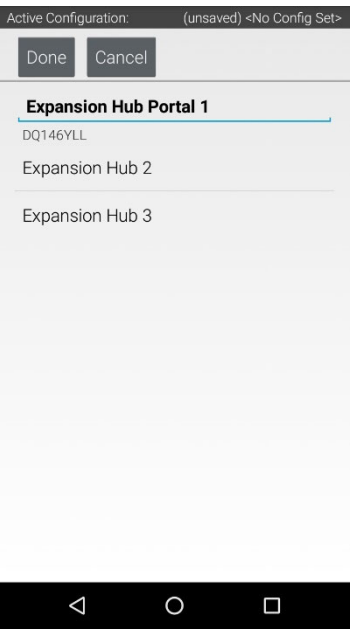

3. You can save this configuration file and return to the main screen of the Robot Controller. After the robot has been restarted, each Hub's LED should be blinking in the manner that indicates its individual address.

Congratulations, you are now ready to use your dual Expansion Hubs! You can configure and operate these Hubs as you would an individual Hub.

# **7 Appendix A – Resources**

## *Game Forum Q&A*

#### http://ftcforum.usfirst.org/forum.php

Anyone may view questions and answers within the *FIRST®* Tech Challenge Game Q&A forum without a password. To submit a new question, you must have a unique Q&A System User Name and Password for your team.

Volunteers that apply for a specific volunteer role will receive an email from FTCTrainingSupport@firstinspires.org with their username and password to the forum. You will receive access to the forum thread specific to your role.

### *FIRST Tech Challenge Game Manuals*

Part 1 and 2 - https://www.firstinspires.org/resource-library/ftc/game-and-season-info

### *FIRST Headquarters Pre-Event Support*

Phone: 603-666-3906 Mon – Fri 8:30am – 5:00pm Email: Firsttechchallenge@firstinspires.org

### *FIRST Tech Challenge Event On-Call Support*

*These numbers are available for event personnel only. Please do not call these numbers if you are a team looking for a ruling, a decision, or assistance. We trust that you will not misuse this resource.* 

 Day of Event Robot Control System Support: 603-206-2450 All other Day of Event support: 603-206-2412

#### *FIRST Websites*

*FIRST* homepage – www.firstinspires.org

*FIRST* Tech Challenge Page – For everything *FIRST* Tech Challenge.

*FIRST* Tech Challenge Volunteer Resources – To access public Volunteer Manuals.

*FIRST* Tech Challenge Event Schedule – Find *FIRST* Tech Challenge events in your area.

#### *FIRST Tech Challenge Social Media*

*FIRST* Tech Challenge Twitter Feed - If you are on Twitter, follow the *FIRST* Tech Challenge Twitter feed for news updates.

*FIRST* Tech Challenge Facebook page - If you are on Facebook, follow the *FIRST* Tech Challenge page for news updates.

*FIRST* Tech Challenge YouTube Channel – Contains training videos, Game animations, news clips, and more.

*FIRST* Tech Challenge Blog – Weekly articles for the *FIRST* Tech Challenge community, including Outstanding Volunteer Recognition!

*FIRST* Tech Challenge Team Email Blasts – contain the most recent *FIRST* Tech Challenge news for Teams.

## *Feedback*

We strive to create support materials that are the best they can be. If you have feedback about this manual, please email firsttechchallenge@firstinspires.org. Thank you!

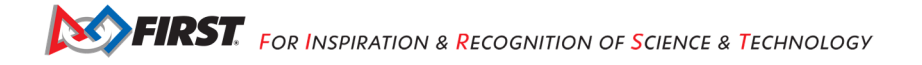